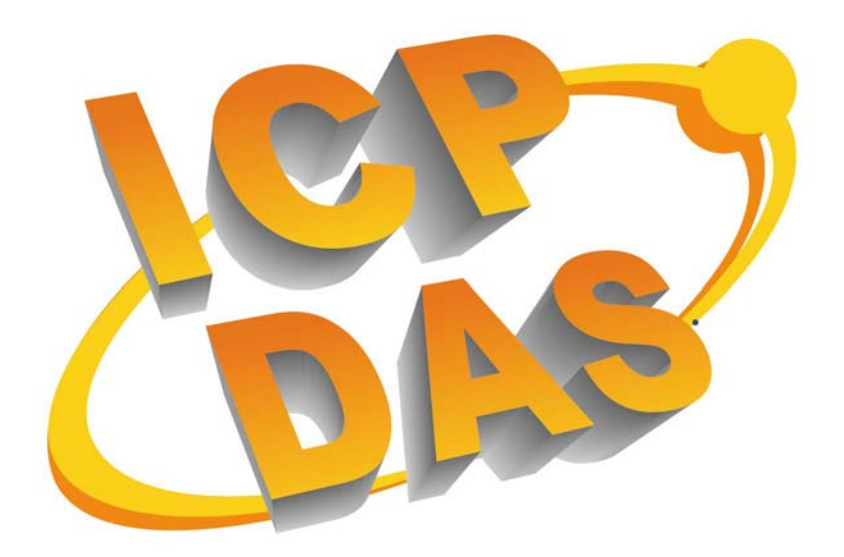

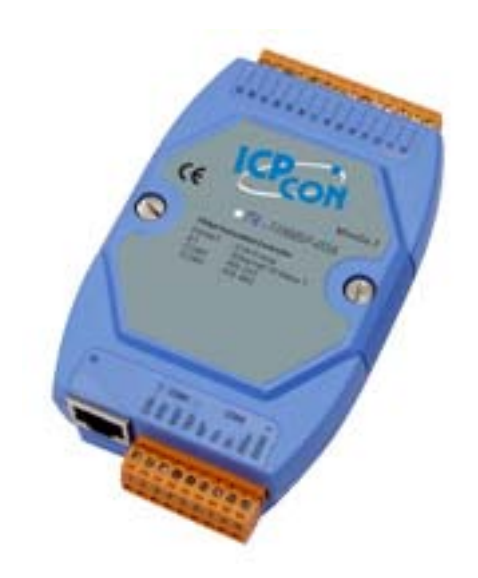

## **I-7188EF FRnet Programmable Automation Controller**

**User's Manual** 

#### **Warranty**

All products manufactured by ICP DAS are under warranty regarding defective materials for a period of one year, starting from the date of delivery to the original purchaser.

#### **Warning**

ICP DAS assumes no liability for damages resulting from the use of this product. ICP DAS reserves the right to change this manual at any time without notice. The information furnished by ICP DAS is believed to be accurate and reliable. However, no responsibility is assumed by ICP DAS for its use, not for any infringements of patents or other rights of third parties resulting from its use.

#### **Copyright**

Copyright 2005 by ICP DAS. All rights are reserved.

#### **Trademark**

The names used for identification only may be registered trademarks of their respective companies.

## **Table of Contents**

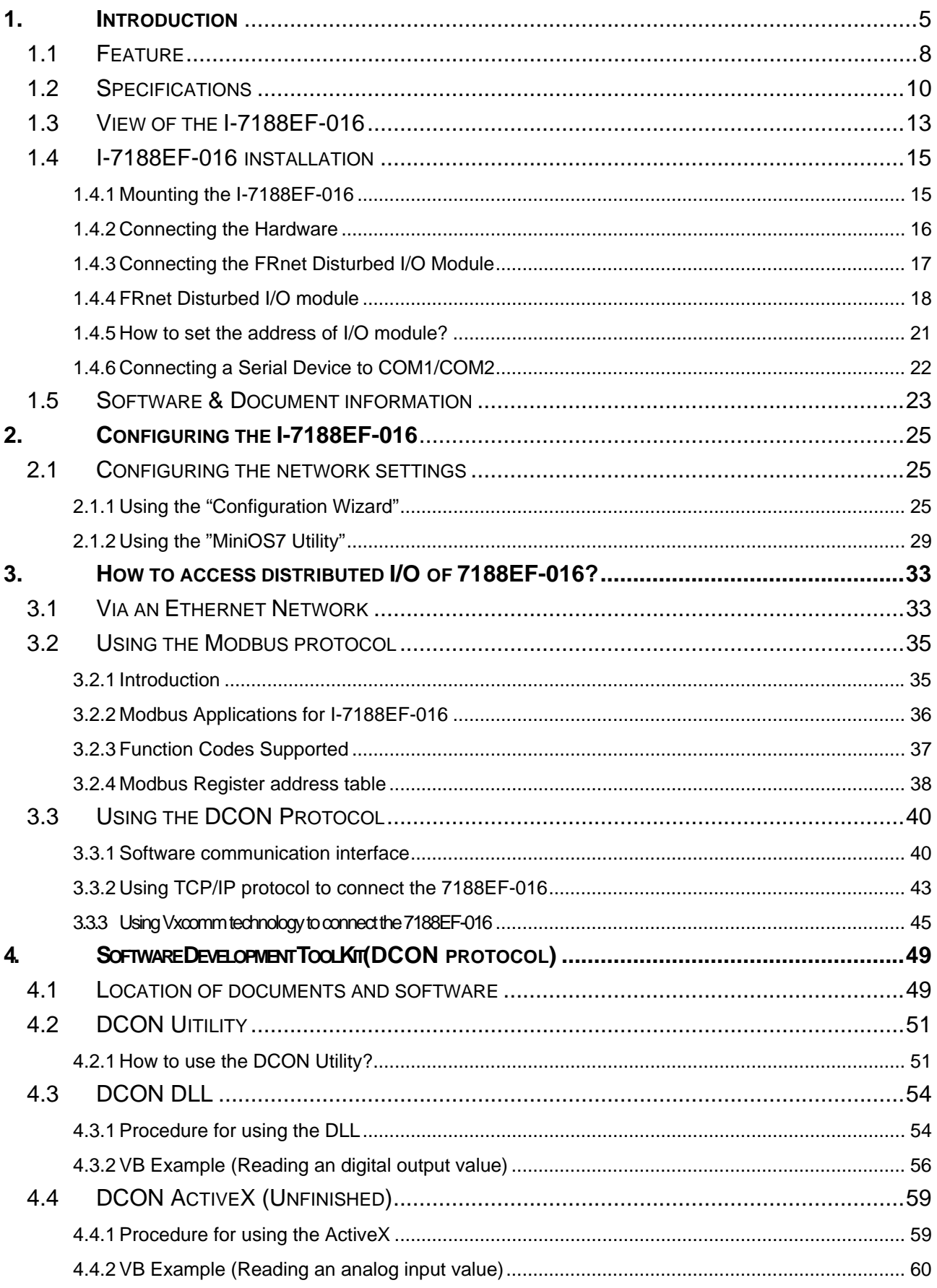

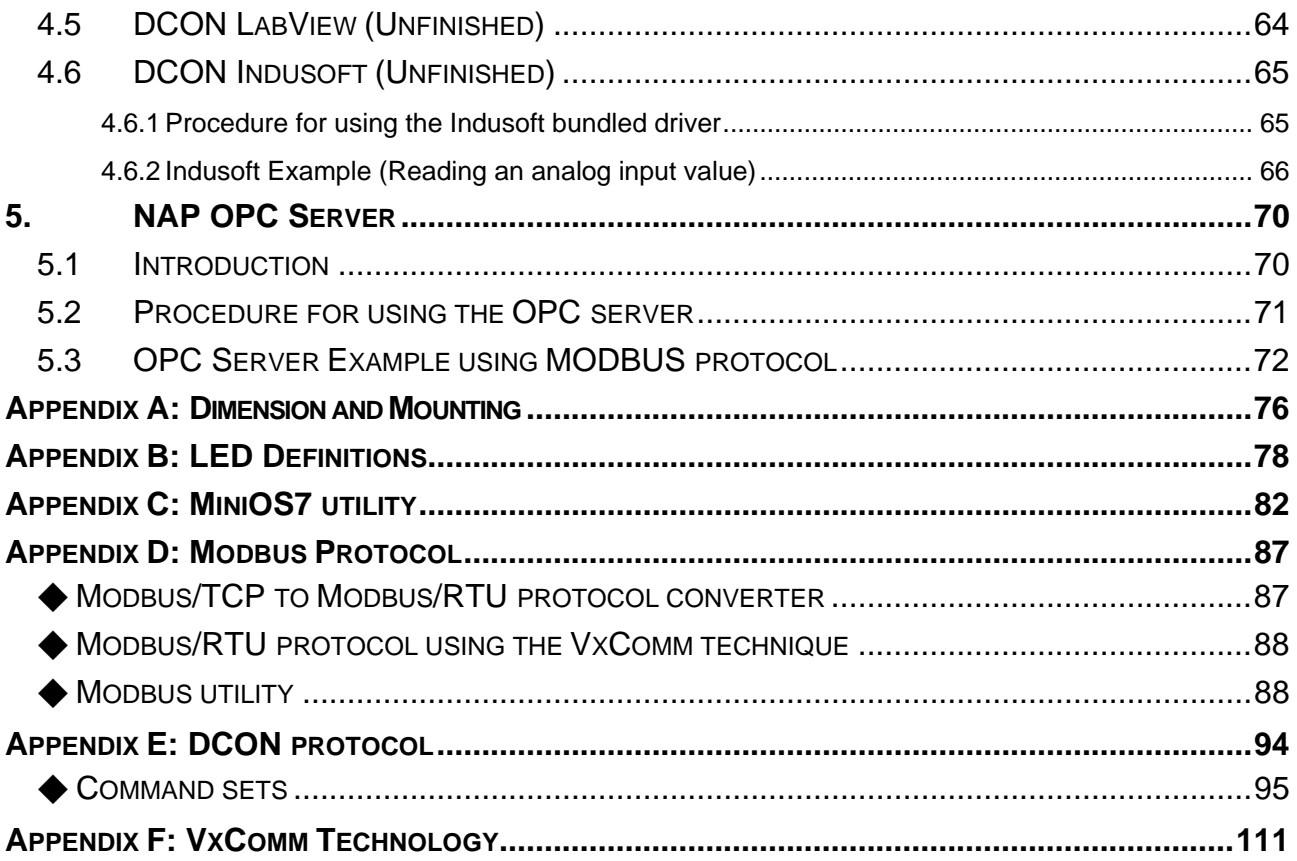

# <span id="page-4-0"></span>1. **Introduction**

I-7188EF-016 is designed to make that the Host PC easily access the FRnet I/O module via Ethernet. I-7188EF-016 controls the distributed FR-2000 and FR I/O module via FRnet, and provides the Modbus and DCON protocol for HOST PC to access these FR I/O channels via Ethernet. Each I-7188EF-016 module is able to control up to 16 groups of FRnet distributed I/O module. Group numbers range from 0 to 15, and each group has 16 I/O channels. In other words, each I-7188EF-016 can control up to a maximum of 128 digital output channels and 128 digital input channels.

In addition to being used as a converter, I-7188EF-016 series can also be programmed as an autonomous controller to control distributed FR-2000 I/O modules via FRnet.

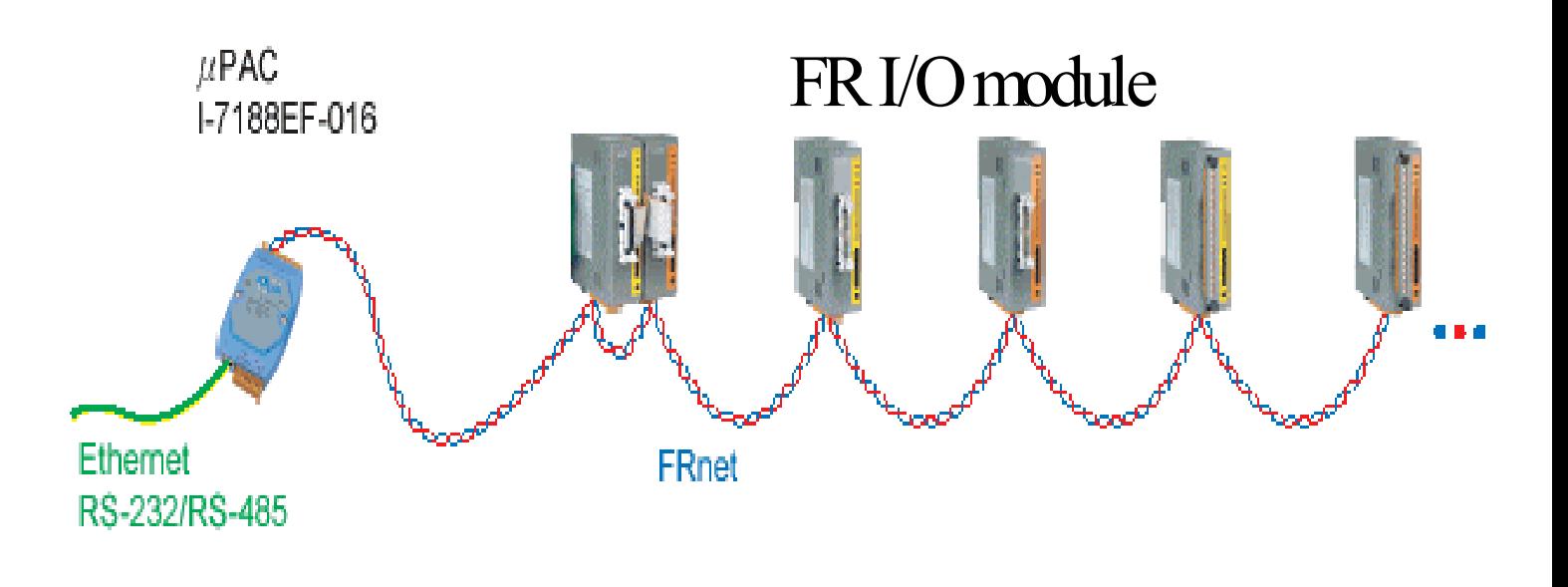

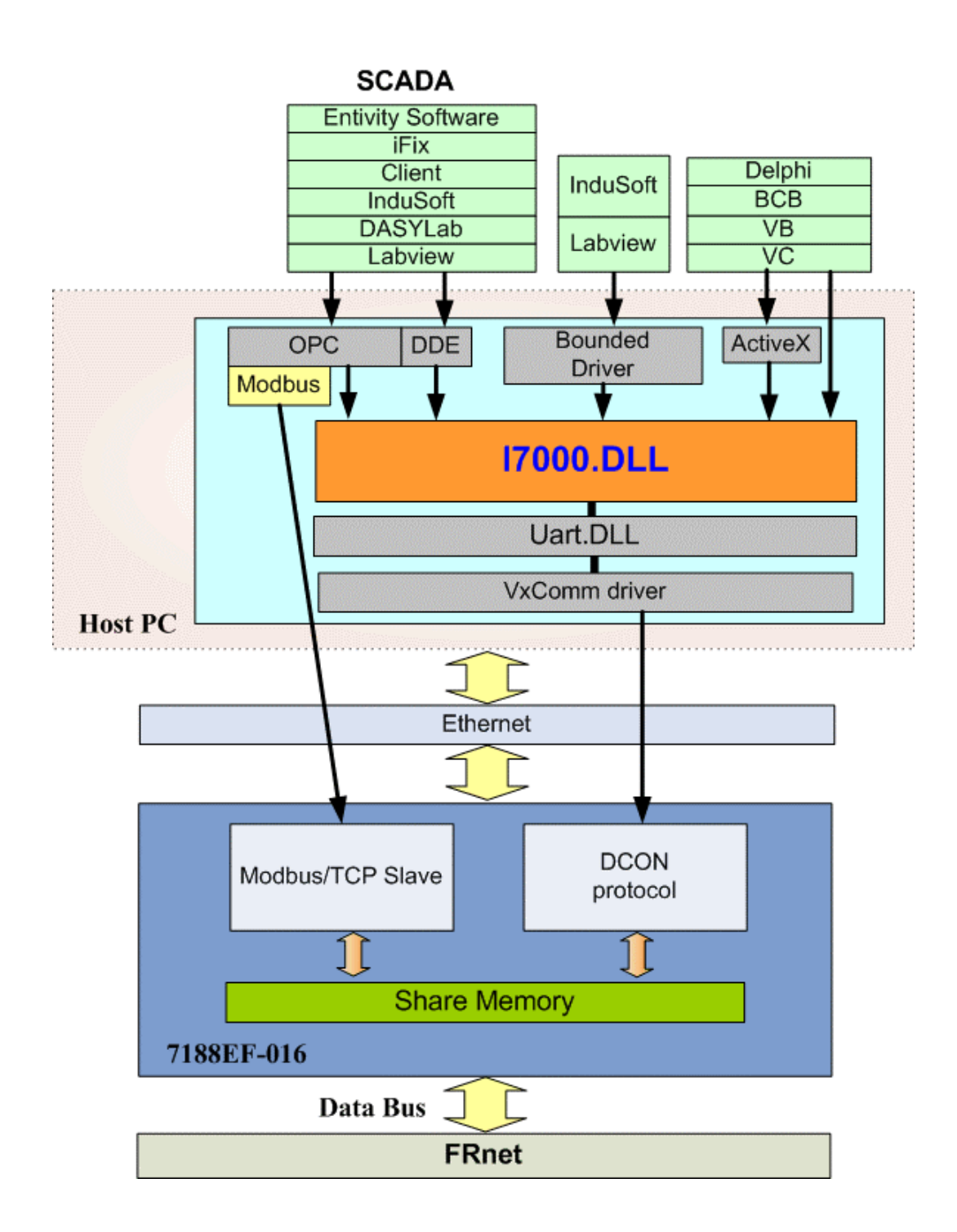

#### **Package Checklist**

In addition to this manual, the package includes the following items:

- One I-7188EF-016 hardware module
- One user's manual
- One set of release notes
- One software utility disk or CD
- $\bullet$  One CA0910 download cable

It is recommended to read the **release notes & README.TXT** file

before using the controller. The release notes are included in the shipping, package and the README.TXT file can be found in the root directory of the enclosed CD. Some important information is given in the releases note and \README.TXT file.

# <span id="page-7-0"></span>**1.1 Feature**

#### **FRnet network**

FRnet is an innovative industrial field bus that the many special features, such as

- $\bullet$  High speed deterministic I/O control
- $\bullet$  Real I/O synchronization capability
- Non-protocol communication
- $\bullet$  Easy used memory-mapping I/O programming
- $\bullet$  Two wire cabling
- One FRnet port to expand distributed I/O module

#### **Modbus protocol**

- FRnet I/O mapping to Modbus addresses for Modbus/TCP client access
- Converts single Modbus/TCP to multi Modbus/RTU

I-7188EF-016 acts in a similar and way to the I-7188E-MTCP Modbus/TCP gateway. It can easily upgrade many Modbus/RTU devices connected to the COM ports of I-7188EF-016 to give Ethernet communication abilities.

#### **ASCII-based protocol (DCON Protocol)**

I-7188EF-016 includes the DCON protocol, which is a request/reply communication protocol that is used to access the data from the module using a simple ASCII format. For example, sending the command "\$01M" will query the controller name. The responding module will reply with a message similar to "!017188EF-016(cr)".

#### **Various DCON SDK provided (free)**

In order to access the FRnet I/O of the I-7188EF-016 from the host and the remote I/O modules connected to the I-7188EF-016. Various SDKs have been provided on the CD, such as:

- DLL driver
- ActiveX component
- LabView bundled driver
- $\bullet$  Indusoft bundled driver
- $\bullet$  Linux driver
- OPC server

#### **Firmware modifiable**

The Modbus SDK is provided to allowing users to develop their own custom Modbus firmware.

#### **Built-in Watchdog**

The built-in watchdog circuit will reset the CPU module if a failure occurs in either the hardware or the software. If the application program does not refresh the watchdog timer within 0.8 sec, the watchdog circuit will initiate a reset of the CPU.

**Ventilated housing design to work between -25°C ~+75°C**

I-7188EF-016 is housed in a plastic-based shell/case with a column-like ventilator that helps to cool the working environment inside the shell/box and allows the I-7188EF-016 to operate at temperatures ranging from  $-25^{\circ}$ C and  $+75^{\circ}$ C.

# <span id="page-9-0"></span>**1.2 Specifications**

## **System**

- CPU: 80188-40 or compatible
- $\bullet$  EEPROM $\cdot$ 
	- 1. 2048 bytes (8 blocks, each block contains 256 bytes)
	- **2.** Data retention > 100 years
	- **3.** 1,000,000 erase/write cycles
- $\bullet$  SRAM $\cdot$  512Kb
- $\bullet$  FLASH ROM:
	- 1. 512Kb
	- 2. Erase unit is one sector (64Kb)
	- 3. 100,000 erase/write cycles
- Programs can be download from COM1
- Built-in 64-bit hardware unique serial number

### **Communication**

- Ethernet Port
	- ♦ 10M /10BaseT, RJ-45 Port
- COM Port

COM driver support interrupt & 1K QUEUE Input & Output buffer

- ♦ **COM1:** RS232 (CTS, RTS, RXD, TXD, GND)
- ♦ **COM2:** RS485 (Data+, Data-)
- **FRnet Port** 
	- ♦ Communication speed: 250Kbps
	- ♦ Scan time:

128 input / 128 output points @ 2.88 mS (I-7188EF-016L)

128 input / 128 output points @ 0.7 mS (I-7188EF-016H)

- ♦ Communication distance Max. 400m (I-7188EF-016L) Max. 100m (I-7188EF-016H)
- ♦ Cable: CPEV 0.9 (2P Twisted-pair wire)
- $\bullet$  Distributed I/O modules Max. 8 SA modules, FR-2053 (16 DI) Max. 8 RA modules, FR-2057 (16 DO)
- ♦ Each module of FR-2053/FR2057 module is one group.

### **Built-in WatchDog Timer (0.8 seconds)**

### **Built-in power protection and network protection circuit**

### **Real Time Clock**

- $\bullet$  Year-2000 compliant
- Displays seconds, minutes, hours, date of the month
- Displays month and year **from 1980 to 2079**
- NVSRAM: 31 bytes, battery backup, data valid for up to 10 years

### **Display**

• 7-segment LED: 5-digit (for I-7188EFD only)

#### **Power**

- Power requirements: 10 30 V DC (non-regulated)
- Power consumption: 2.0W for I-7188EF-016

3.0W for 7188EFD-016

## **General environment**

- Operating temperature:  $-25^{\circ}$ C to  $+75^{\circ}$ C
- Storage temperature:  $-40^{\circ}$ C to  $+80^{\circ}$ C
- **•** Humidity
	- 1. Operating humidity: 10% ~90% RH, non-condensing
	- 2. Storage humidity: 5%~95% RH, non-condensing

## **Mechanical**

- $\bullet$  Dimensions (W  $\times$  H  $\times$  D): 123  $\times$  72  $\times$  33 mm
- $\bullet$  Installation : DIN-Rail, Stack Mounting
- For more detailed dimensions, please refer to "Appendix A Dimensions:"

## <span id="page-12-0"></span>**1.3 View of the I-7188EF-016**

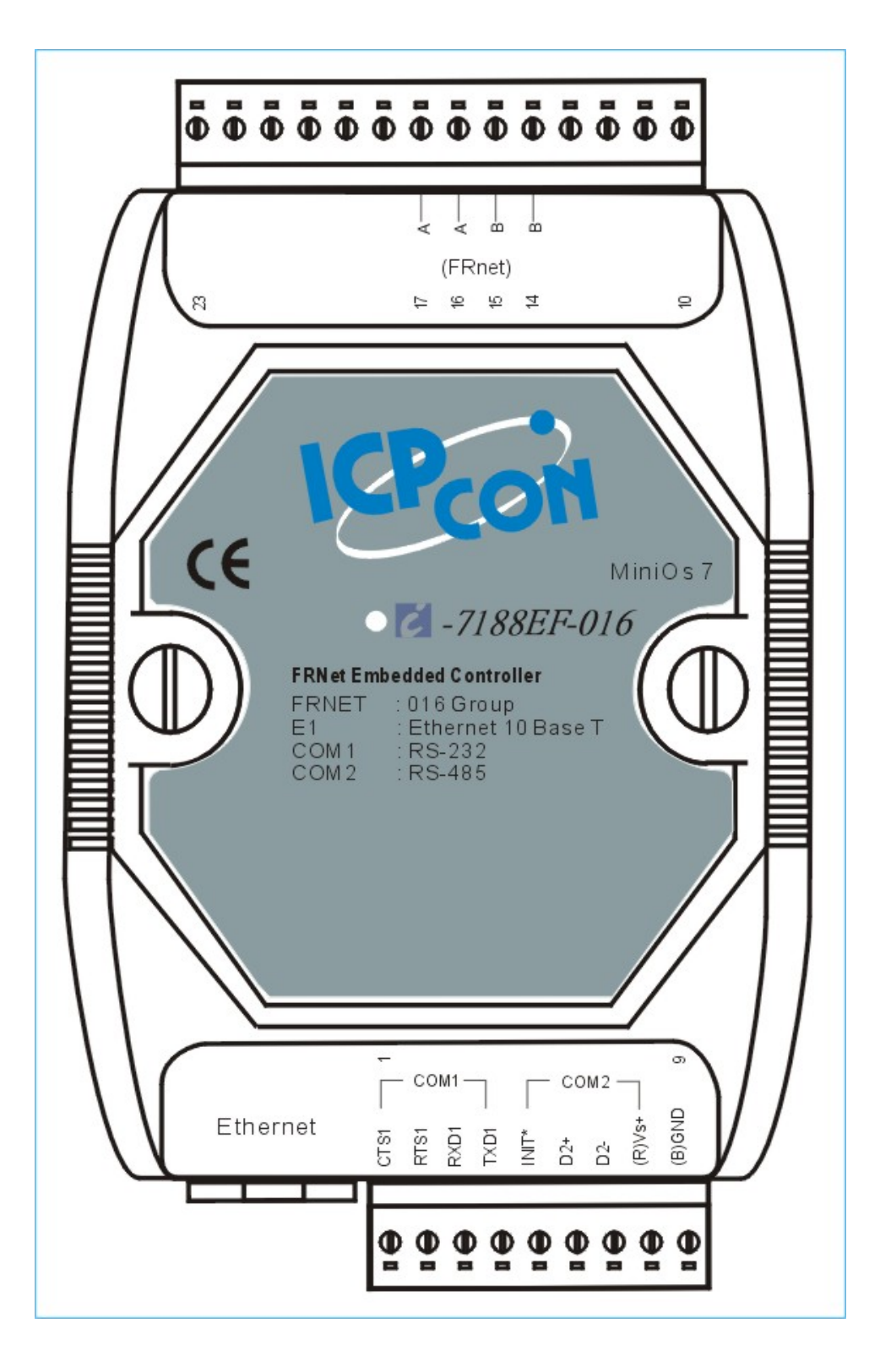

## **I-7188EF-016 pin assignment:**

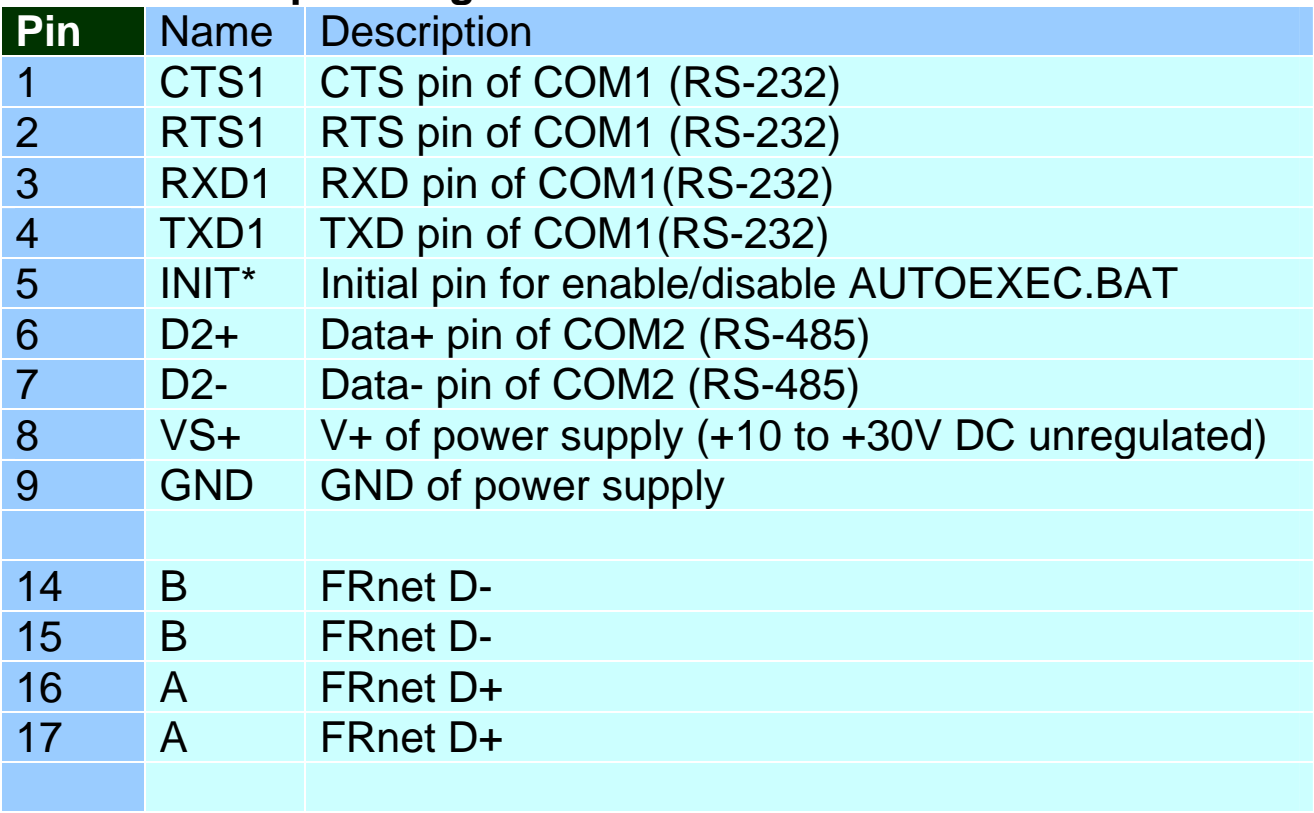

## <span id="page-14-0"></span>**1.4 I-7188EF-016 installation**

## **1.4.1 Mounting the I-7188EF-016**

1. Din-Rail Mounting

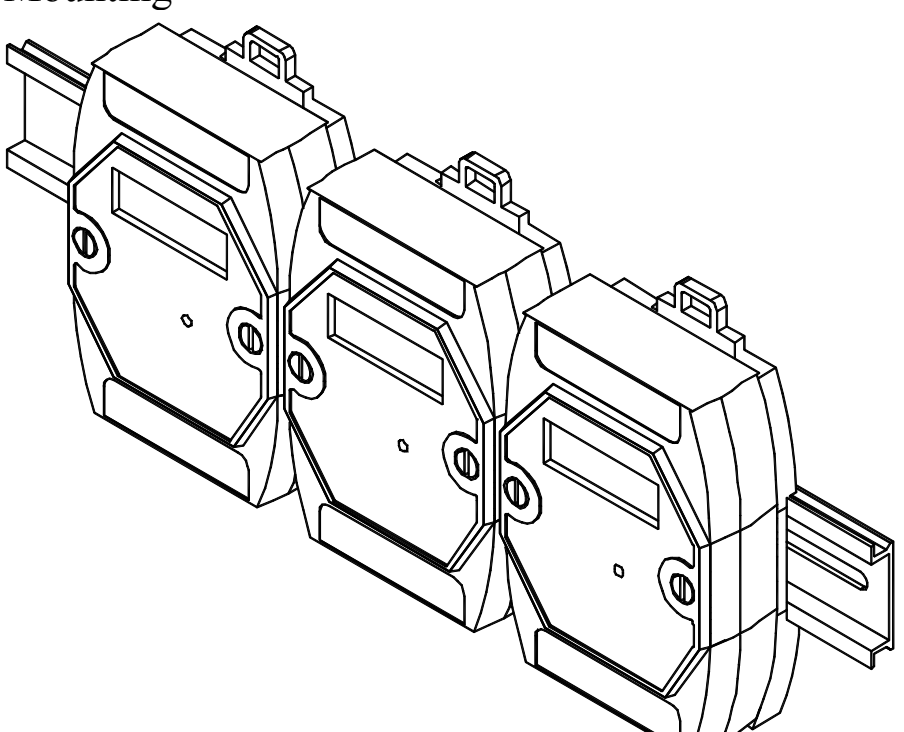

2. Stack Mounting

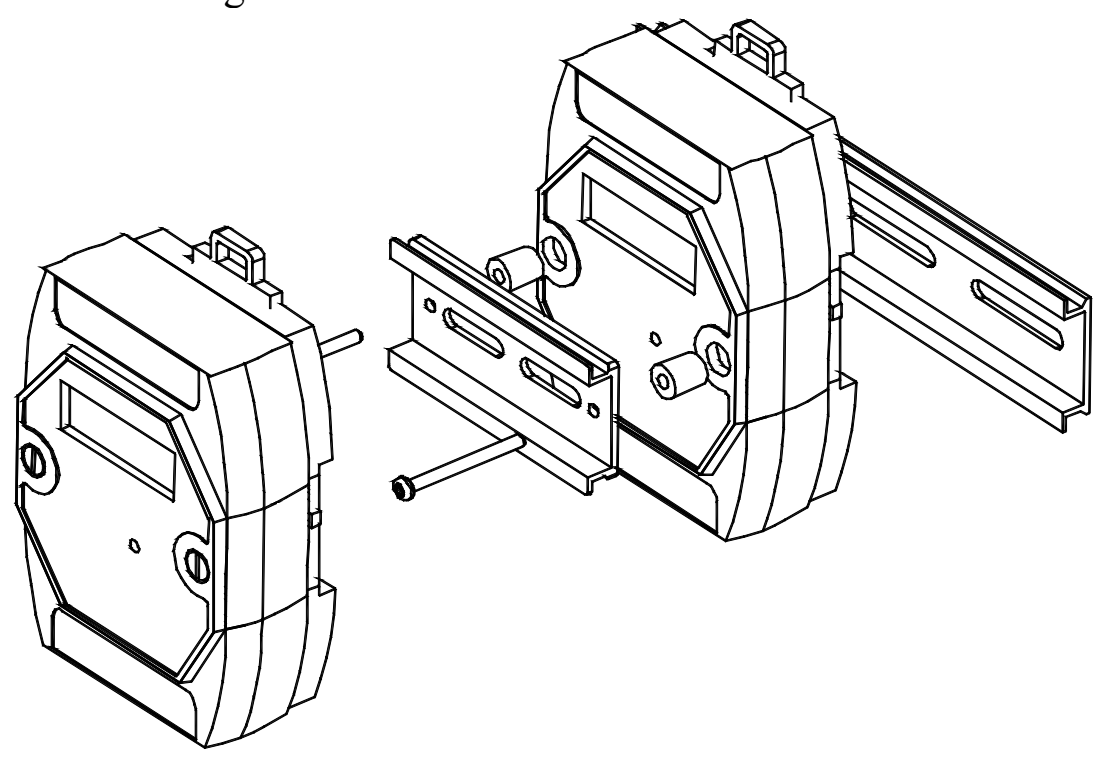

## <span id="page-15-0"></span>**1.4.2 Connecting the Hardware**

- Step 1: Connect the CA0910 download-cable between the I-7188EF-016 and COM1/2 of the PC, as shown in the diagram below.
- Step 2: Apply power  $(+V_s, GND)$  to the I-7188EF-016,  $+V_s$  can be range from  $+30V$  to  $+10V$  DC.

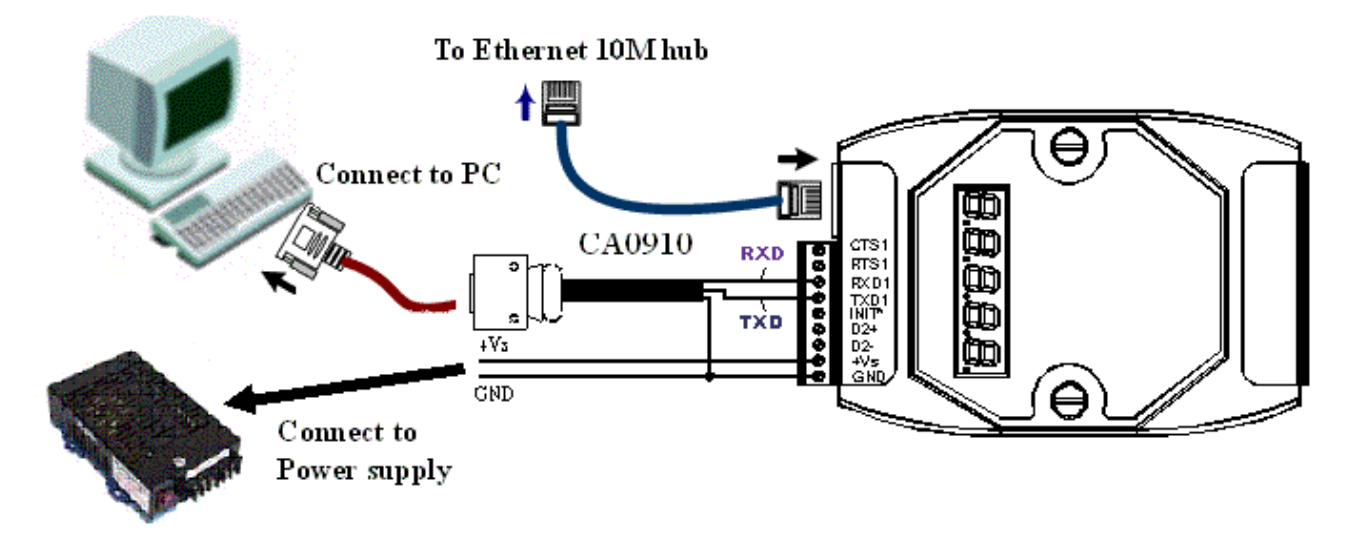

Step 3: Check that the 5-digit 7-SEG LED continuously shows the group ID information from 11111 to 44444.

#### **Note:**

Only display versions of the module will include a 5-digit 7-SEG LED. A detailed description of the 5-digit 7-SEG LED can be found in Appendix B.

### <span id="page-16-0"></span>**1.4.3 Connecting the FRnet Disturbed I/O Module**

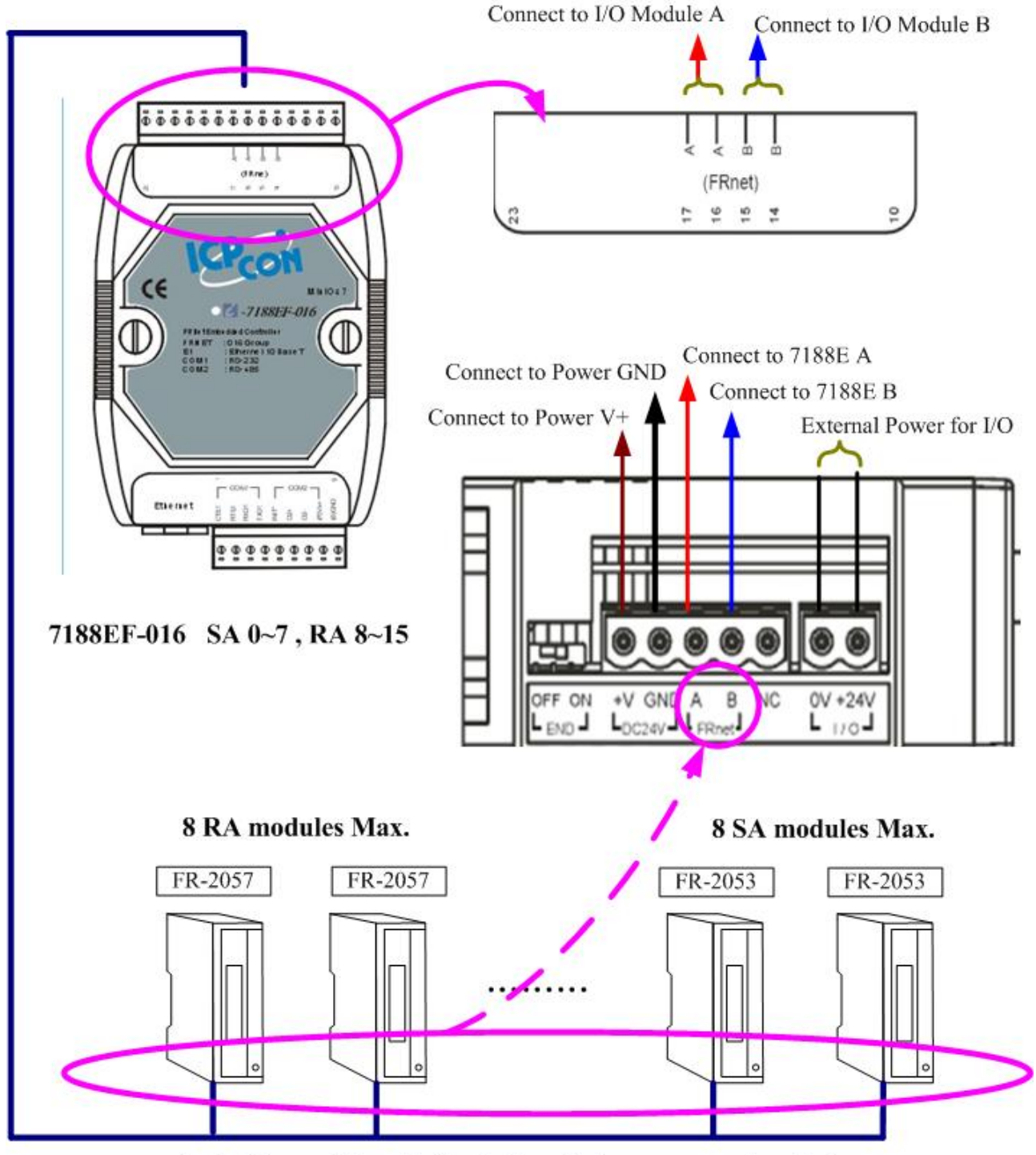

4-wire inter module cable (including a 2-wire power supply cable)

## <span id="page-17-0"></span>**1.4.4 FRnet Disturbed I/O module**

DI module: FR-2053

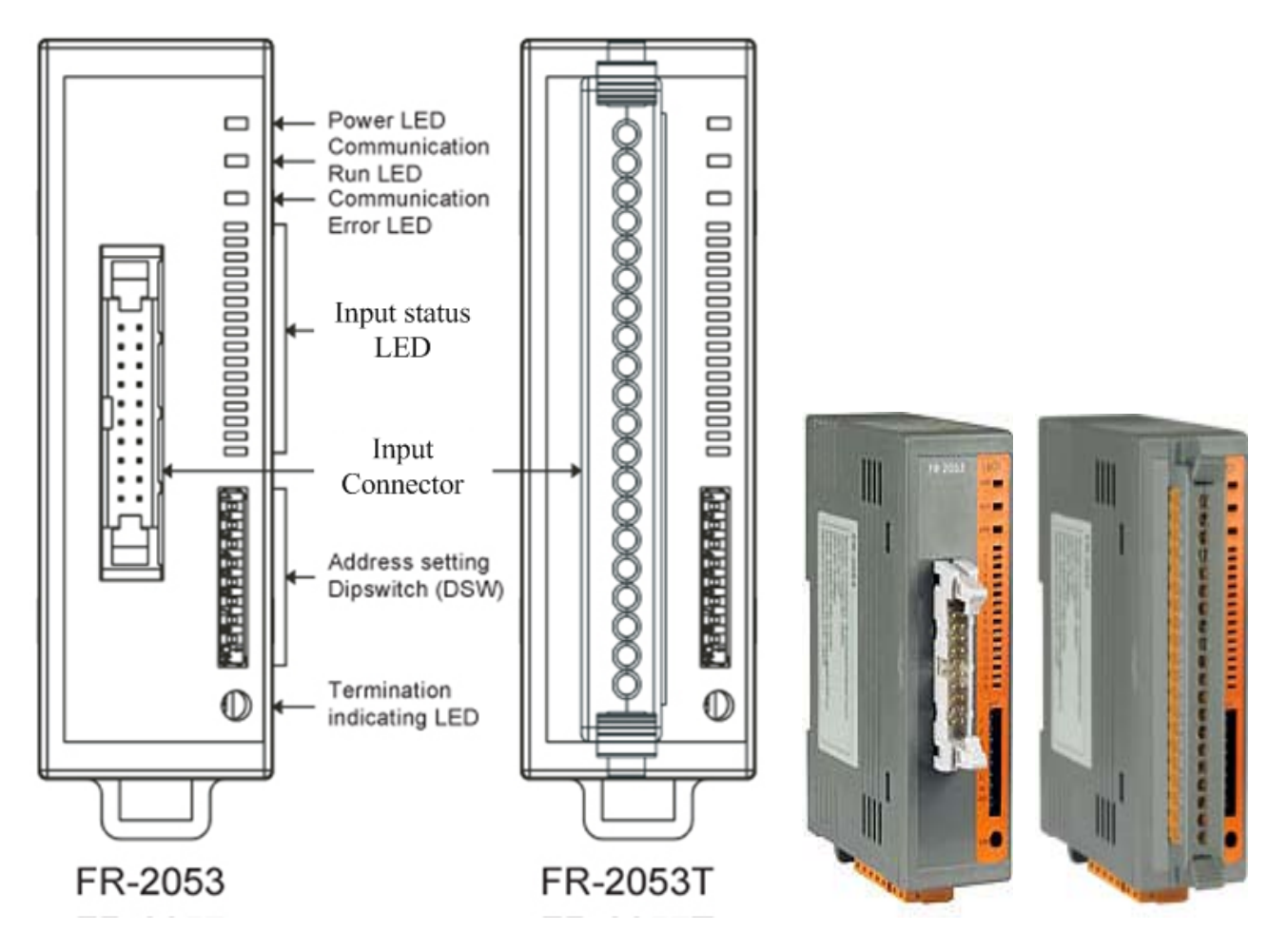

FR-2053 Wire connection

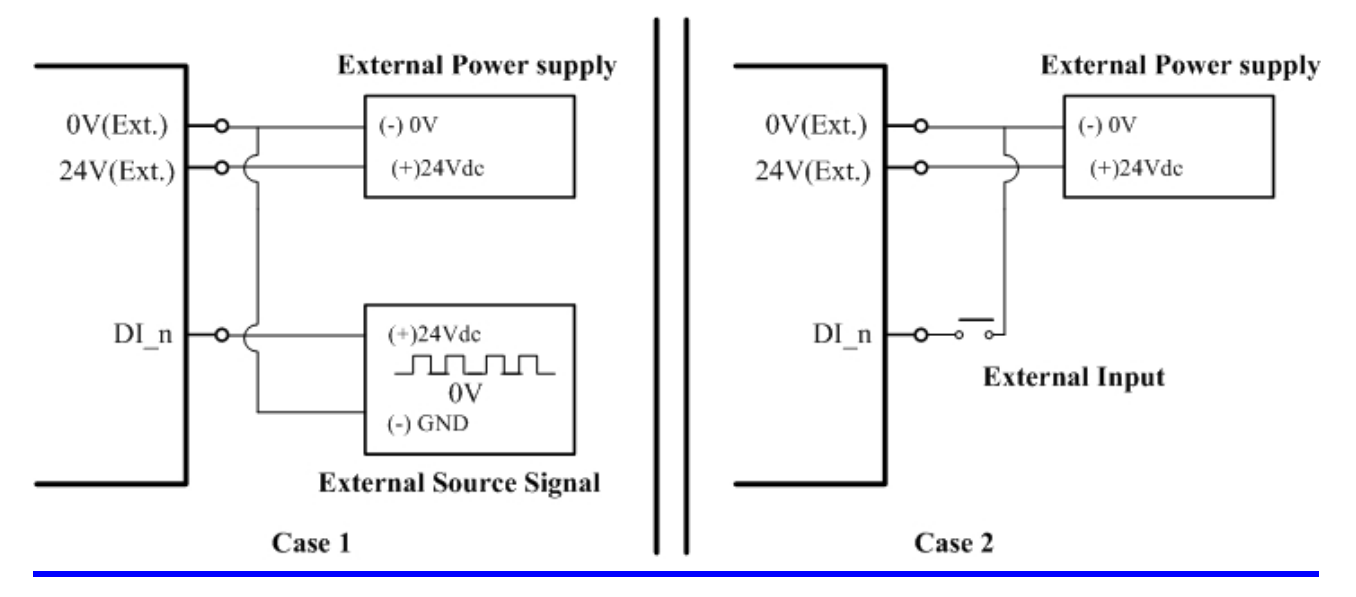

I-7188EF-016 User's Manual, 2005, Oct, v1.0, 7MH-031-21----------18

#### DO module: FR-2057

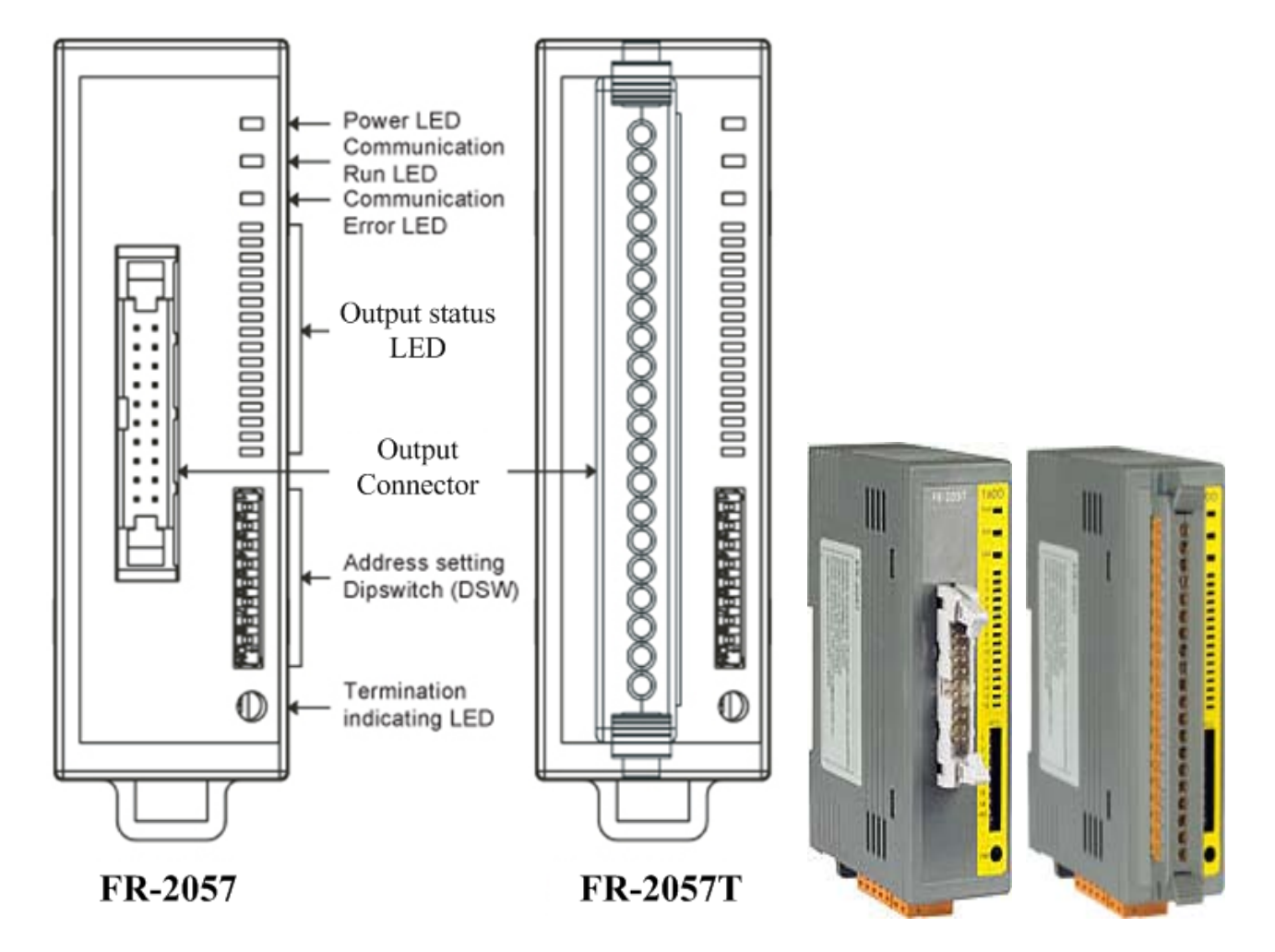

FR-2057 Wire connection

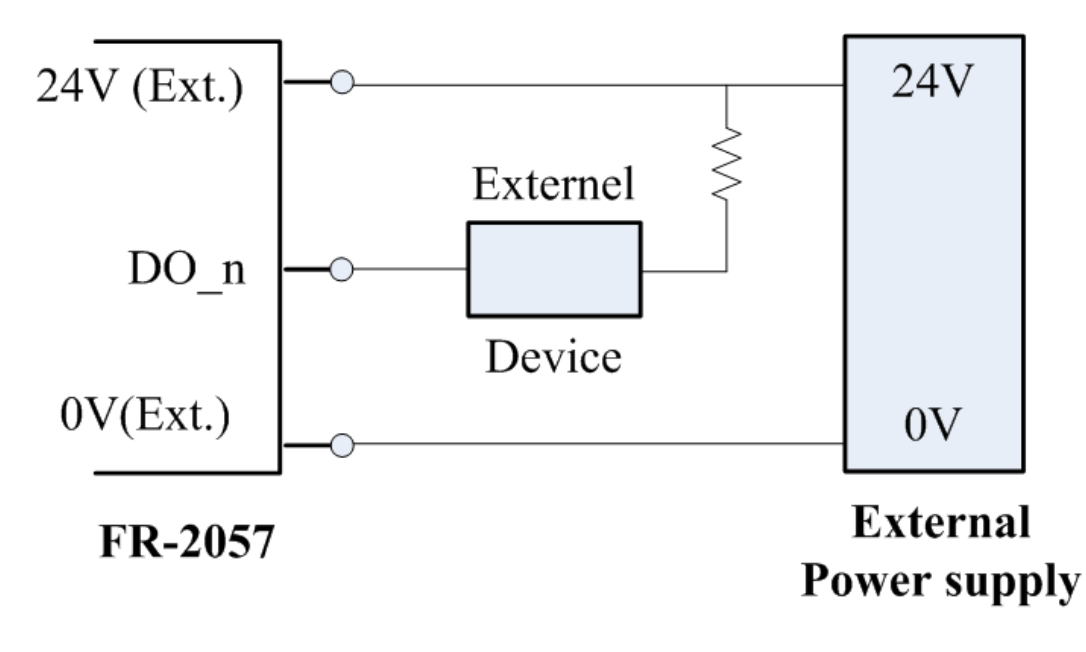

#### **Note:**

- For more detailed information regarding the FR-2053 module, please refer to [CD\napdos\frnet\IO\\_Module\fr-2053\fr-2053.pdf](ftp://ftp.icpdas.com/pub/cd/8000cd/napdos/frnet/fr_distributed/fr-2053/fr-2053.pdf)
- $\bullet$  For more detailed information regarding the FR-2057 module, please refer to [cd\napdos\frnet\IO\\_Module\fr-2057\fr-2057.pdf](ftp://ftp.icpdas.com/pub/cd/8000cd/napdos/frnet/fr_distributed/fr-2057/fr-2057.pdf)

#### **Specifications**

- Power consumption:  $2.0 W (Max.)$
- Operating temperature:  $-25^{\circ}$ C to  $+75^{\circ}$ C
- Operating humidity:  $10\% \sim 95\% \text{ RH}$ , non-condensing
- Storage temperature:  $-30^{\circ}$ C to  $+85^{\circ}$ C
- Storage humidity:  $5\% \sim 95\%$  RH, non-condensing
- $\bullet$  Weight: approximately 120g
- $\bullet$  Dimensions: 99 mm x 32 mm x 83 mm
- $\bullet$  Input points: 16 points
- $\bullet$  Input current: less than 6mA/channel
- Input impedance: approximately 4.1 kΩ
- $\bullet$  Digital Level 0: 3V max.
- Digital Level 1:  $24 + (-10\%$
- $\bullet$  On delay time: less than 1.0ms
- $\bullet$  Off delay time: less than 1.0ms

## <span id="page-20-0"></span>**1.4.5 How to set the address of I/O module?**

There are eight switches in the dipswitch. User uses 1, 2 and 4 switches to set the address. Refer to the following figures.

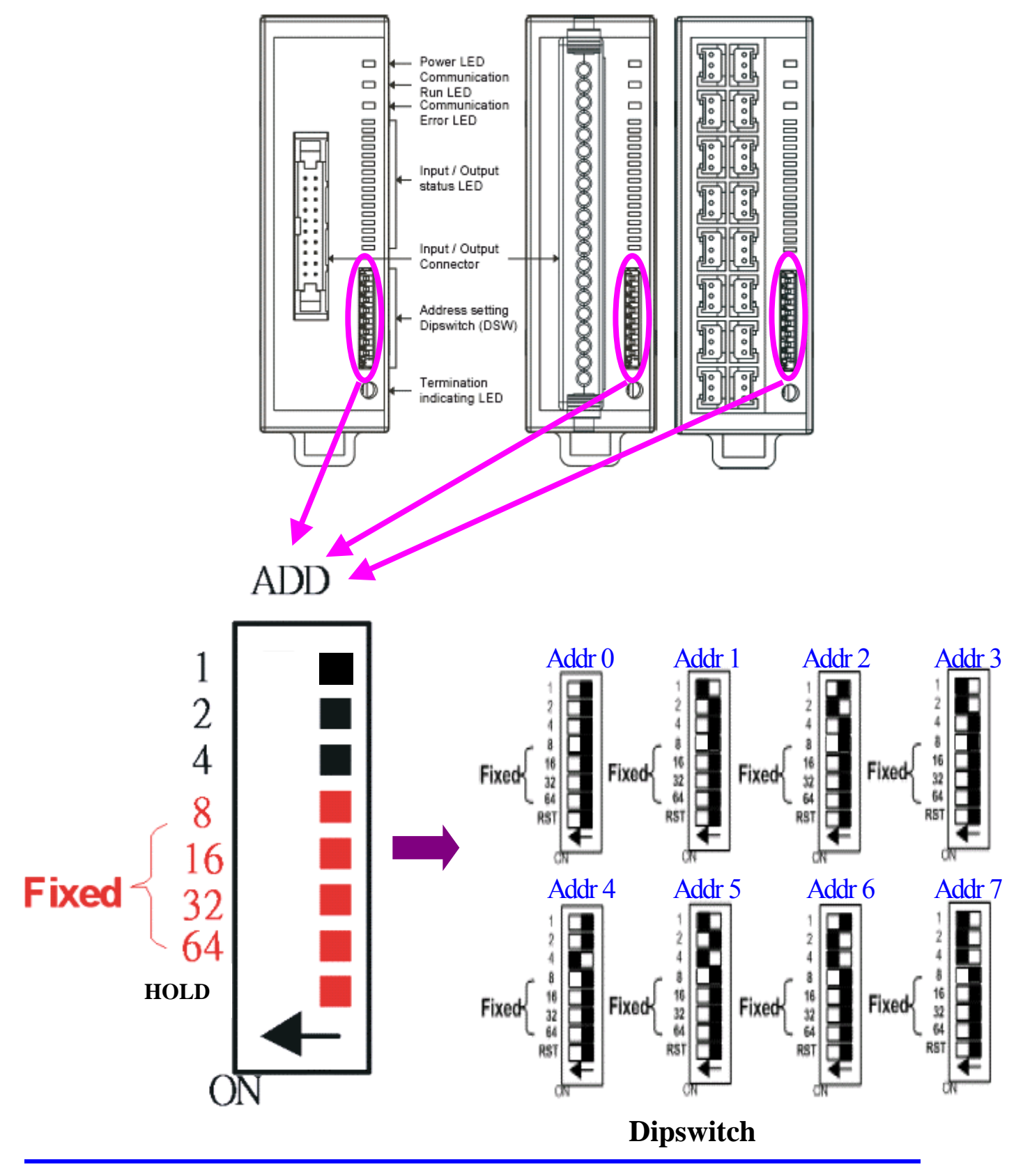

I-7188EF-016 User's Manual, 2005, Oct, v1.0, 7MH-031-21----------21

## <span id="page-21-0"></span>**1.4.6 Connecting a Serial Device to COM1/COM2**

I-7188EF-016 also has one RS-232 and one RS-485 port, whose are used to control the I/O device or ICPDAS I-7000/I-8000/I-87K data acquisition modules. Using the I-7188EF, thousands of I/O control system channels can be easily implemented

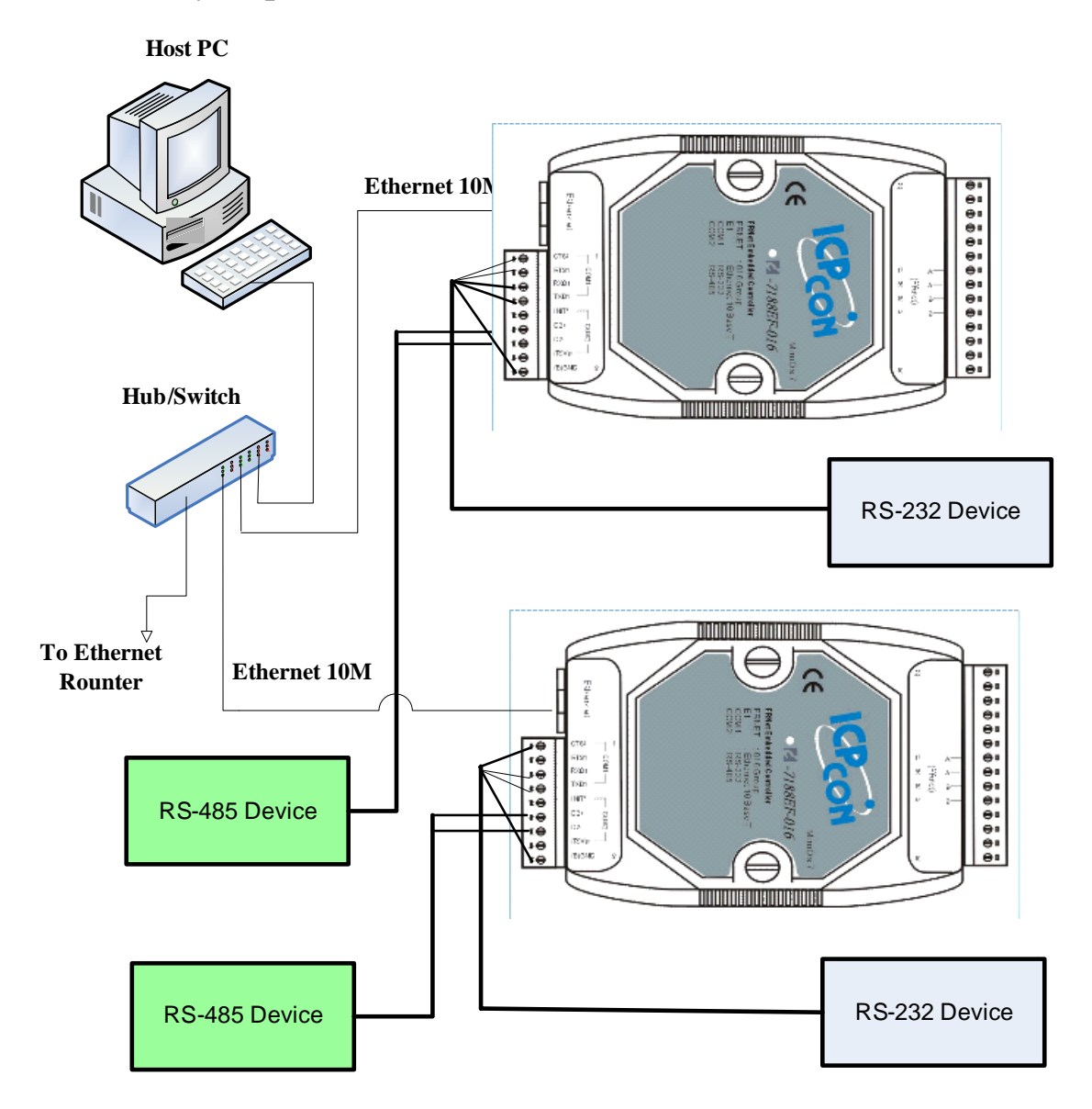

# <span id="page-22-0"></span>**1.5 Software & Document information**

The location of all documents and software related to the FRnet are shown in the following directory tree. The relevant file can quickly be located by referring to the tree.

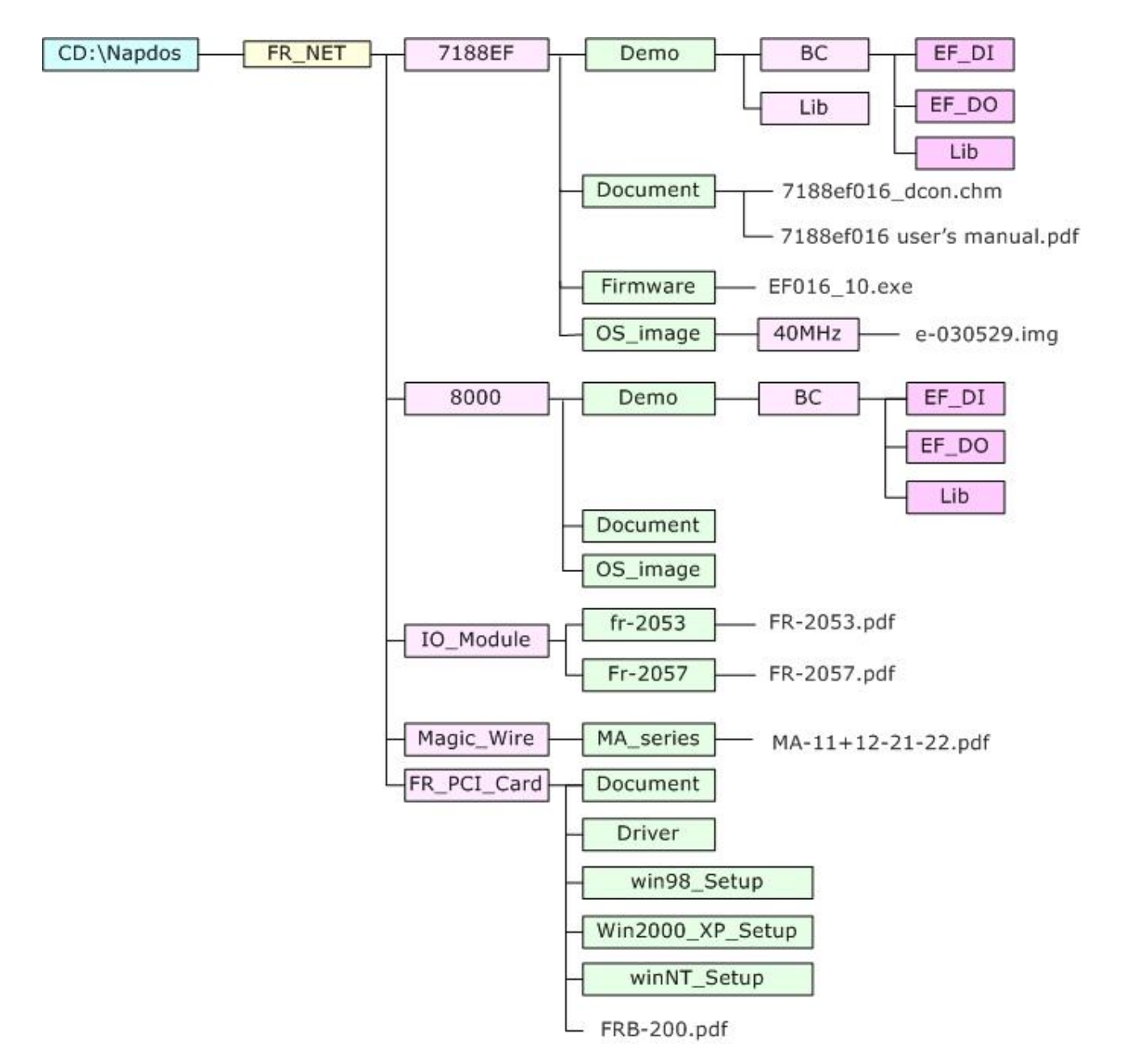

For details regarding EF-nnnn.exe, please refer to CD:\8000\NAPDOS\FR\_Net\7188EF\Firmware\Version\_nnnn\_Eng.txt or Version nnnn Chi.txt

For details regarding FRnet **distributed I/O Modules** that can be connected to I-7188EF-016. Please refer to the User Manual contained on the CD in the following locations:

User Manual CD:\Napdos\FRnet\IO\_Module\fr-2053 CD:\Napdos\FRnet\IO\_Module\fr-2057 Or on the following web pages: [http://www.icpdas.com/products/Remote\\_IO/frnet/fr-2053.htm](http://www.icpdas.com/products/Remote_IO/frnet/fr-2053.htm) http://www.icpdas.com/products/Remote\_IO/frnet/fr-2057.htm

# <span id="page-24-0"></span>2. **Configuring the I-7188EF-016**

Before using the I-7188EF-016, the following settings must be configured:

• **Networking settings**: IP, Mask, and Gateway of I-7188EF-016.

## **Note**:

The factory default settings are as follows:

- <sup>z</sup>IP Address: 192.168.255.1
- Subnet Mask: 255.255.0.0
- Gateway:  $192.168.0.1$

The most important procedure to be completed prior to using the controller is to correctly configure the network settings.

# **2.1 Configuring the network settings**

Network settings can only be configured via the RS-232 COM Port. There are two tools that can be used to configure the I-7188EF-016 network settings.

- 1. Configuration Wizard
- 2. MiniOS7 Utility.

## **2.1.1 Using the "Configuration Wizard"**

The "Configuration Wizard" provides a step-by-step for configuring the network settings. The wizard is most useful for detecting the network settings of the host PC, and for searching the local network to locate a valid IP, Mask and Gateway address. Using the "Configuration Wizard" allows automatic detection of important settings, and reduces the need to contact system administrators for support.

- **Step 1**: Refer to Sec.1.4.2 for details of the wire connection for the I-7188EF-016.
- **Step 2**: Install the PCDiag application to the host PC by running! CD:\Napdos\7188e\tcp\PCDiag

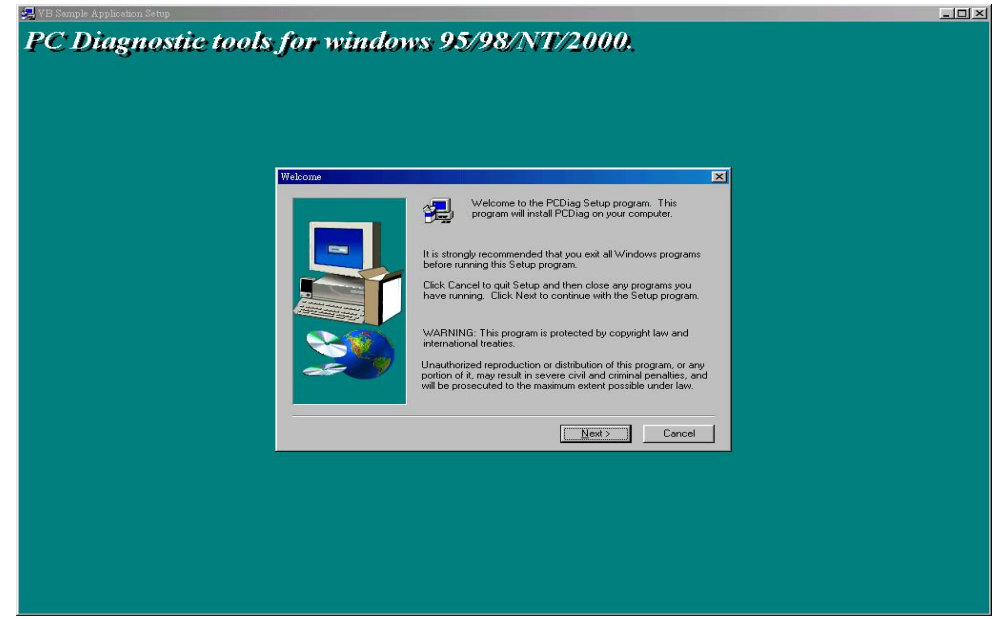

**Step 3**: Run the configure wizard as follows:

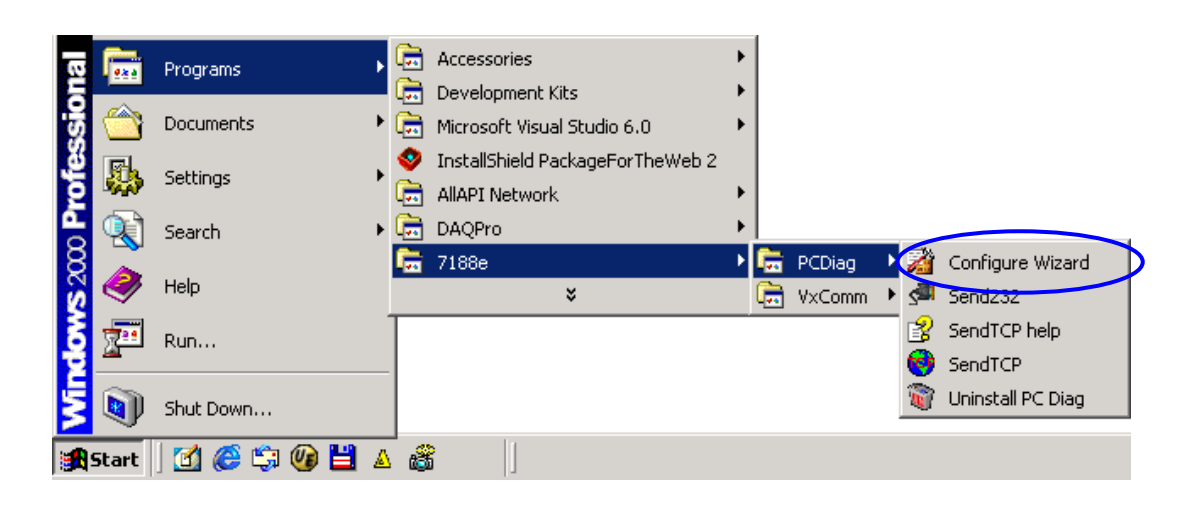

- **Step 4**: Follow each step of the instructions provide in the "Configuration" Wizard" dialog box until the following window appears.
- **Step 4.1**: Click the "Custom" button to enter initial operation.

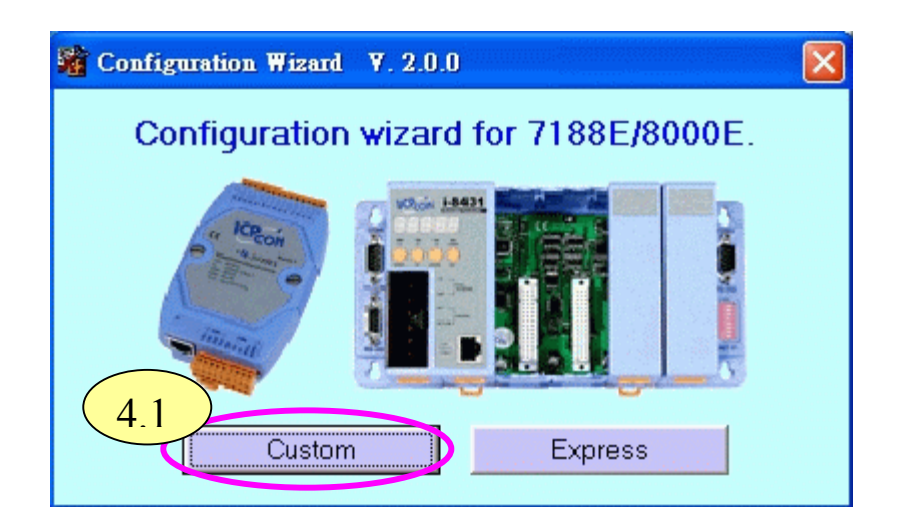

**Step 4.2**: Click the "open" button in the COM status section to establish a connection to the PC.

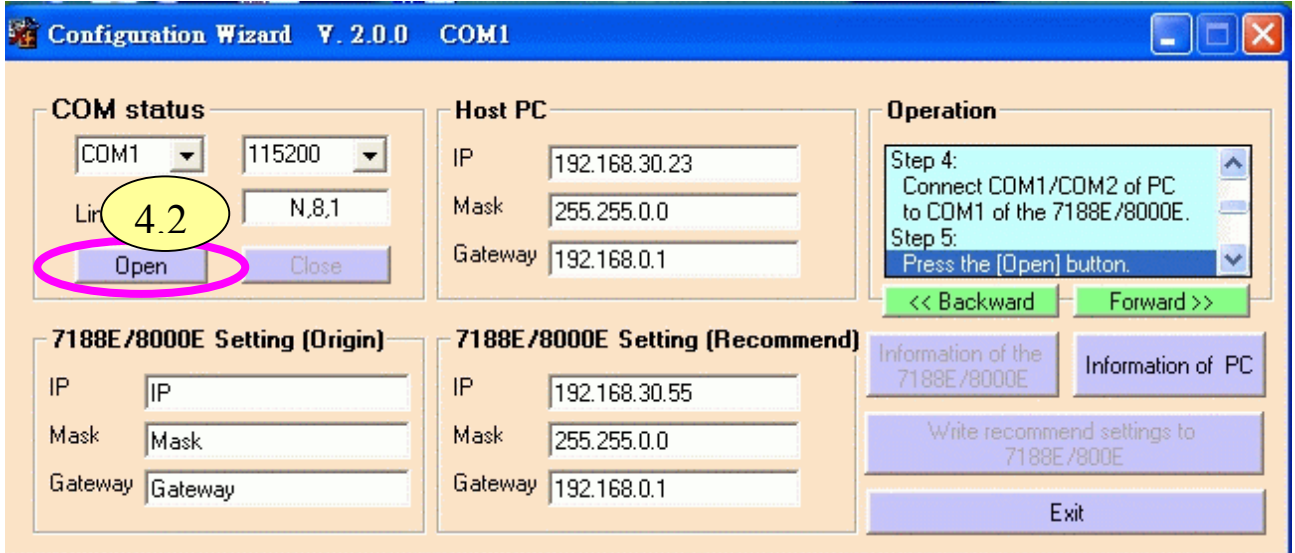

- **Step 4.3**: Check that a valid IP, Mask and Gateway value has been inserted into the "7188E/8000E Settings (Recommended)" fields.
- **Step 4.4**: Click the "Write recommend settings to 7188E/800E" button to confirm the new settings. Click "YES" in the following dialog

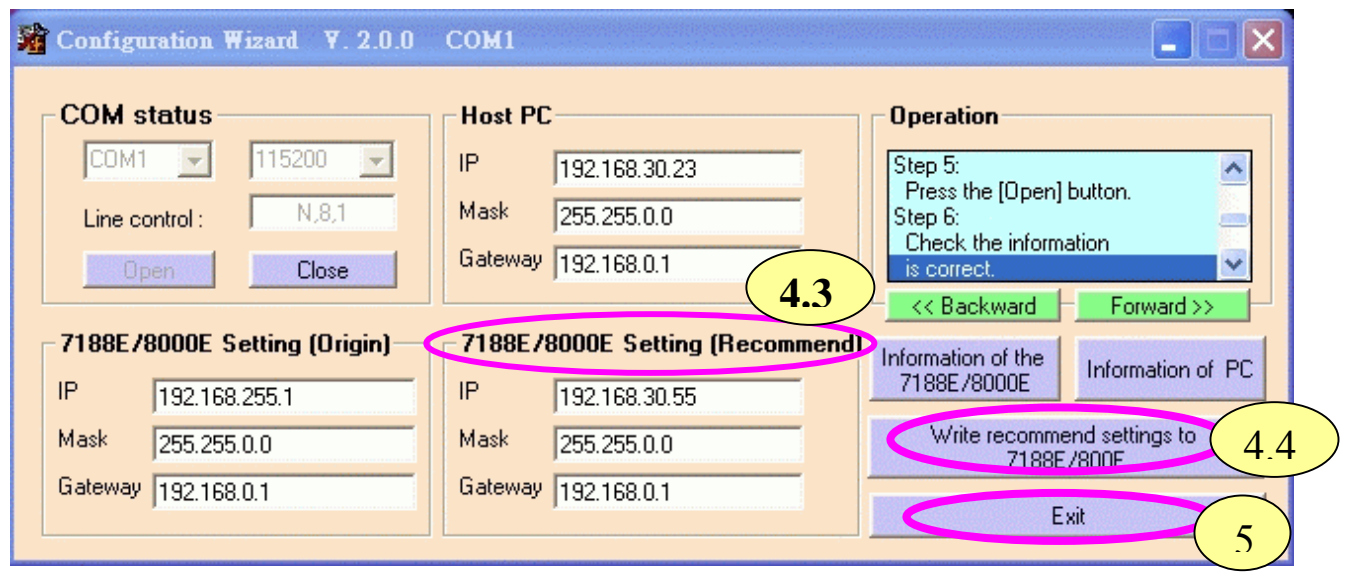

**Step 5**: Exit the "Configure Wizard" and then restart the I-7188EF 016 for the new settings to take effect.

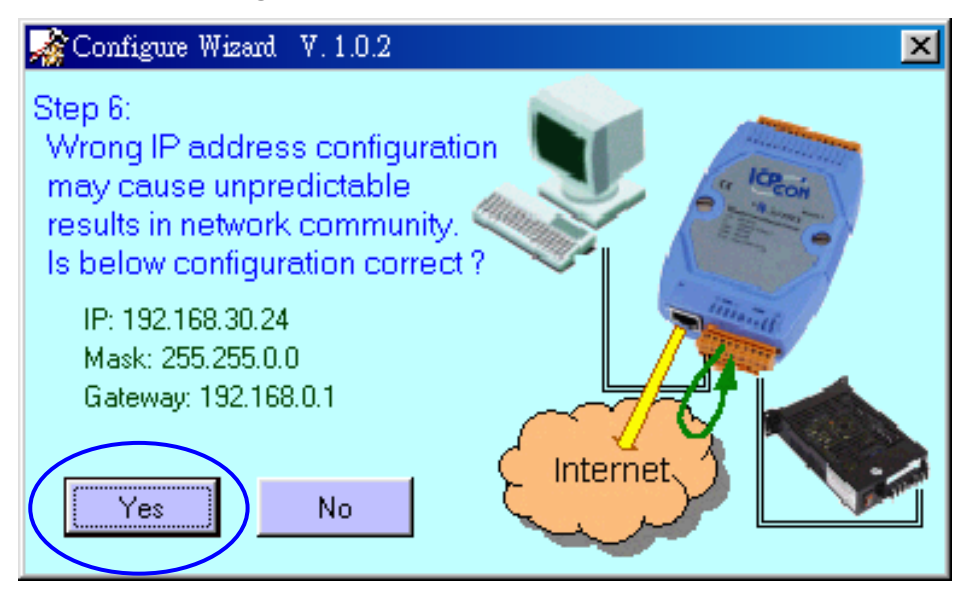

## <span id="page-28-0"></span>**2.1.2 Using the "MiniOS7 Utility"**

The MiniOS7 Utility is used to download files and update the OS image to the I-7188EF-016. It can also be used to configure the network and COM port settings. In contrast to the "Configure Wizard", users must first have valid IP, Mask and Gateway information and must manually enter it into the text box provided.

- **Step 1**: Refer to Sec. 1.4.2 for details the wire connection for the I-7188EF-016.
- **Step 2**: Install the MiniOS7 Utility on the host PC by running: CD:\Napdos\MiniOS7\Utility\MiniOS7\_Utility\MiniOS7\_Utility. exe

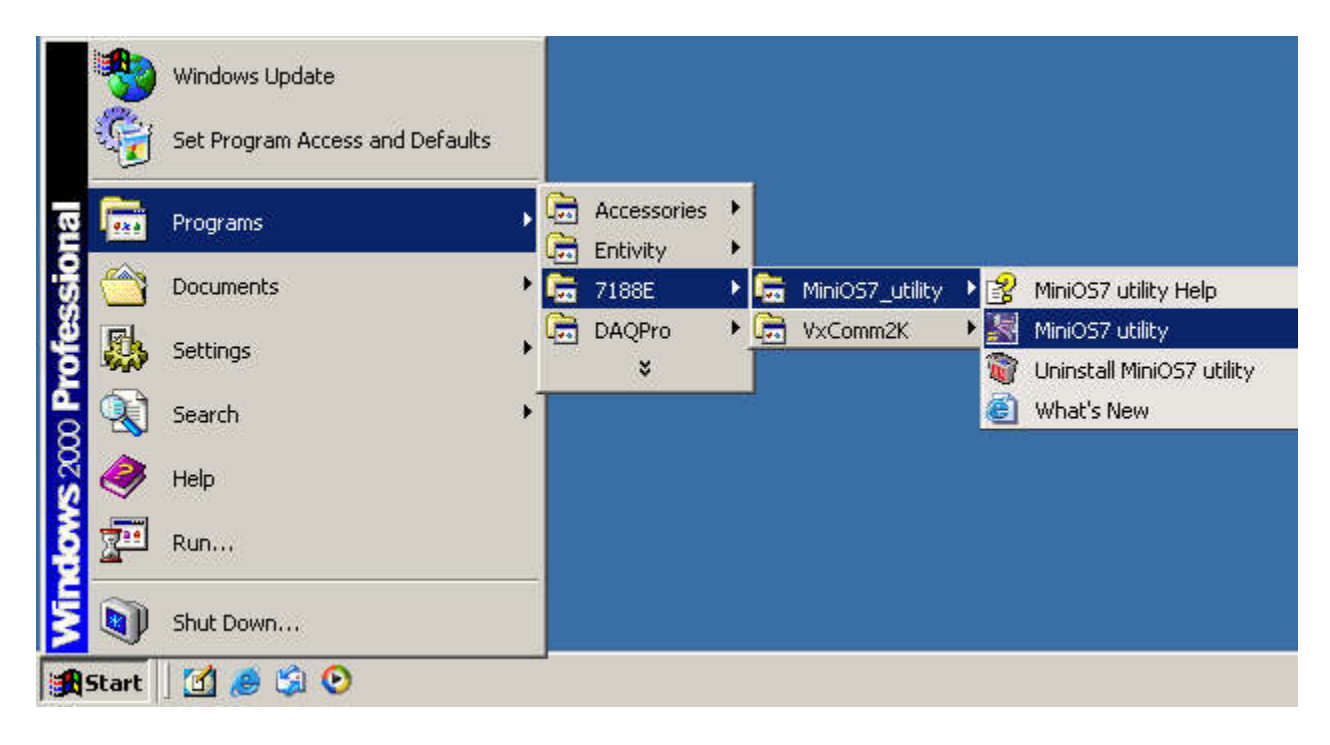

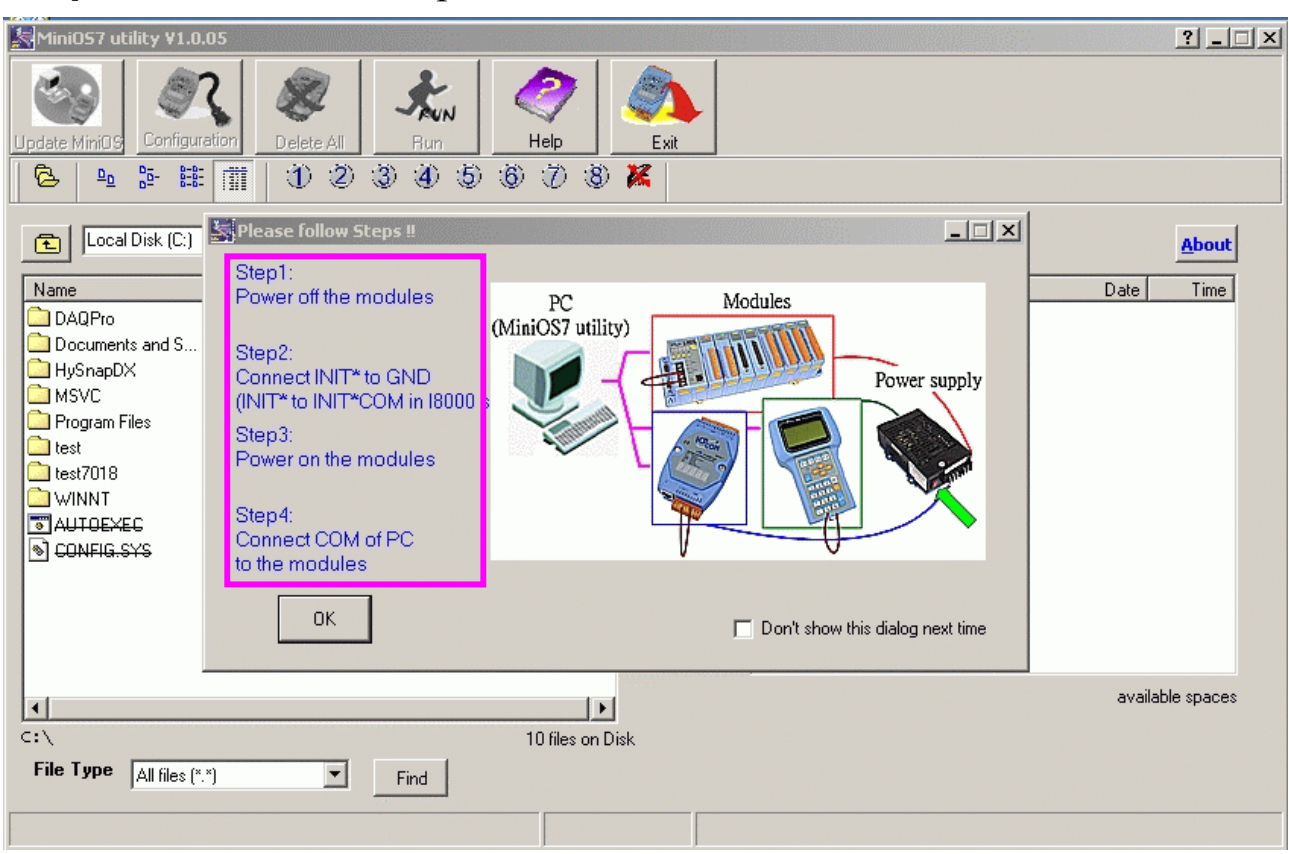

#### **Step 3:** Follow each step of the instructions.

#### **Step 4:** Set Com port and Baudrate, and then click the "OK" button.

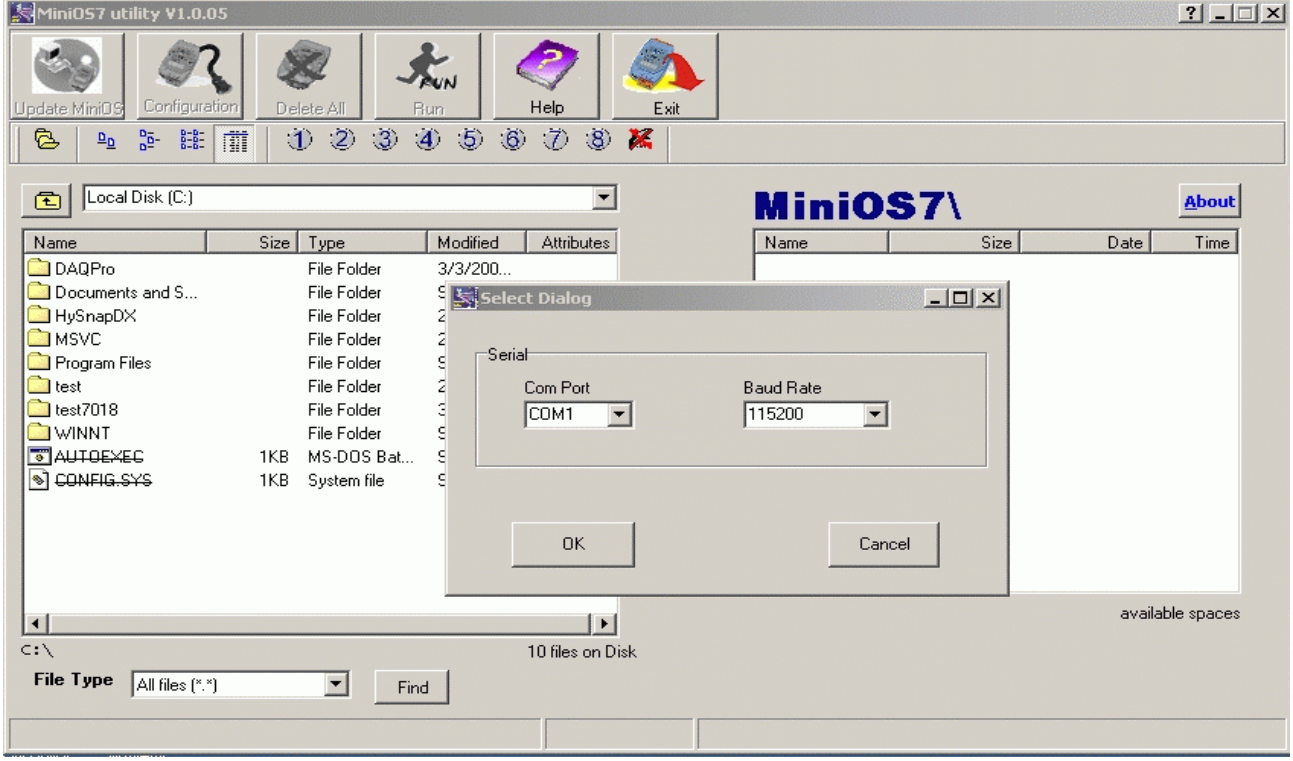

#### **Step 5:** Click the "Configuration" button to set IP address and the Setting of com port.

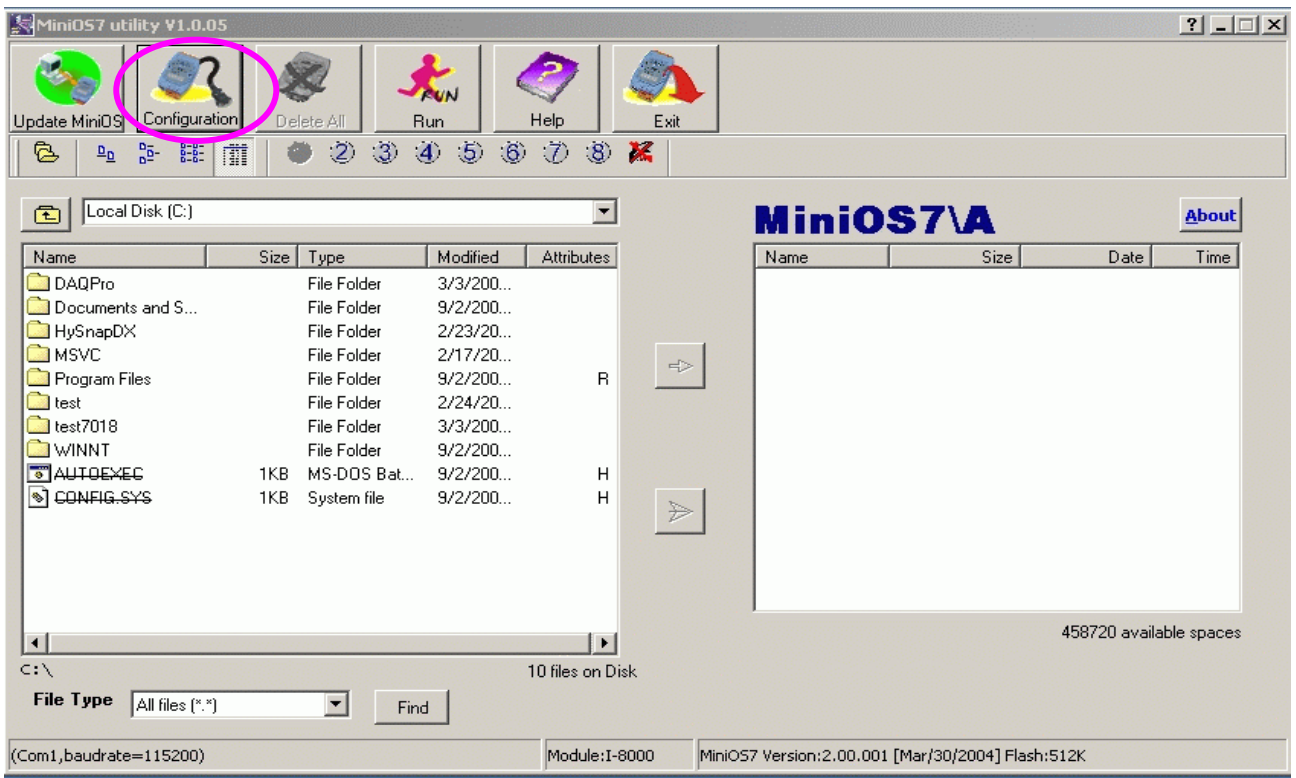

- **Step 5.1:** Check that a valid IP, Mask and Gateway value has been Inserted into the "TCP/IP of 7188E [8000E]" fields.
- **Step 5.2:** Check that a valid Com port, Baud Rate, Data bit, Parity and Stop Bit value has been Inserted into the "Serial COM [1~8] of 7188" fields.
- **Step 5.3:** Modifying these values must click "Set" button to create these values, and then click the "OK" button.

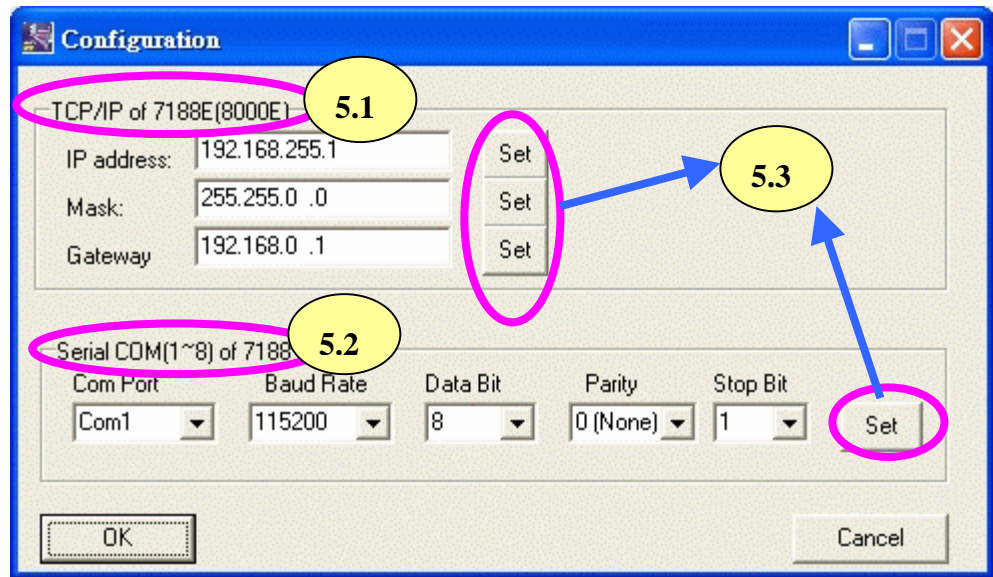

**Step 6:** Click the "Yes" button to update new values.

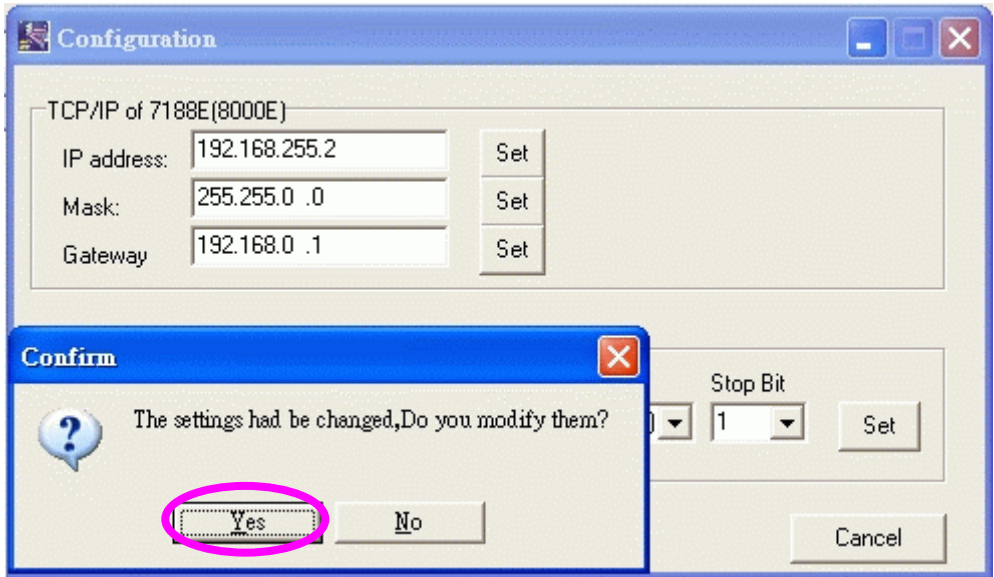

**Step 7**: Exit the MiniOS7 Utility and then restart the I-7188EF-016 for the new settings to take effect.

#### **Note:**

 Please refer to Appendix C for more details regarding the steps of installation procedure for the MiniOS7 Utility.

## <span id="page-32-0"></span>3. **How to access distributed I/O of 7188EF-016?**

I-7188EF series is designed as RS-232/RS-485 and FRnet to Ethernet converter. So it follows that they can be used to link these RS-232/RS-485 devices and link the FRnet devices to central computer.

With the FRnet interface, the I-7188EF-016 features the real I/O synchronization and fixed scan time with the FRnet distributed I/O module. So the distributed I/O data will be acquired by the I-7188EF-016 in the real time. It's similar to that the distributed I/O modules are attached on the I-7188EF-016.

## **3.1 Via an Ethernet Network**

The Ethernet network is extremely popular and already existing for most applications. Either for using with local networks or for connecting to the Internet, the Host PC or the device in the LAN or WAN can connects to the I-7188EF-016 and control the FRnet I/O module or the devices attached on the COM1/COM2 of the I-7188EF-016.

The Host PC can access the FRnet I/O module using the Modbus/TCP or DCON protocol.

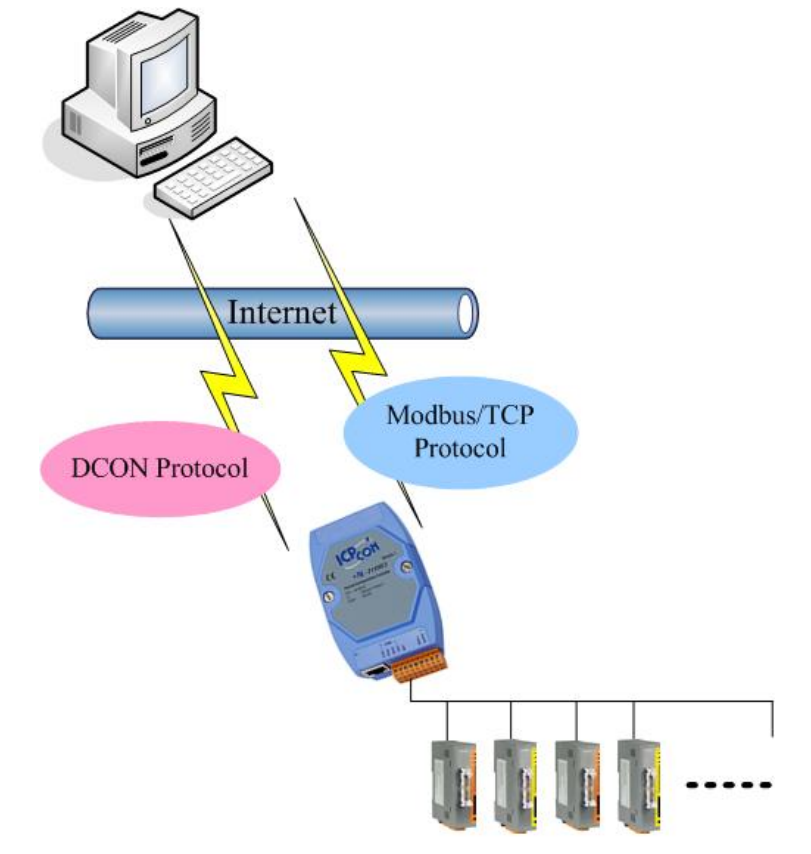

#### Modbus/TCP Protocol:

Modbus/TCP protocol is a variant of Modbus protocol. It was developed in 1999 to allow Internet community access Ethernet devices. Refer to Sec. 3.2 for more details.

#### DCON Protocol:

The DCON protocol is a request/reply communication protocol for the I-7000/8000/87K series I/O modules and I-7188EF-016. Refer to Sec. 3.3 for more details.

## <span id="page-34-0"></span>**3.2 Using the Modbus protocol**

## **3.2.1 Introduction**

MODBUS is a master-slave bus system in which only one device (the master) actively starts a transaction (query). The passive device (the slave) then sends a response. Most [SCADA Supervisor Control And Data](http://www.icpdas.com/MB/MB_Help/MBTCP_8E/WhatIsModbus_Eng.htm) [Acuisition](http://www.icpdas.com/MB/MB_Help/MBTCP_8E/WhatIsModbus_Eng.htm) and HMI software can easily integrate serial devices via the Modbus protocol, such as Citect, ICONICS, iFIX, InduSoft, Intouch, Entivity Studio, Entivity Live, Entivity VLC, Trace Mode, Wizcon, Wonderware... etc.

**I-7188EF-016** controller includes the Modbus/TCP protocol, which is a variation of Modbus protocol that was developed in 1999 to allow the Internet community to access Ethernet devices. Modbus address for Modbus/TCP client access.

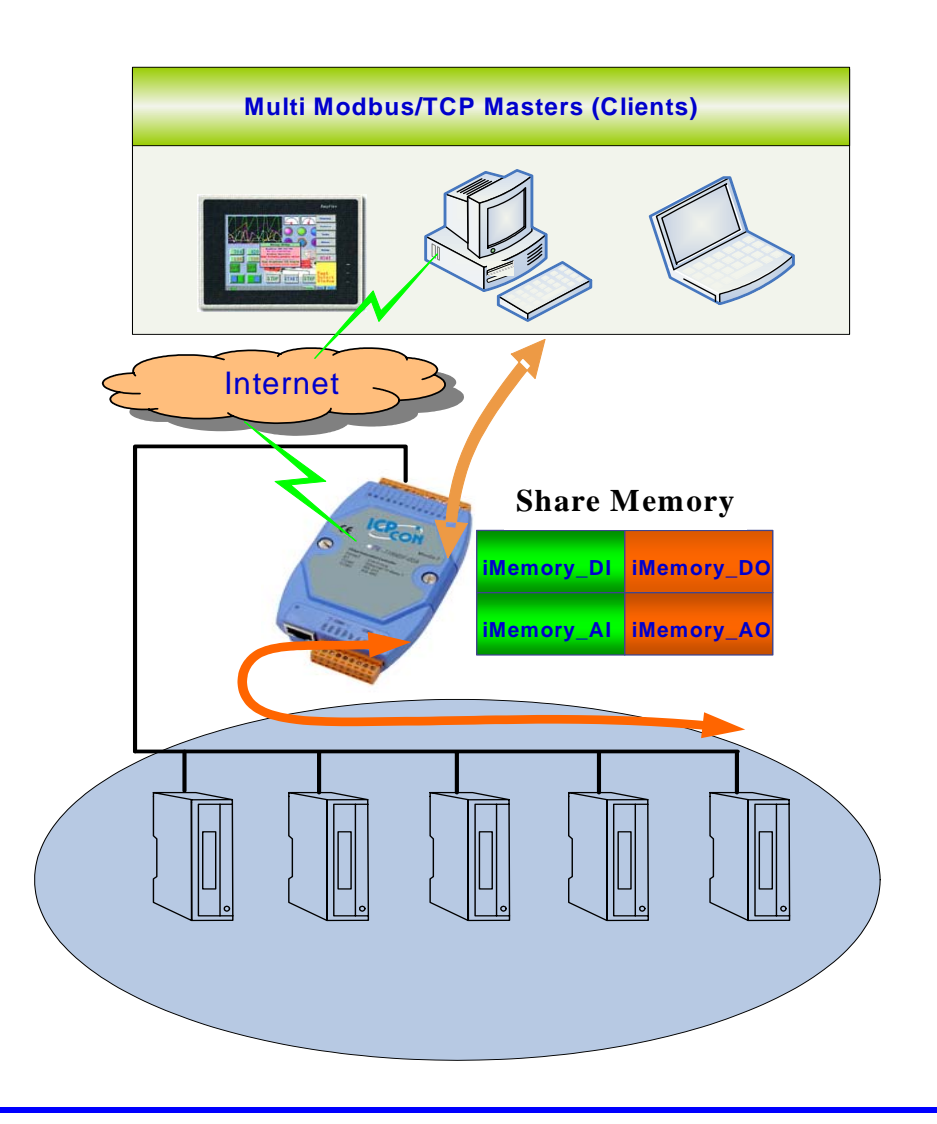

<span id="page-35-0"></span>**Note**:

For more details regarding the Modbus address of the I-7188EF-016, please refer to Appendix D: Modbus protocol.

## **3.2.2 Modbus Applications for I-7188EF-016**

- **Step 1**: Connect the I-7188EF-016 controller (refer to Sec. 1.4.2) and configure its network settings (IP, Mask and Gateway - refer to Sec.2.1)
- **Step 2**: Install the Modbus Utility on the host PC by running CD:\Napdos\Modbus\ Modbus\_Utility\Setup\Disk1\setup.exe.
- **Step 3**: Connect to 7188EF-016 and set NetID.

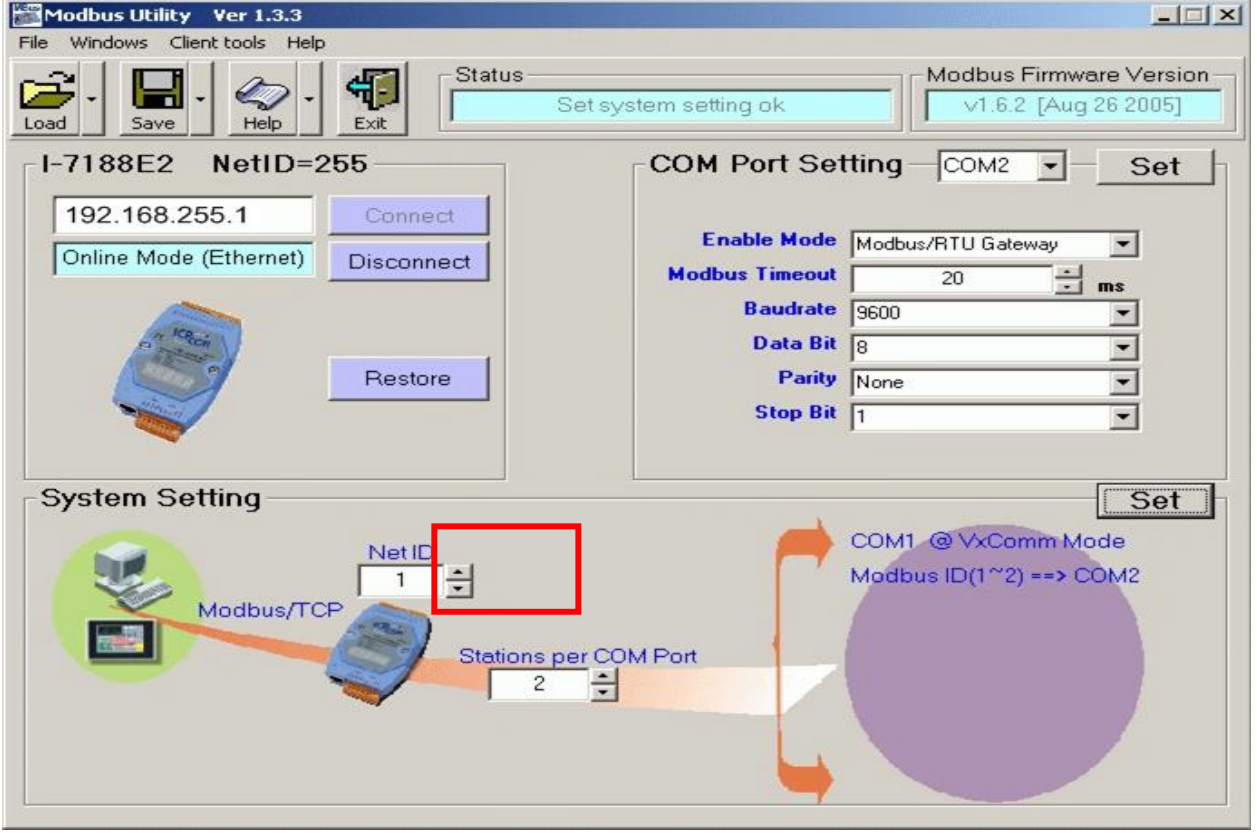
## **3.2.3 Function Codes Supported**

Modbus function codes are different for the analog/digital.

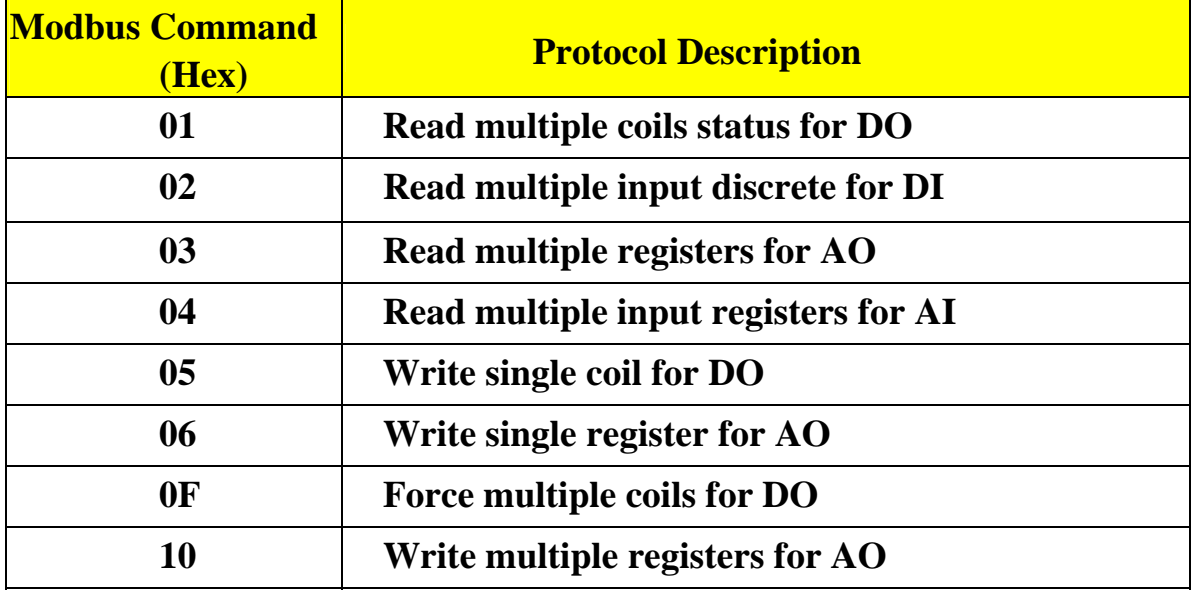

### **3.2.4 Modbus Register address table I-7188EF-016: DO module (0xxxx)**

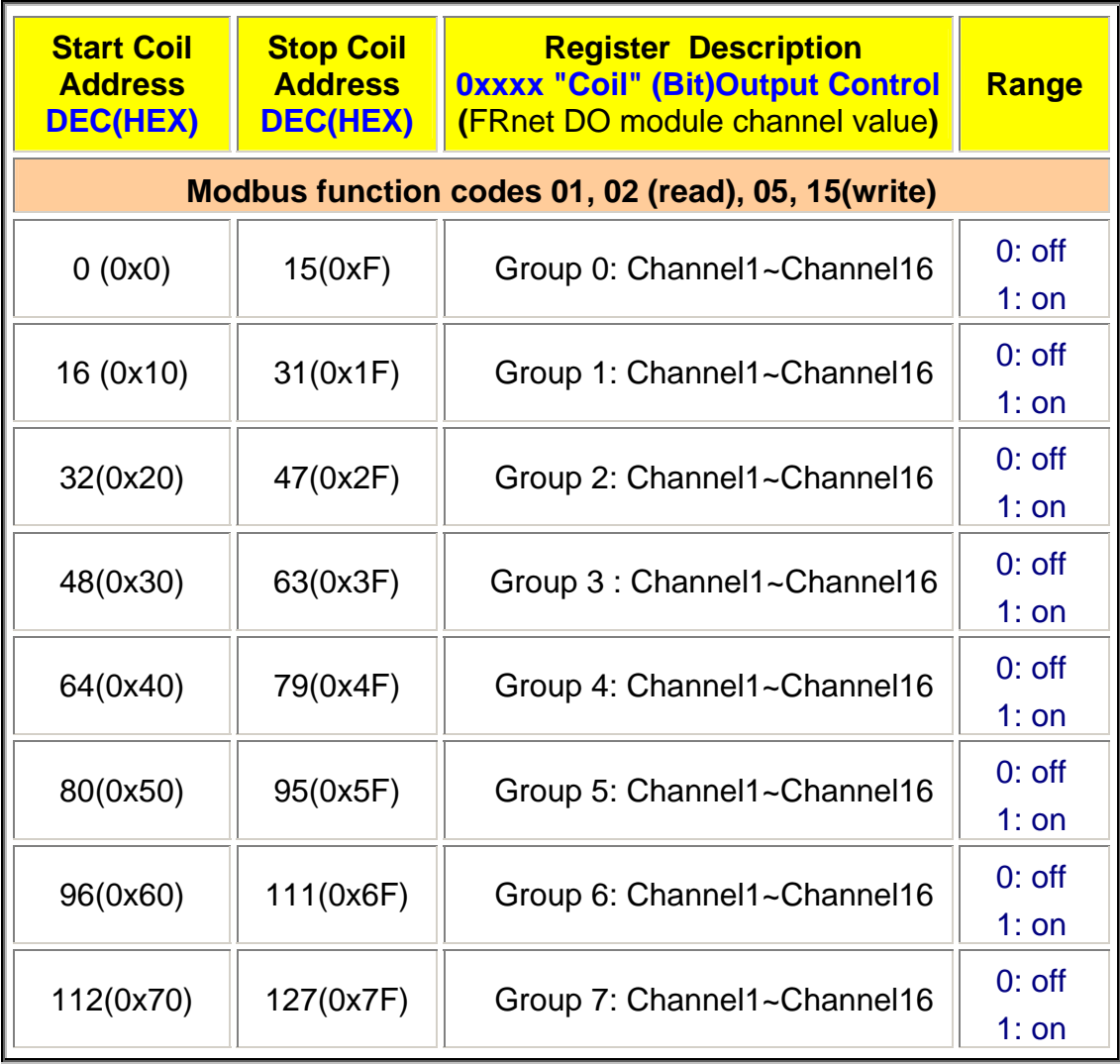

Note:

For more detailed information regarding the FR-2053 module, please refer to [CD\napdos\frnet\IO\\_Module\fr-2053\fr-2053.pdf](ftp://ftp.icpdas.com/pub/cd/8000cd/napdos/frnet/fr_distributed/fr-2053/fr-2053.pdf)

### **I-7188EF-016: DI module (1xxxx)**

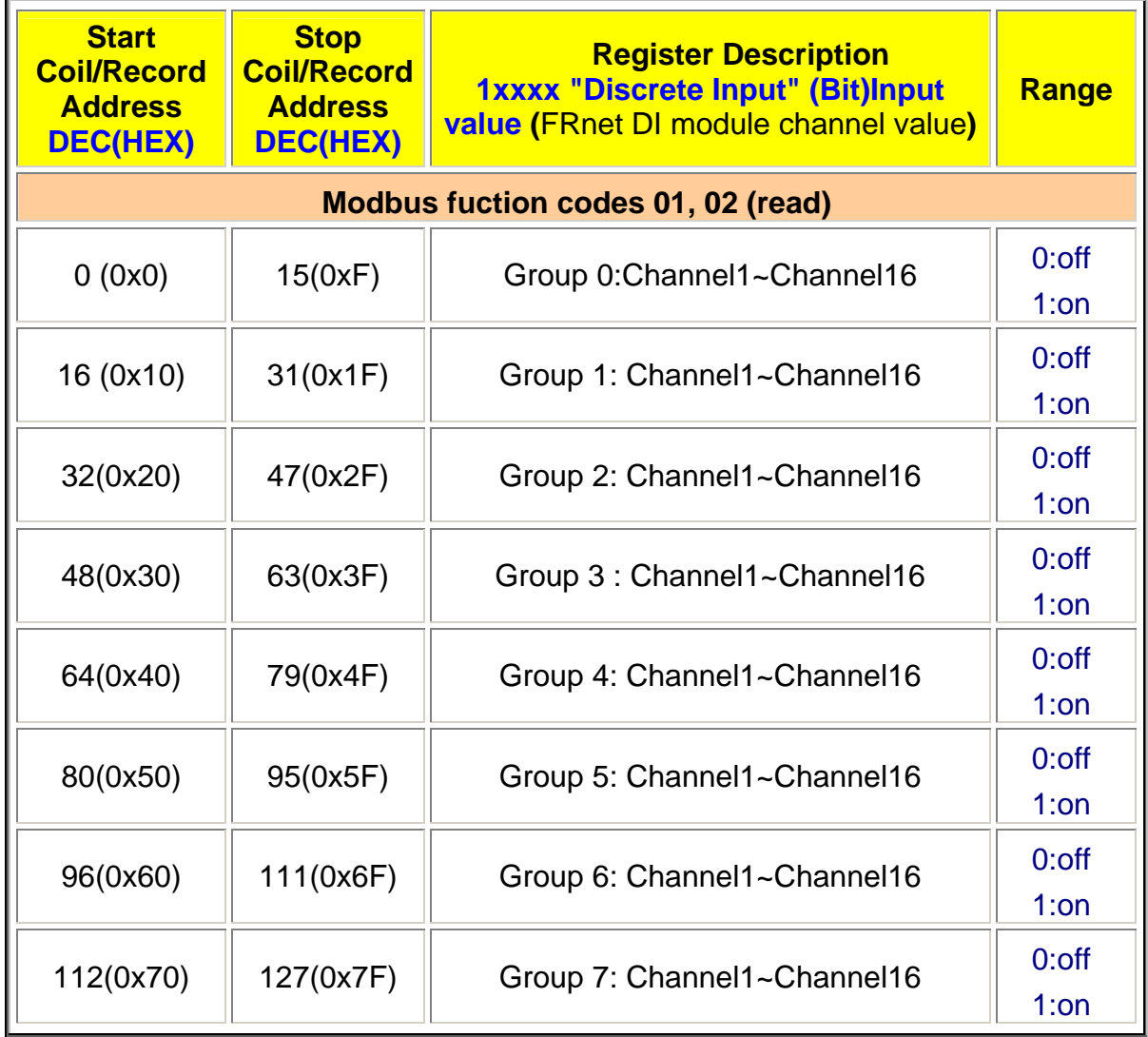

#### **DI module status:**

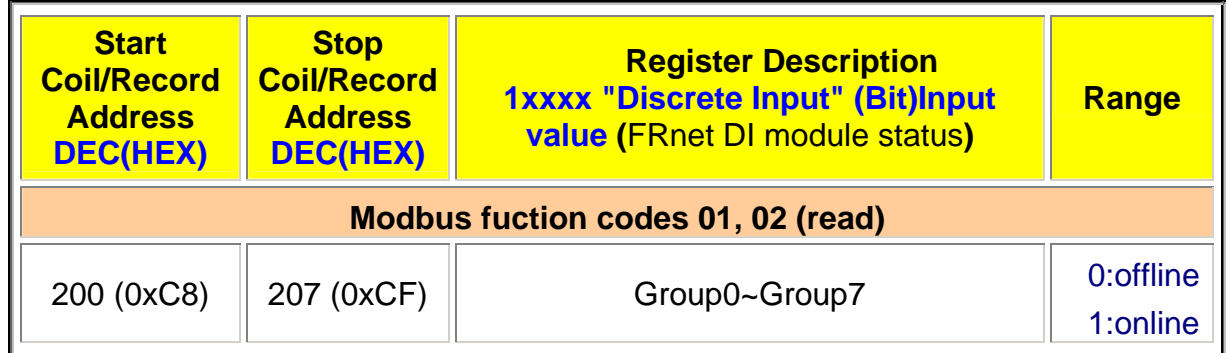

#### **Note:**

For more detailed information regarding the FR-2057 module, please refer to [cd\napdos\frnet\IO\\_Module\fr-2057\fr-2057.pdf](ftp://ftp.icpdas.com/pub/cd/8000cd/napdos/frnet/fr_distributed/fr-2057/fr-2057.pdf)

# **3.3 Using the DCON Protocol**

The default firmware provided with the I-7188EF-016 uses ASCII command to communicate, meaning that it is easy to use and most applications can be developed using toolkits supported by ICPDAS, such as DLL, ActiveX or OPC Server, thereby shortening development time.

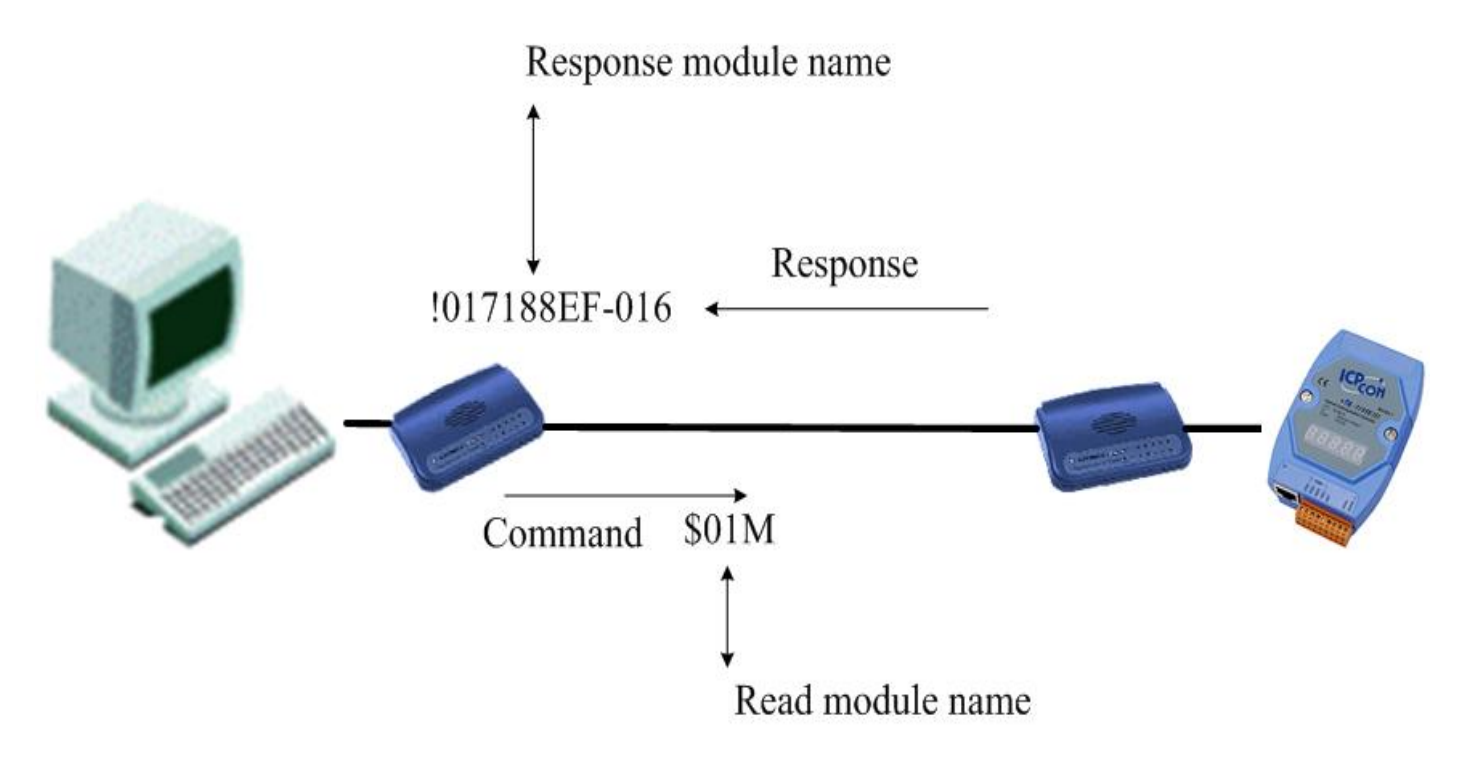

For more details regarding the DCON Protocol, please refer to Appendix E: DCON protocol.

## **3.3.1 Software communication interface**

The application on Host PC can use the DCON protocol to communicate with the I-7188EF-016 through two communication interface.

### **1. Using standard TCP/IP protocol**

I-7188EF016 acts as a server that provides data translation between serial and Ethernet formats and data access of FRnet DIO.

The applications with TCP/IP protocol on the Host PC establish the connection with I-7188EF-016 and get data from FRnet network.

The well-known port 9999 is used for the communication using the DCON protocol.

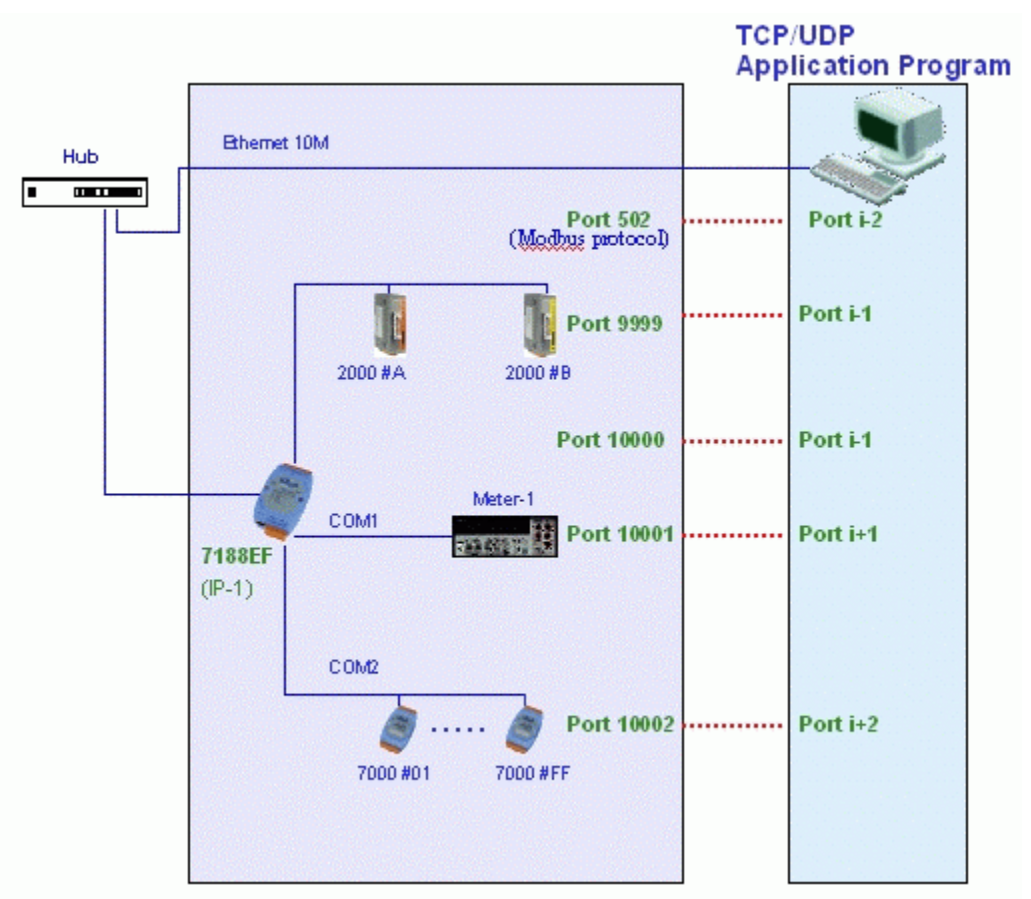

### **2. Virtual COM Technology**

With the help of VxComm utility, the built-in COM port of 7188EF can be virtualized to standard COM port of host-PC, the FRnet port also can be mapped as a virtual port on Host PC. The architecture shows as follow:

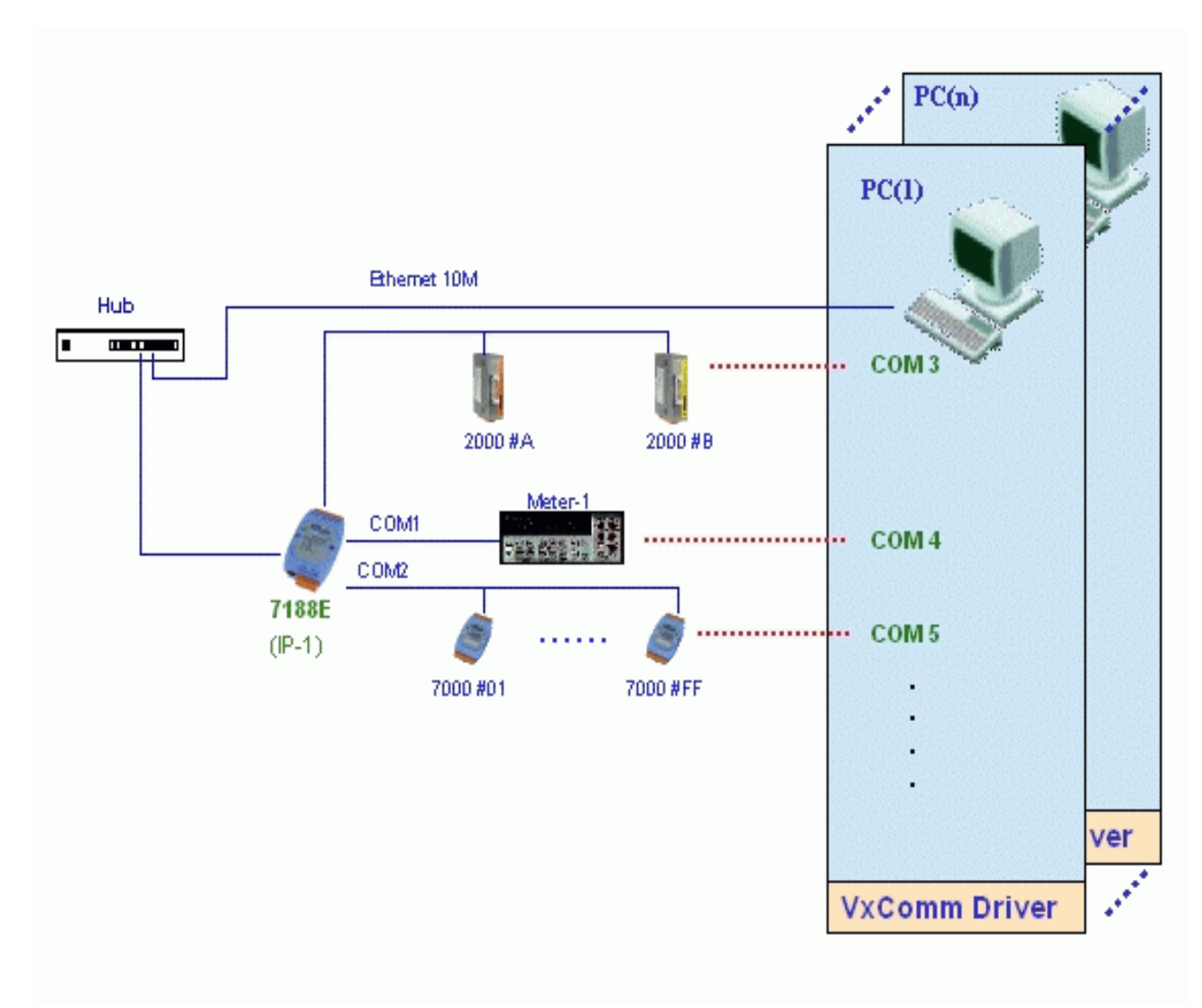

#### **Note**:

Please refer to Appendix F: "VxComm Technology" for more details.

### **3.3.2 Using TCP/IP protocol to connect the 7188EF-016**

Support for the DCON communication protocol is available via the Ethernet port. A TCP program can be used to develop Ethernet Applications to communicate with TCP port 9999 of the I-7188EF-016.

The following procedure illustrates how to use the VB Winsock component.

#### **Step 1: Connect to the Ethernet controller**

Winsock1.RemoteHost = "192.168.255.1"  $\Gamma$  Address of Ethernet controller  $Winsock1$ . RemotePort = 9999 'Port Number of Ethernet controller Winsock1.Connect

#### **Step 2: Send a command with "cr"**

Winsock1.SendData ("\$01M" & vbCr)<br>'Send the command "\$01M" with a (cr) character 'to request the module name of the controller

#### **Step 3: Receive the data from the Ethernet controller**

Winsock1.GetData vtdata, vbString Cet the response data from the Ethernet controller

#### **Step 4: Close the connection.**

Winsock1.Close 'Close the socket between the PC and the Ethernet controller

#### **The result will be as follows:**

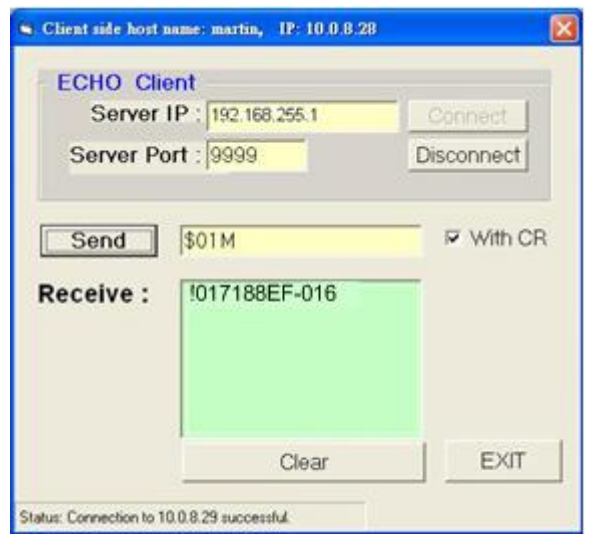

This TCP application uses the DCON Protocol to communicate with Ethernet port 9999 of the I-7188EF-016 Ethernet I/O controller.

The demo program can be found at:

CD:\Napdos\8000\843x883x\TCP\Xserver\Client\Common\VB5\Client4 or on the Internet at:

[ftp://ftp.icpdas.com/pub/cd/8000cd/napdos/8000/843x883x/tcp/xserver/cli](ftp://ftp.icpdas.com/pub/cd/8000cd/napdos/8000/843x883x/tcp/xserver/client/common/vb5/client4/) [ent/common/vb5/client4/](ftp://ftp.icpdas.com/pub/cd/8000cd/napdos/8000/843x883x/tcp/xserver/client/common/vb5/client4/)

## **3.3.3 Using Vxcomm technology to connect the 7188EF-016**

In some factories, there are old systems still running and in case. These old systems only support COM port applications. Therefore, the Vxcomm technology can be used to upgrade these old systems to support Ethernet network.

The VxComm Utility using the Vxcomm technology can be used to create a virtual COM port to map the COM port on I-7188EF-016. The DCON utility can then be used to configure additional settings, or other DCON applications can be used.

Please refer to following of steps to install the VxComm Utility. For more details regarding the VxComm Technology, please refer to Appendix F: "VxComm Technology".

Installation and use VxComm Utility:

**Step 1**: Connect the I-7188EF-016 controller (refer to Sec. 1.4.2) and configure its network settings (refer to Sec. 2.1) **Step 2**: Install the VxComm driver appropriate for your PC  $(95/98/NT/2000/XP)$  CD:\Napdos\7188e\tcp\VxComm\Driver(PC)\

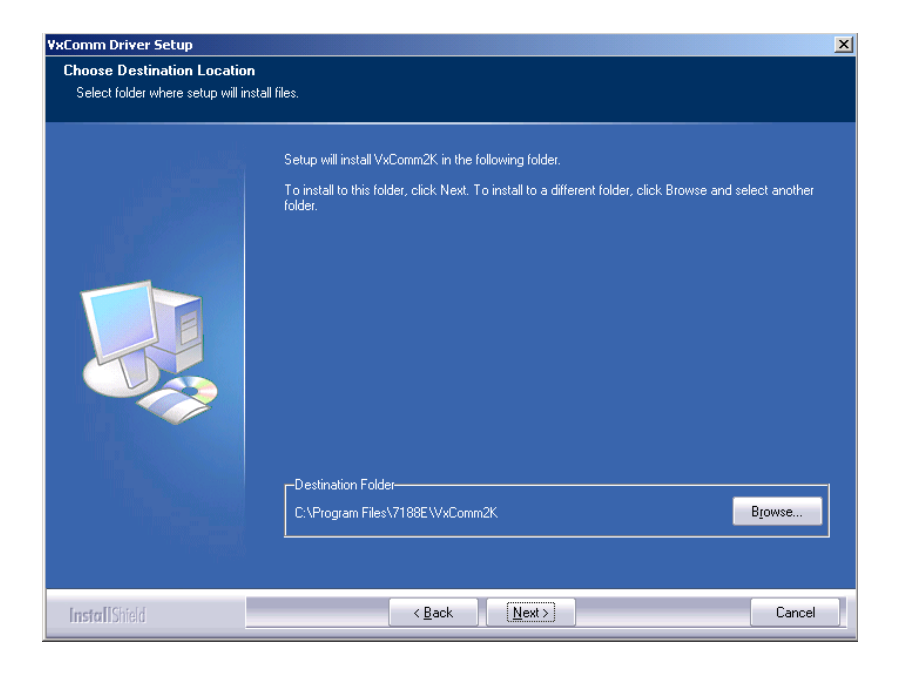

**Step 3**: Run the VxComm Utility and connect to the I-7188EF-016

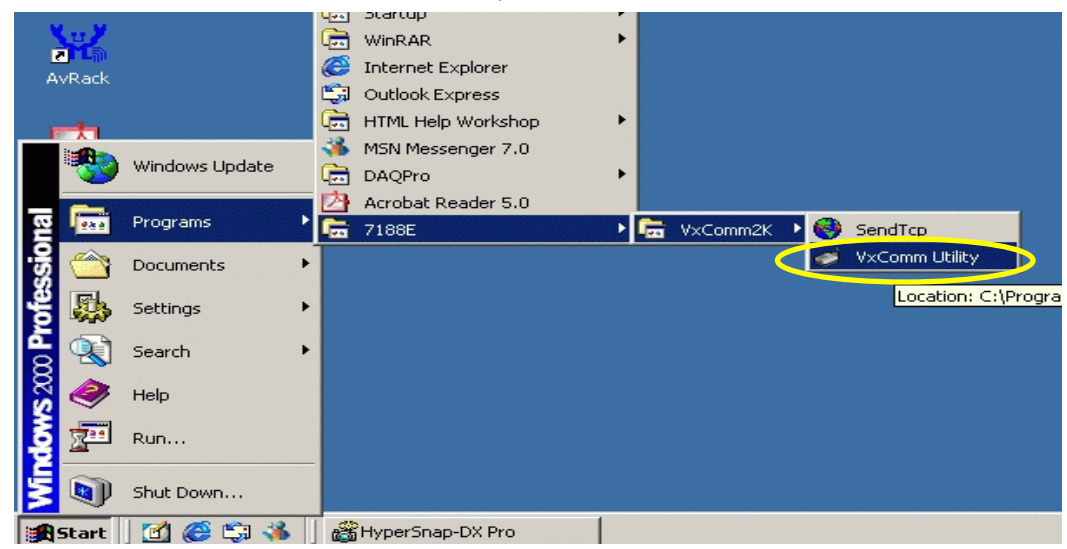

**Step 4**: Map the "Port I/O" to a virtual COM port. **4.1**: Set IP address, and then click the "Add Server" button.

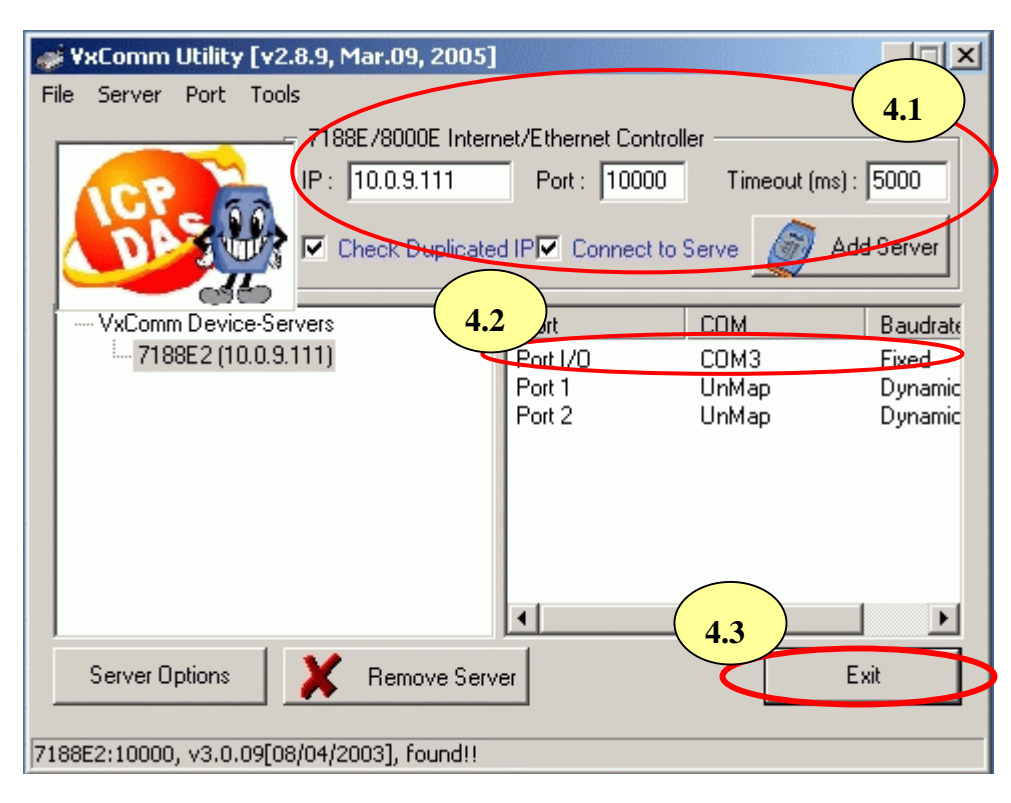

#### **Note**:

The "Port I/O" stands for FRnet port.

**4.2**: Set virtual Com port.

**4.2.1**: Double Click "Port I/O", and then select port mapping.

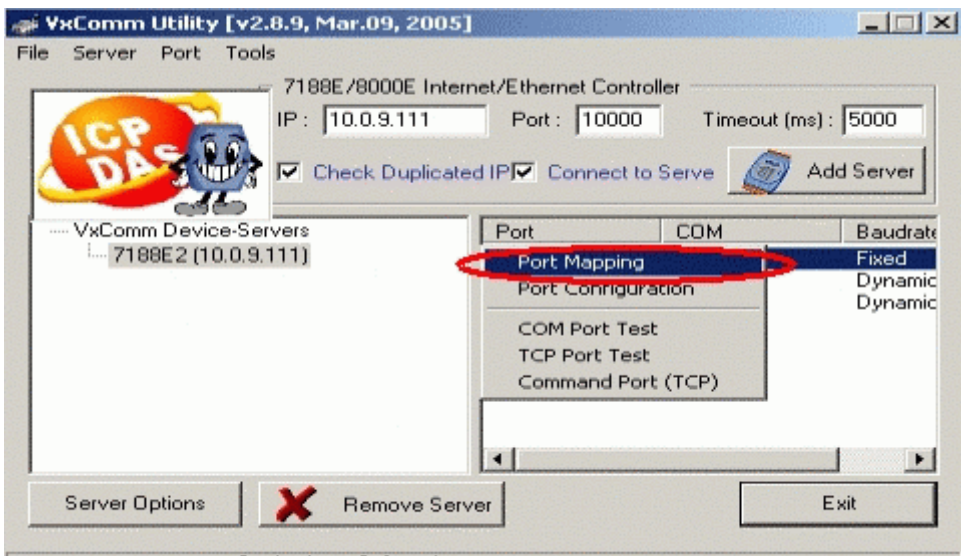

7188E2:10000, v3.0.09[08/04/2003], found!!

### **4.2.2**: Select virtual Com port.

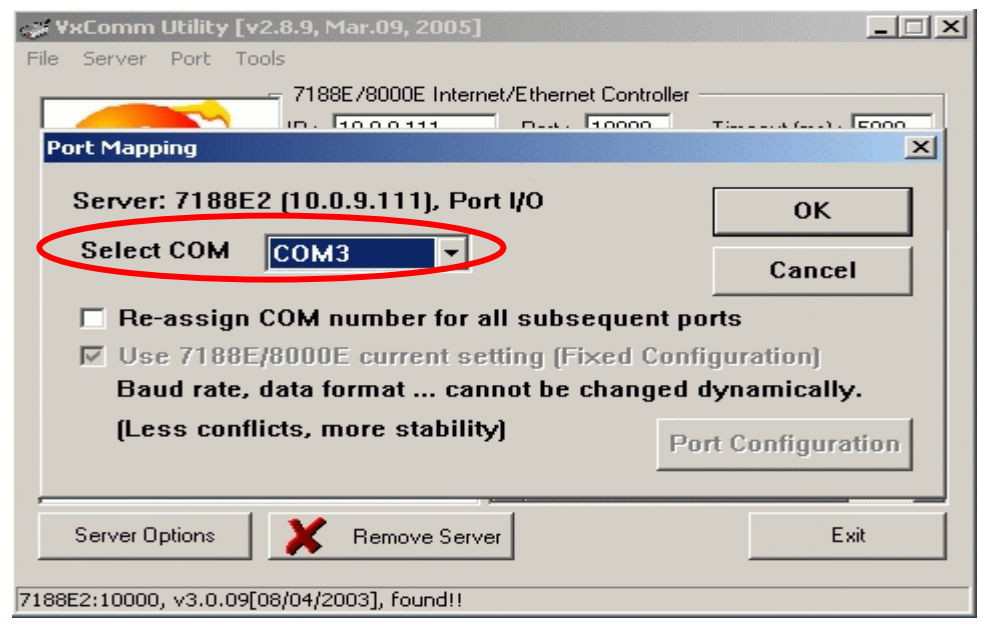

#### **Step 4.3**: Exit the VxComm Utility

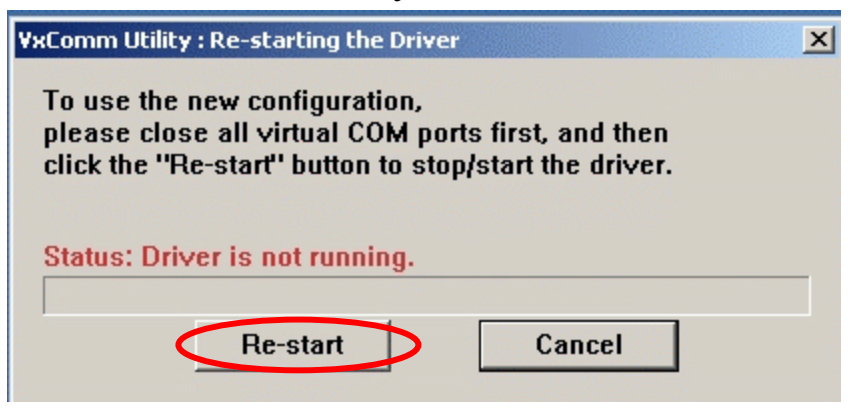

**Note:** 

Please refer to the 7188E user manual for more details regarding the installation and usage of the VxComm Utility.

## **4. Software Development ToolKit(DCON protocol)**

## **4.1 Location of documents and software**

The location of all documents and software related to the DCON application are shown in the following directory tree. The relevant file can quickly be located by referring to the tree.

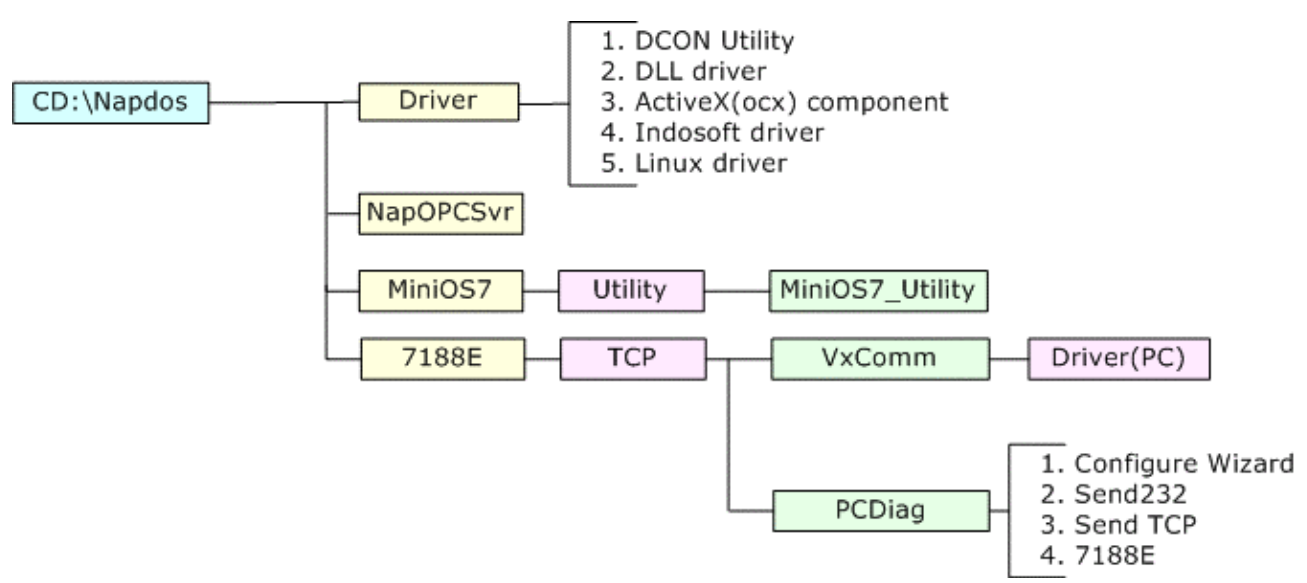

Various SDKs provided for the DCON protocol, such as DLL, ActiveX, Labview driver, Indusoft driver, Linux driver, OPC server, etc are availably used on Host PC. The SDKs can be used for the user to develop their application on the Host PC and they contain a number of helpful free demo programs and documents, which can be found on the CD included in the package, or can be downloaded from the ICP DAS web site or FTP site.

When planning the development of a system, appropriate software solutions should be chosen to suit different situations. Following chart shows the relation between the software solution and the SDK provided. Refer to the chart to find a solution to meet your requirements.

The diagram below shows the architecture of the SDK.

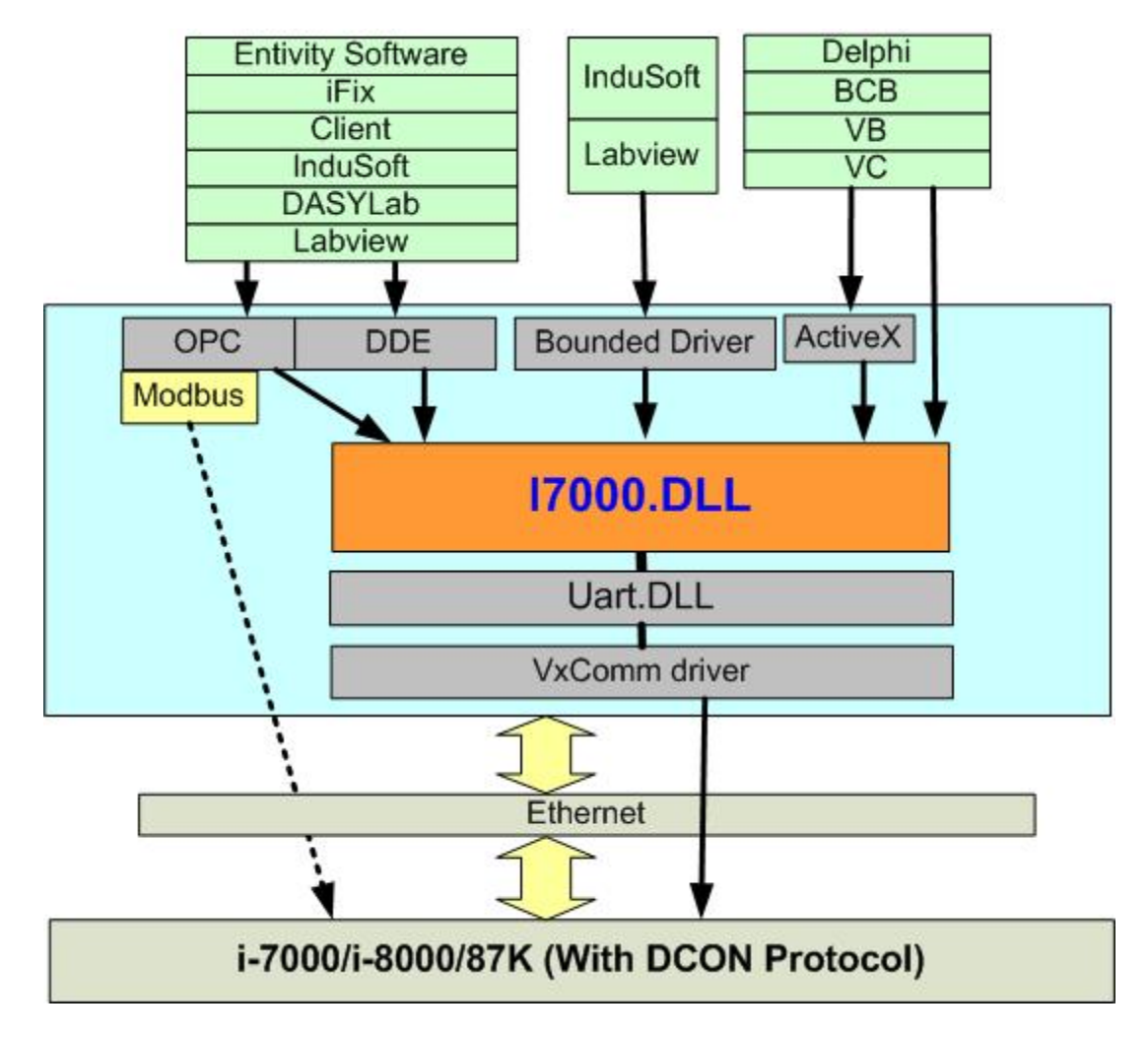

**Note**: **All the above SDKs are based on VxComm technology when using an Ethernet interface.** 

## **4.2 DCON Uitility**

The DCON Utility is used to configure the I-7188EF-016, I-7000, I-8000 and I-87K series I/O modules, and communicates with I/O modules via the COM port. For the I-7188EF-016, using the VxComm technique allows the let DCON Utility to access the FRnet distributed I/O modules via the Ethernet.

#### $-I = |x|$ Address Baudra cription<br>8 Ethernet I/O Expansion Unit<br>1 Analog Input KE8<br>8017 (87K)<br>8018 (87K)<br>8051<br>8051 (87K)<br>8041<br>8064 8KE8 EI<br>8-CH Ar SO<br>SO<br>SO<br>SO<br>SO<br>SO 1-8064 Digital Output | MCR Power On Value of DO Safe Value of DO Enable Read Value Read Value Write Value Write Value

### **4.2.1 How to use the DCON Utility?**

## DCON Utility

#### **Main functions**

Module configuration Baudrate **Address**  Checksum Power-on value Safe value… etc. Testing I/O actions **Modules supported**: I-7188EF-016/i-7000/i-8000/i-87K series (with DCON protocol) **OS supported**:

Windows 98/NT/2000/XP

#### **File location**:

CD:\Napdos\Driver\DCON\_Utility

- **Step 1**: Connect the I-7188EF-016 controller (refer to Sec. 1.4.2) and configure its network settings (IP, Mask and Gateway - refer to Sec. 2.1)
- **Step 2:** Create a virtual COM port (for example: COM3) to map the I/O modules
- **Step 3**: Install the DCON Utililty on the host PC by running CD:\Napdos\Driver\DCON\_Utility\Setup\setup.exe.

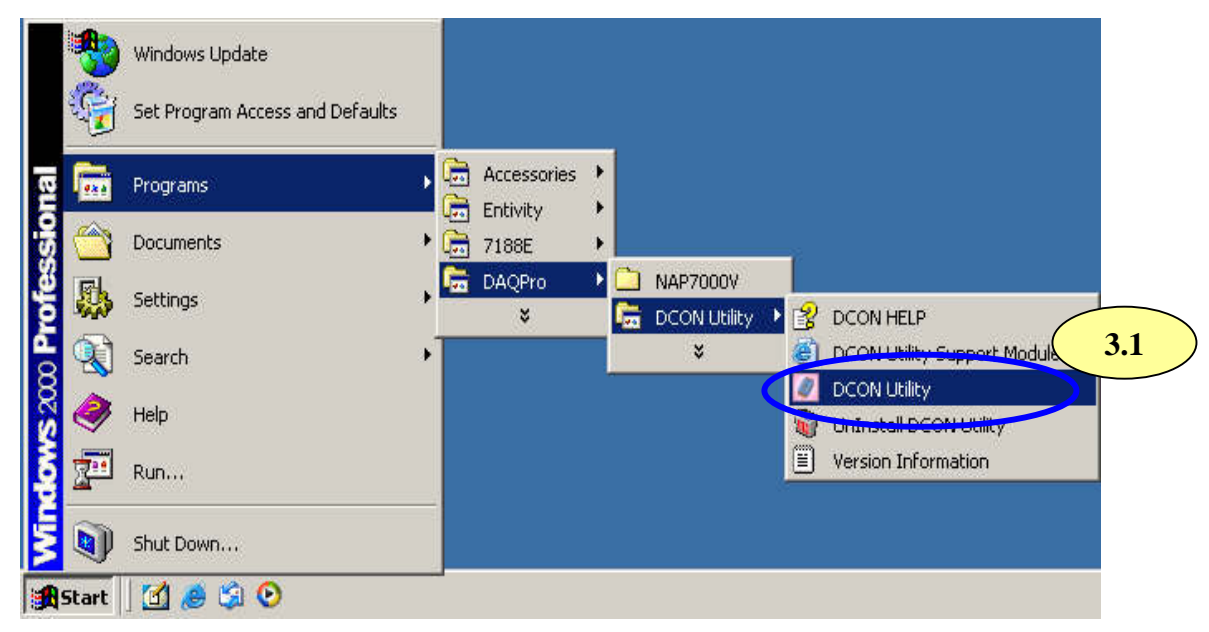

**Step 4**: Change the COM port to the virtual COM port.

#### **Note:**

For the I-I-7188EF-016, the Baud Rate is unimportant. Any Baud Rate setting can be used.

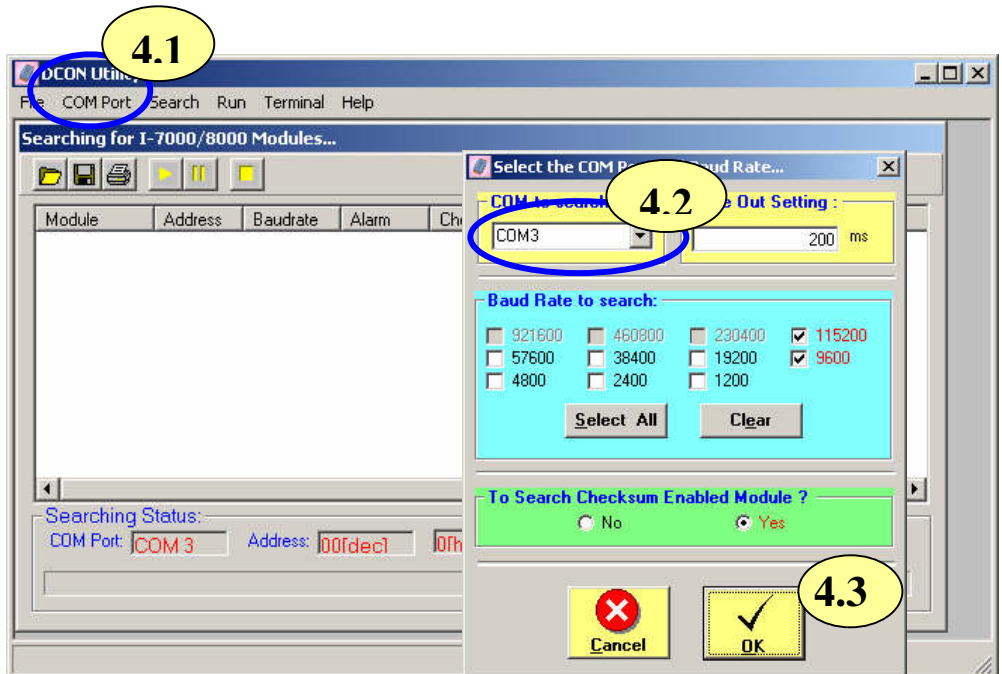

**Step 5**: Search for the I/O modules on the I-7188EF-016. After the modules are found, individually click on them to configure them.

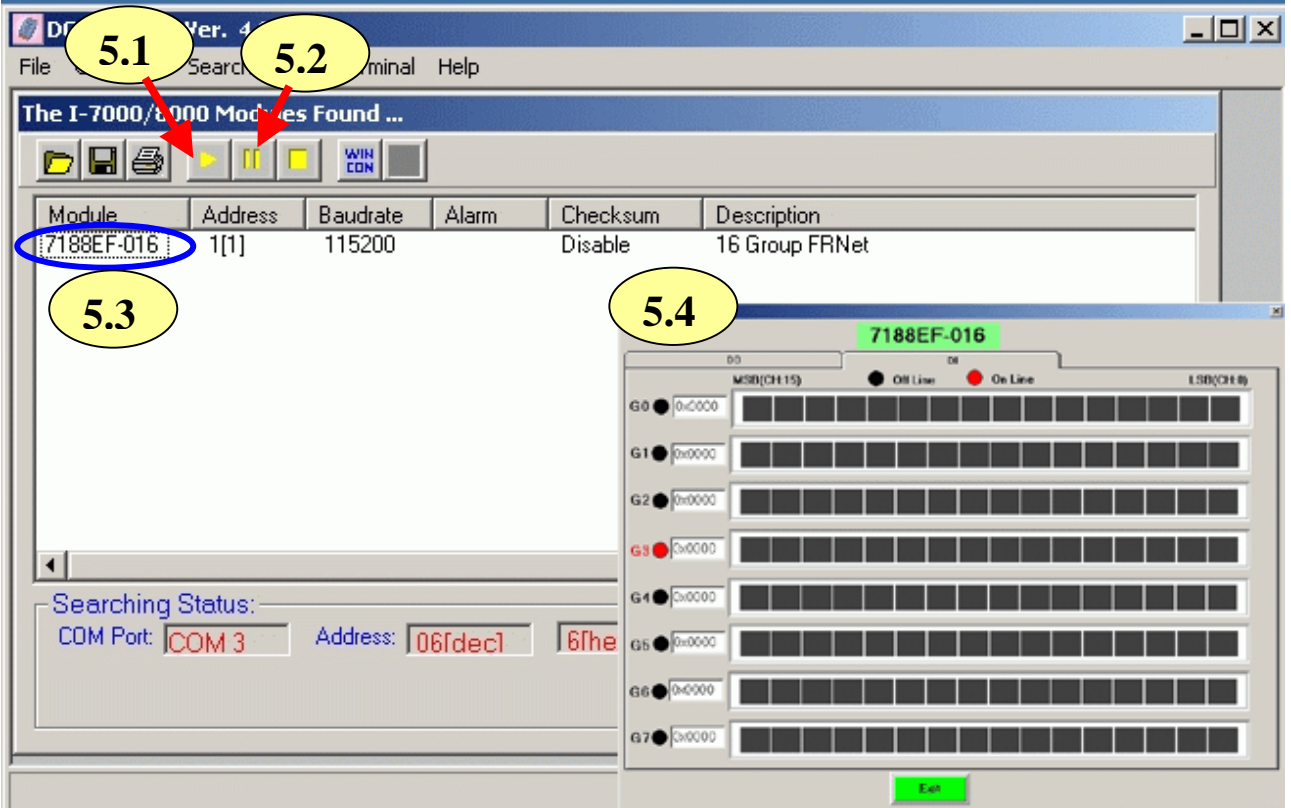

# **4.3 DCON DLL**

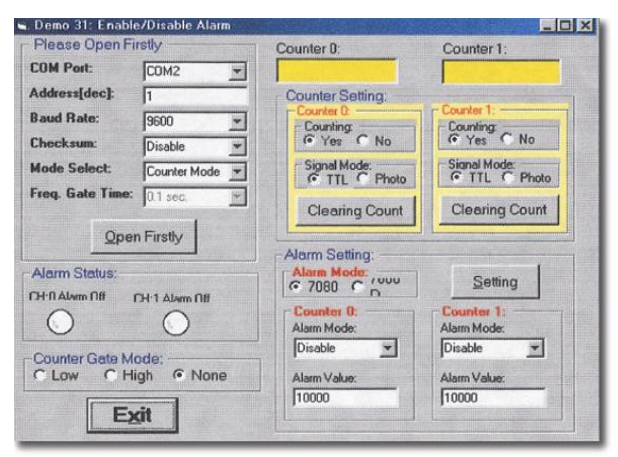

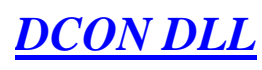

DLL library **Supported modules:** i-7000/8000/87K/i7188EF series

(with DCON protocol)

**Supported demos:** 

VB/VC/BCB/Delphi

**Supported OS:** 

Windows 98/NT/2K/XP

**File location:** CD:\Napdos\Driver\DCON\_DLL

## **4.3.1 Procedure for using the DLL**

**Step 1**: Read the basic and important documents

**Readme.txt:** contains most basic and important information, including:

- What is DCON DLL
- What files are installed on the PC
- The directory tree installed on the PC
- Demo list

**WhatsNew.txt**: contains the version/reversion history information, including

- Bugs fixed
- Demos added or modified
- Updated DLL details

#### **Step 2**: Install the DCON DLL by executing: CD:\Napdos\Driver\DCON\_DLL\Setup\setup.exe

After installation, all related information can be found below

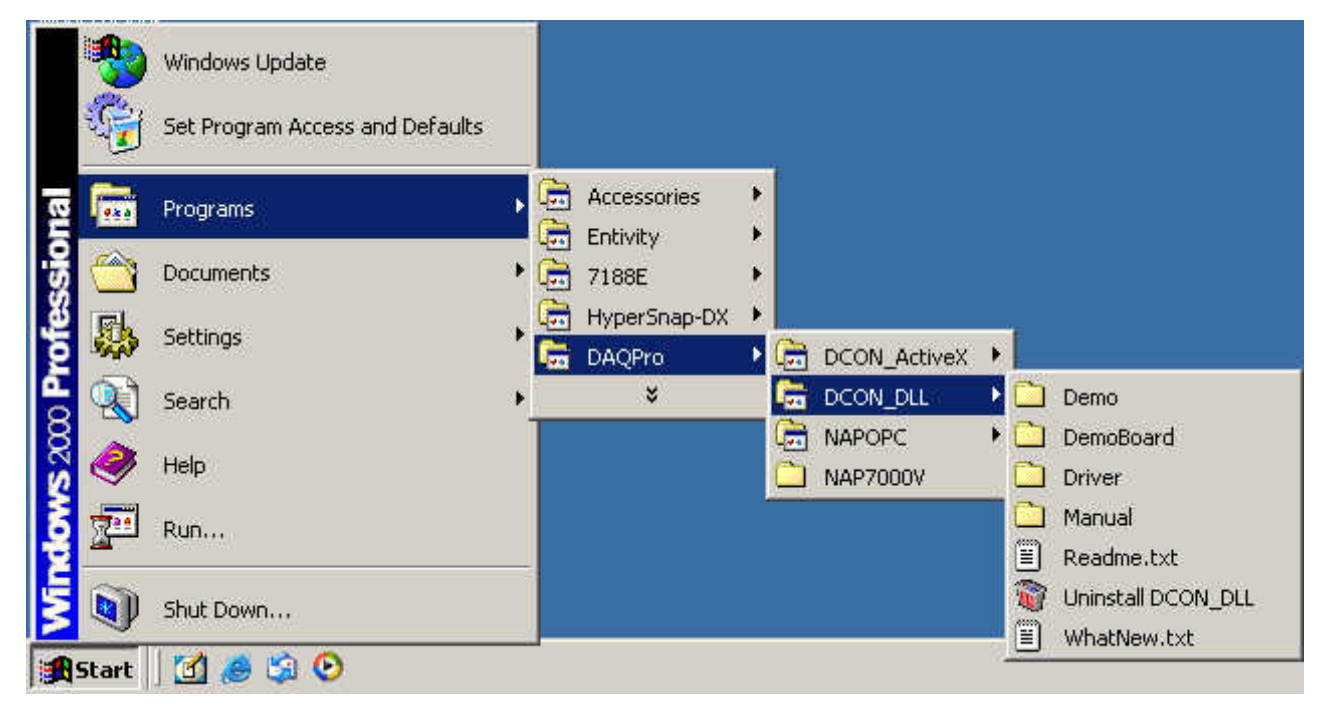

**Step3**: Read manuals for how to start

### **QuickStartManual.pdf:**

Explain how to develop your first program using the DLL.

DCON\_DLL.pdf explains the following details

- How to include the DLL in VB/VC/Delphi/BCB
- How to develop a program in VB/VC/Delphi/BCB
- Demo list
- Function descriptions and usage

### **FAQ.pdf:**

Give solutions to frequently asked questions.

**Step 4**: Run the demo programs to test the I/O module and learn the functions

## **4.3.2 VB Example (Reading an digital output value)**

The following is an example of reading Digital input/output from an I-7188EF-016.

- **Step 1**: Wire the I-7188EF-016 and configure its network settings (IP, Mask and Gateway)
- **Step 2:** Run the VxComm Utility to create a virtual COM port (e.g. COM3) to map the I-7188EF-016
- **Step 3:** Run the DCON Utility to configure the I/O modules
- **Step 4:** Run VB and create a new project (.exe project)
- **Step 5**: Add I7000.bas to the project

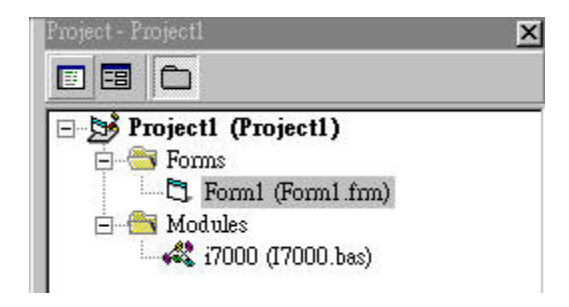

**Step 6**: Arrange all the components on the form

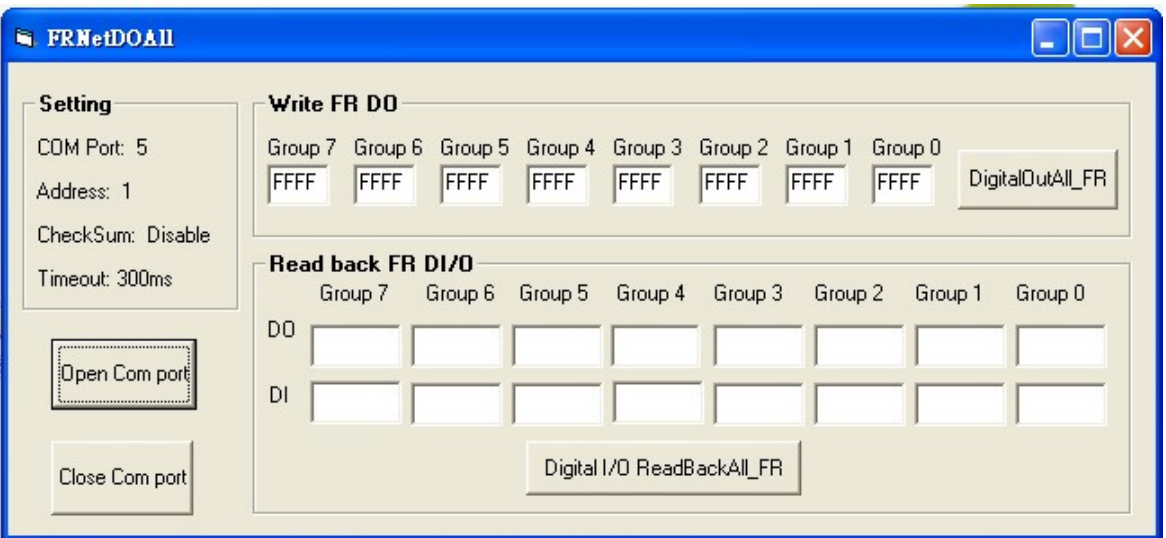

#### **Step 7**: Write the program code

```
Private Sub cmdOpenCom_Click()<br>Dim ret As Integer<br>ret = Open_Com(5, 115200, 8, 0, 1)<br>End Sub
Step 1
                         Private Sub cmdDigitalOutAll FR_Click()
                         Dim i As Integer
                         Dim ret As Integer
                         For i = 0 To 7
                              dwDO(i) = CLng("&h" + txtolutAll(i).Text)Next i
                    Next i<br>ret = DigitalOutAll_FR(5, 1, 0, 300, 8, dwDO(0))<br>Port COM Port used to communicate<br>Addr=1 Station Address is Always 0.
Step 2 
                         ret = DigitalOutAll_FR(5, 1, 0, 300, 8, dwDO(0))<br>
'Port COM Port used to Communicate with 7188EF-0<br>
'Addr=1 Station Address is Always 01 on 7188EF-016<br>
'CheckSum=0 Checksum of 7188EF-016<br>
'TimeOut=300 Timeout for Command t
                                                           COM Port used to communicate with 7188EF-016<br>Station Address is Always 01 on 7188EF-016
                                                          Timeout for command to transmit to 7188EF-016
                                                           The DO output array value for all FRNet DO modules,
                                                           the array size of dwDO[] is 8 WORD for 7188EF-016
                         End Sub
                          Private Sub cmdDigitalIOReadBackAll_FR_Click()
                          Dim ioType As Integer
                          Dim ret As Integer
                          Dim i As Integer
                          ret = Digital10ReadBackAll_FR(5, 1, 0, 300, dwDO(0), dwDI(0))<br>'Port COM Port used to communicate with 7188EF-016
                                'Port<br>'Addr=1Station Address is Always 01 on 7188EF-016<br>Checksum of 7188EF-016
                                 'CheckSum=0
                                                         Timeout for command to transmit to 7188EF-016<br>The DO readback array value for all FRNet DO groups,<br>the array size of dwDO[] is 8 WORD for 7188EF-016
                                TimeOut = 300\frac{1}{2} dwDO[]
Step 3 
                                dwDI[]
                                                         The DI readback array value for all FRNet DI groups,<br>the array size of dwDI[] is 8 WORD for 7188EF-016
                          For i = 0 To 7
                              txtIOAll(i).Text = Hex(dwDO(i))Next i<br>For i = 8 To 15
                                txtIOAll(i).Text = Hex(dwDI(i - 8))Next i
                         End Sub
                         Private Sub cmdClose_Click()
                   Private sub chaclose_Click()<br>
Close_Com (5)<br>
End Sub<br>
Private Sub Form_Unload(Cancel As Integer)<br>
Close_Com (5)<br>
End Sub
Step 4 
                         End Sub
```
### **Step 8**: Run the project.

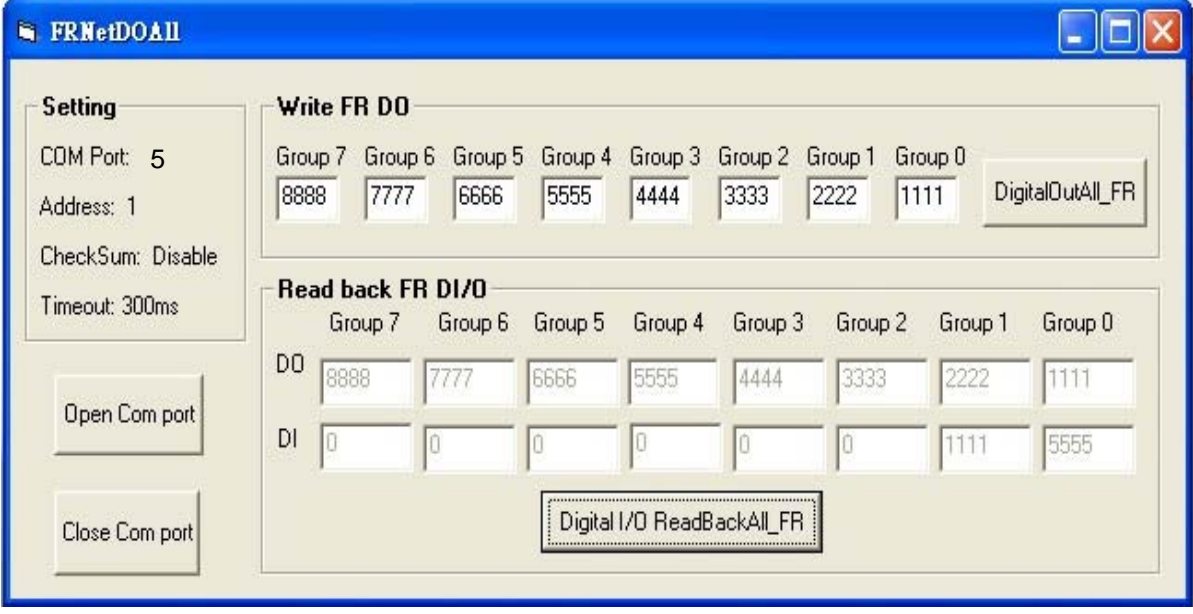

# **4.4 DCON ActiveX (Unfinished)**

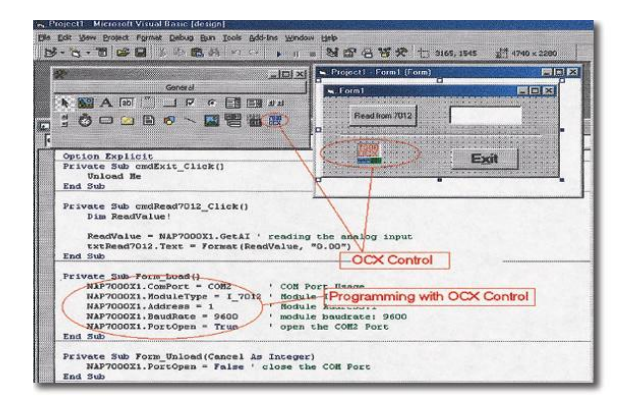

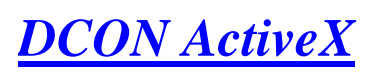

ActiveX (ocx) component

**Supported modules**: i-7000/8000/87K series (with DCON protocol)

**Supported demos**:

VB/VC/BCB/Delphi

**Supported OS**: Windows 98/NT/2K/XP

**File location:** CD:\Napdos\Driver\DCON\_ActiveX

## **4.4.1 Procedure for using the ActiveX**

**Step 1**: Read most basic and important documents

**Readme.txt:** contains the basic and important information, including:

- What is DCON ActiveX
- What files are installed on the PC
- The directory tree installed on the PC
- Demo list

**WhatsNew.txt**: contains the version/reversion history information, including:

- Bugs fixed
- Demos added or modified
- Updated ActiveX (ocx) details

### **Step 2:** Install the DCON ActiveX by executing: CD:\Napdos\Driver\DCON\_ActiveX\Setup\setup.exe

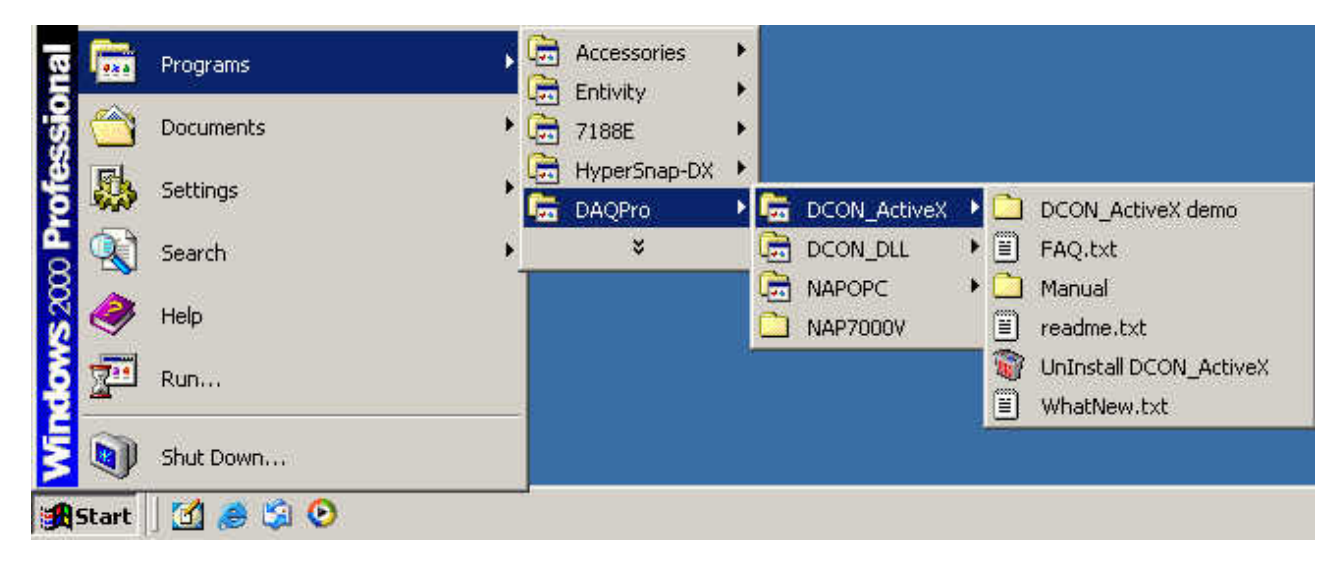

After installation, all related information can be found below

**Step 3**: Read the manuals describing how to start

### **InstallOCX.pdf:**

Explains how to install/uninstall the ActiveX (ocx) component in

VB/VC/Delphi/BCB

DCON\_ActiveX.pdf explains the following details:

- How to include the ActiveX (ocx) in VB/VC/Delphi/BCB
- How to develop a program in VB/VC/Delphi/BCB
- Demo list
- Function descriptions and usage

**Step 4:** Run the demo programs to test the I/O module and learn the functions

## **4.4.2 VB Example (Reading an analog input value)**

The following is an example of reading analog values from an I-7188EF-016.

- **Step 1**: Wire the I-7188EF-016 and configure its network settings (IP, Mask and Gateway)
- **Step 2:** Run the VxComm Utility to create a virtual COM port (e.g. COM3) to map the I-7188EF-016
- **Step 3**: Run the DCON Utility to configure the I/O module
- **Step 4:** Run VB and create a new project (.exe project)
- **Step 5:** Add the ActiveX (ocx) component to the project

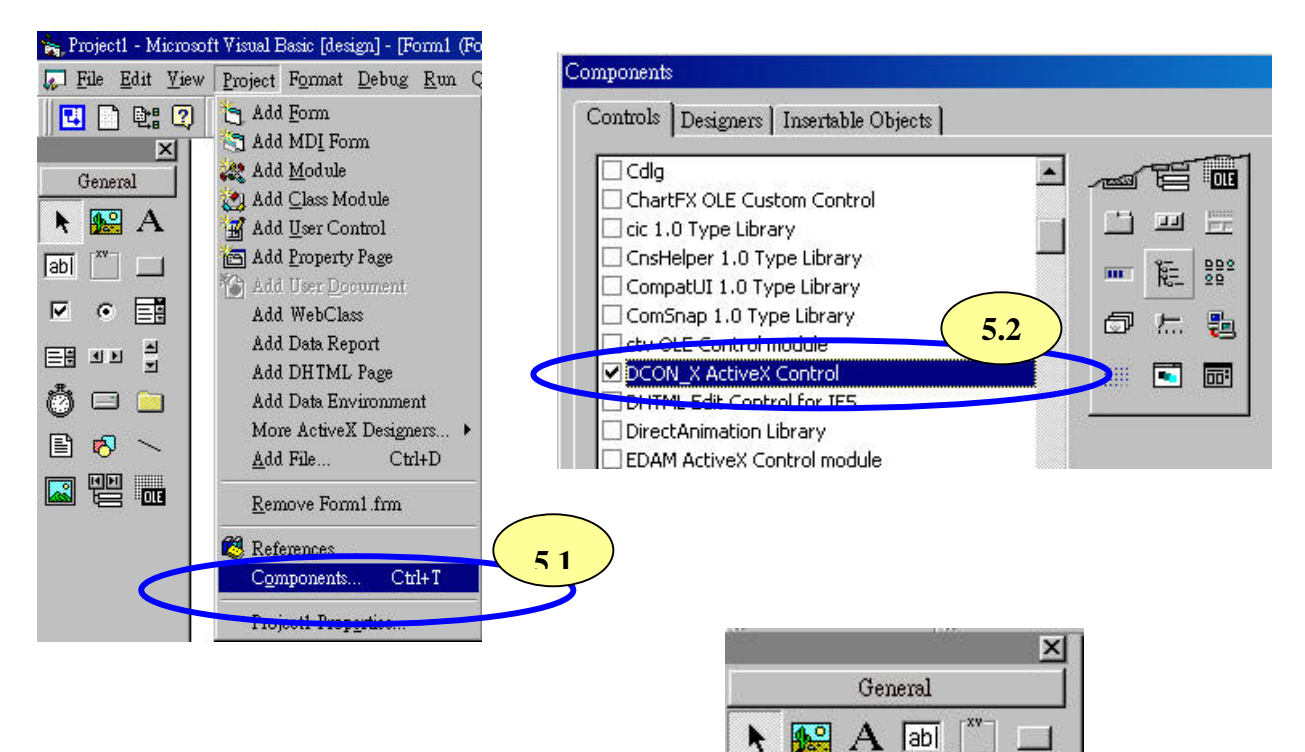

**5.3** 

國 围 亚

M

 $\sigma$ 

匷 **over**  학

**Step 6**: Arrange all the components on the form

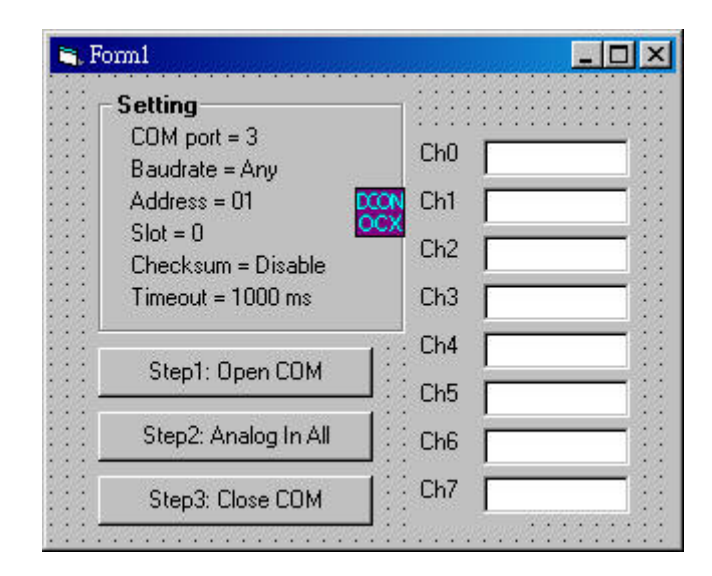

#### **Step 7:** Write the program code

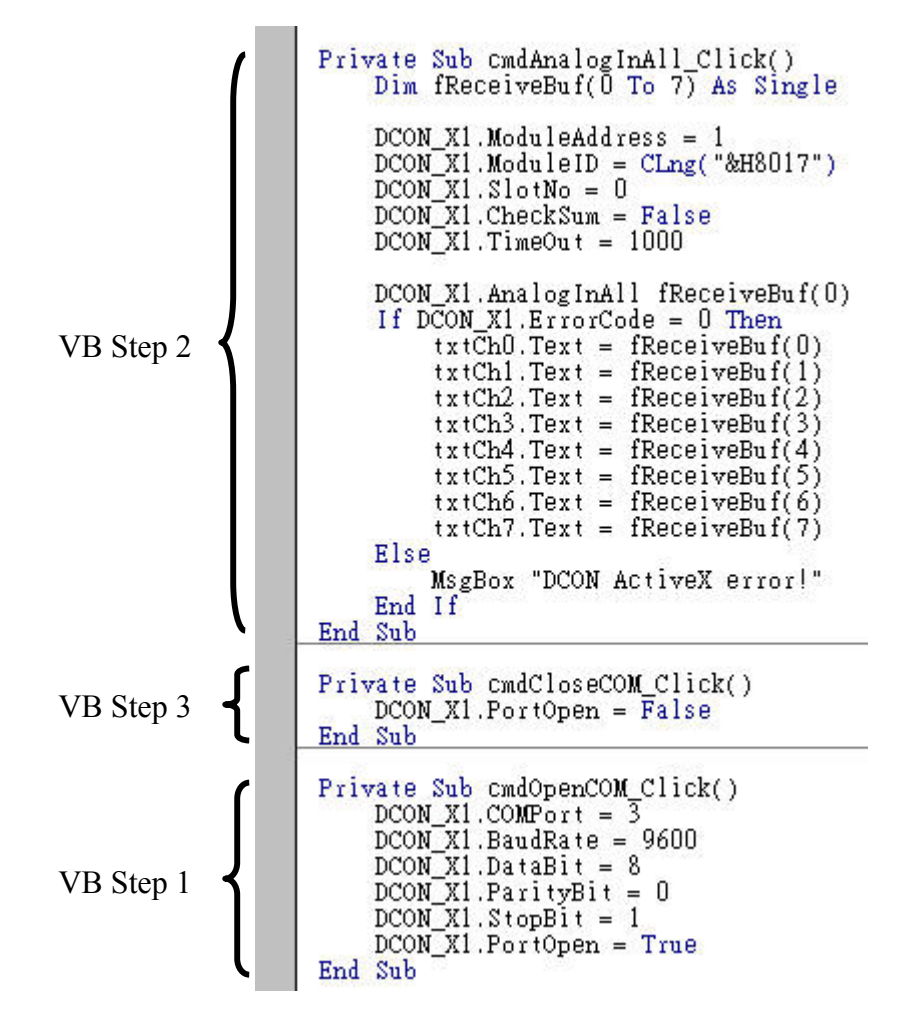

## **Step 8**: Run the project

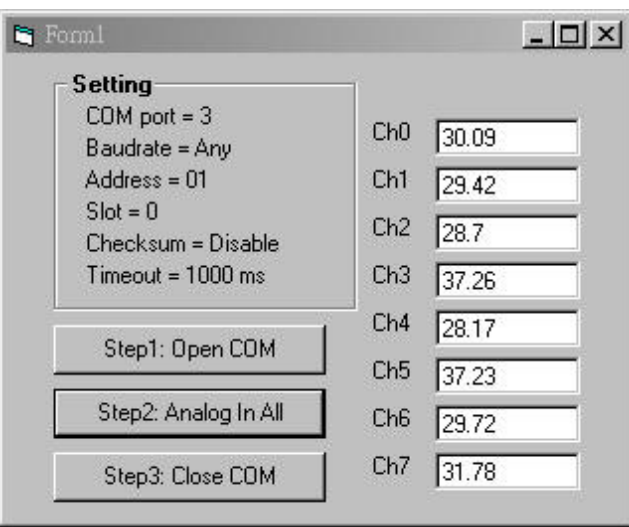

## **4.5 DCON LabView (Unfinished)**

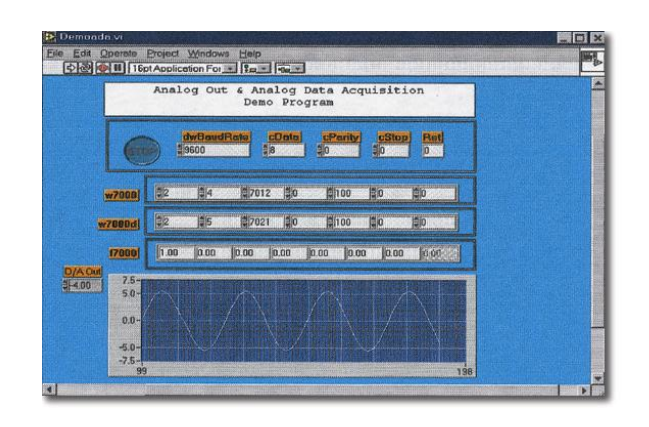

## *DCON Labview*

Bundled driver for Labview

#### **Supported modules:**

i-7000/8000/87K series (with DCON protocol)

#### **Supported OS:**

Windows 98/NT/2K/XP

#### **File location:**

CD:\Napdos\Driver\DCON\_Labview

# **4.6 DCON Indusoft (Unfinished)**

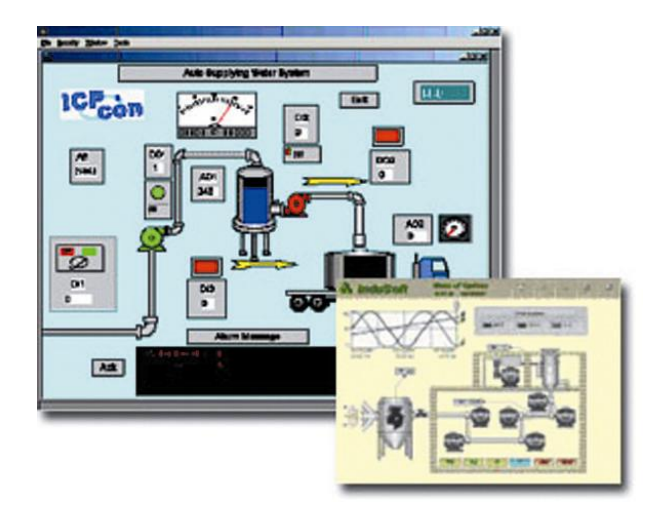

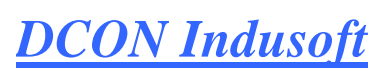

Bundled driver for Indusoft

#### **Supported Module:**

i-7000/8000/87K series (with DCON protocol)

#### **Supported OS:**

Windows 98/NT/2K/XP/CE

#### **File location:**

CD:\Napdos\Driver\DCON\_Indusoft

### **4.6.1 Procedure for using the Indusoft bundled driver**

**Step 1**: Read the basic and important documents

**Readme.txt:** contains the basic and important information, including:

- Files on the shipped CD
- **Reversion.txt**: contains the reversion information, including
	- Bugs fixed
	- New modules supported
- **Step 2**: Install the Indusoft bundled driver by executing CD:\Napdos\Driver\DCON\_Indusoft\Setup\setup.exe
- **Step 3**: Read the manuals describing how to start

The **DCON.pdf** user's manual describes how to use the Indusoft bundled driver

**Step 4**: Run the demo programs (ICPDriverTest.zip) to test I/O modules and learn the functions.

## **4.6.2 Indusoft Example (Reading an analog input value)**

The following is an example of reading analog values from an I-7188EF-016

- **Step 1**: Wire the I-7188EF-016 and configure its network settings (IP, Mask and Gateway)
- **Step 2:** Run the VxComm Utility to create a virtual COM port (e.g. COM3) to map the I-7188EF-016
- **Step 3**: Run the DCON Utility to configure the I/O modules
- **Step 4**: Run Indusoft and create a new project
- **Step 5**: Include the DCON driver

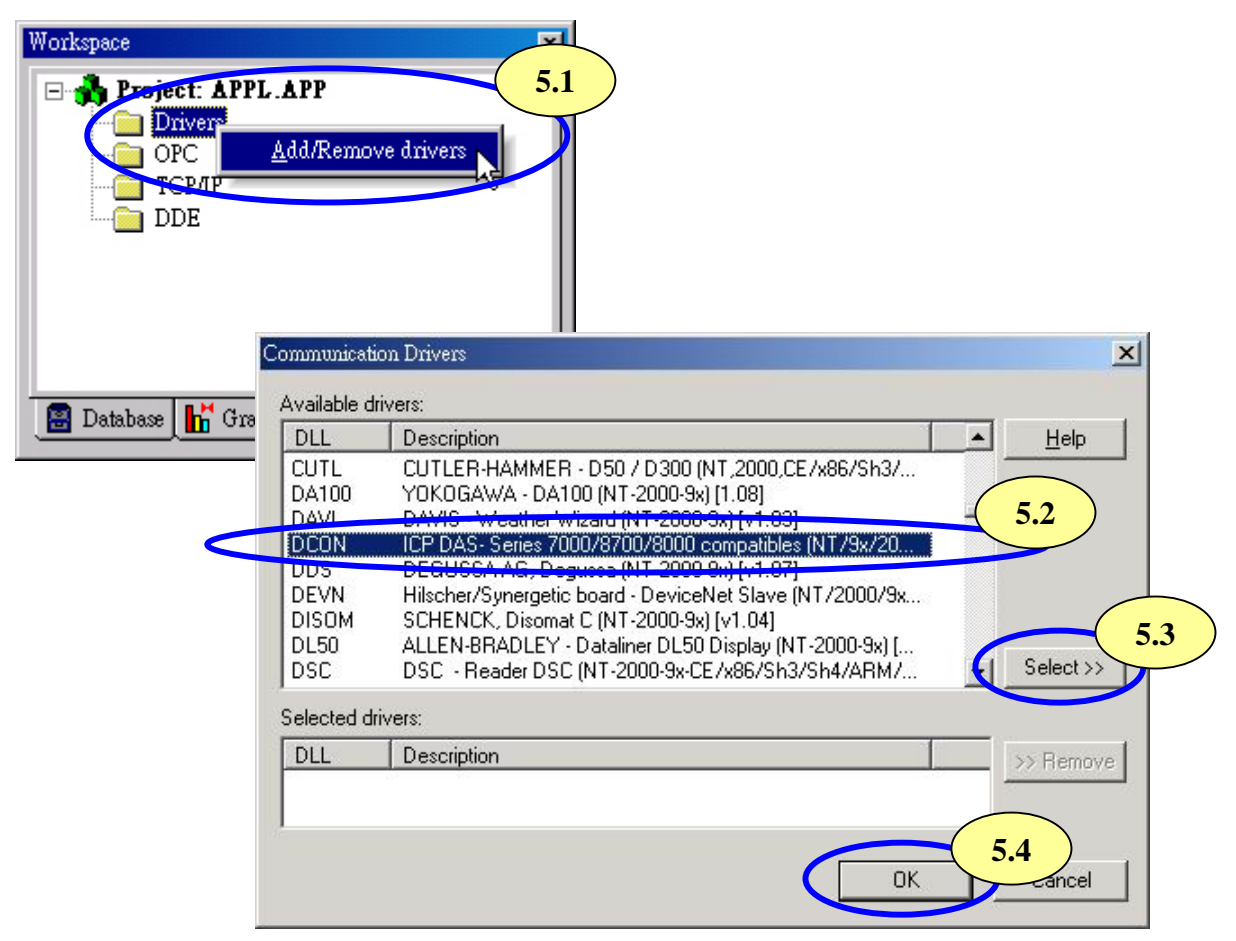

### **Step 6**: Configure the DCON driver

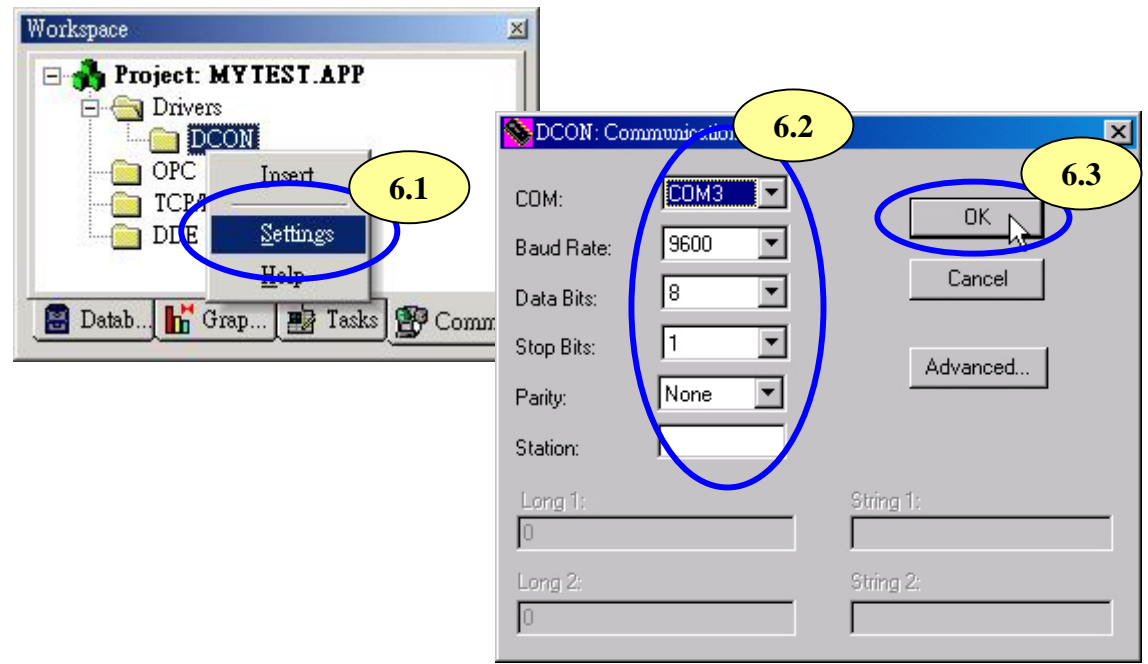

**Step7:** Insert tags to connect to I/O modules The address format is [Address: ModuleID : Slot : Channel]

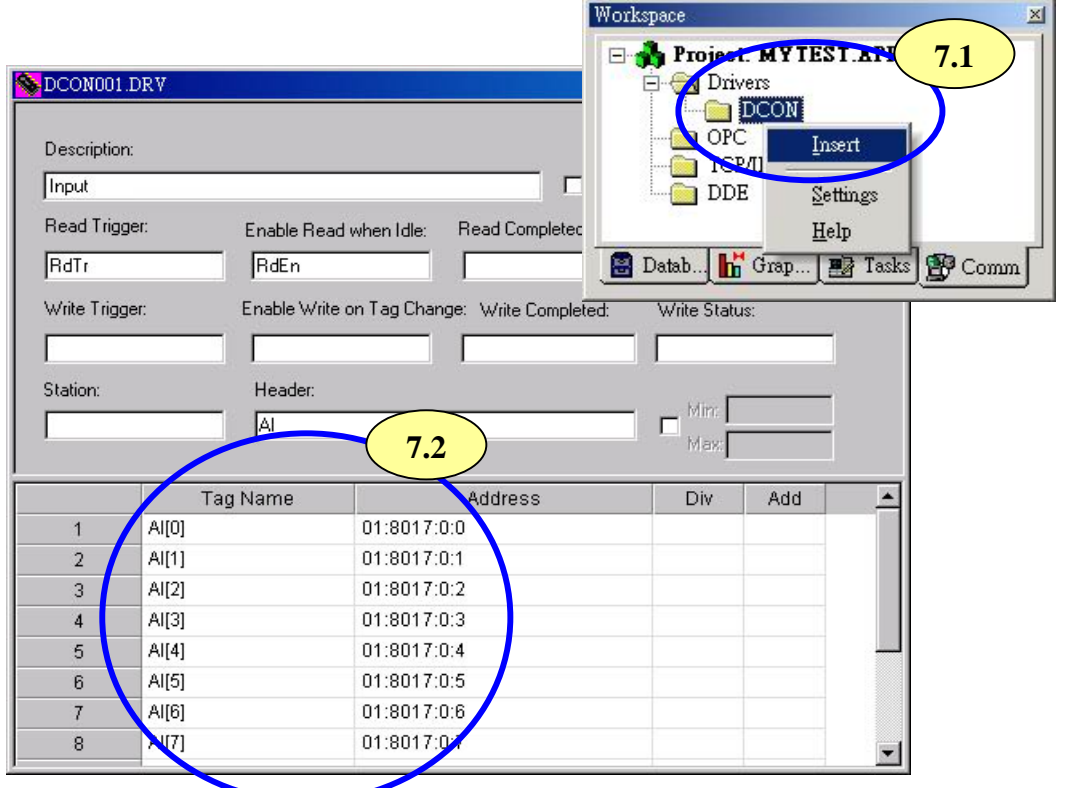

**Step8**: Arrange all the components on the form

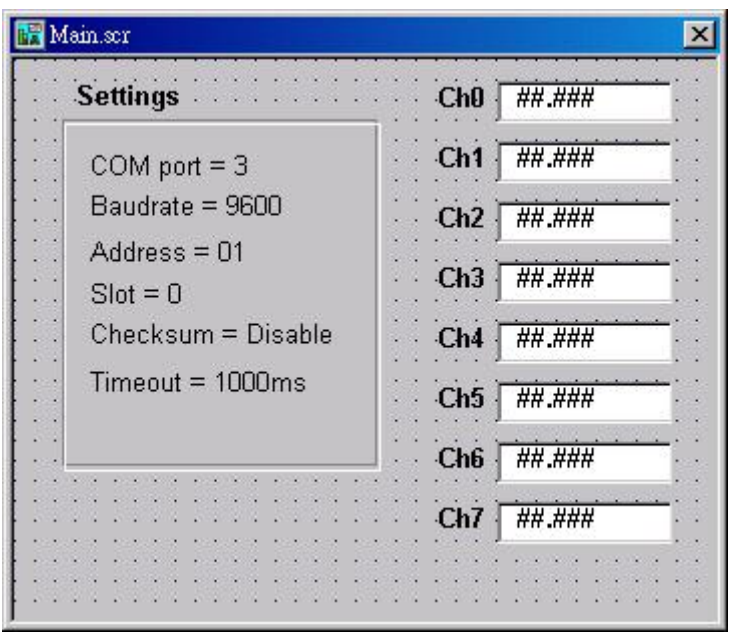

**Step9**: Double click the text box to assign a tag to it

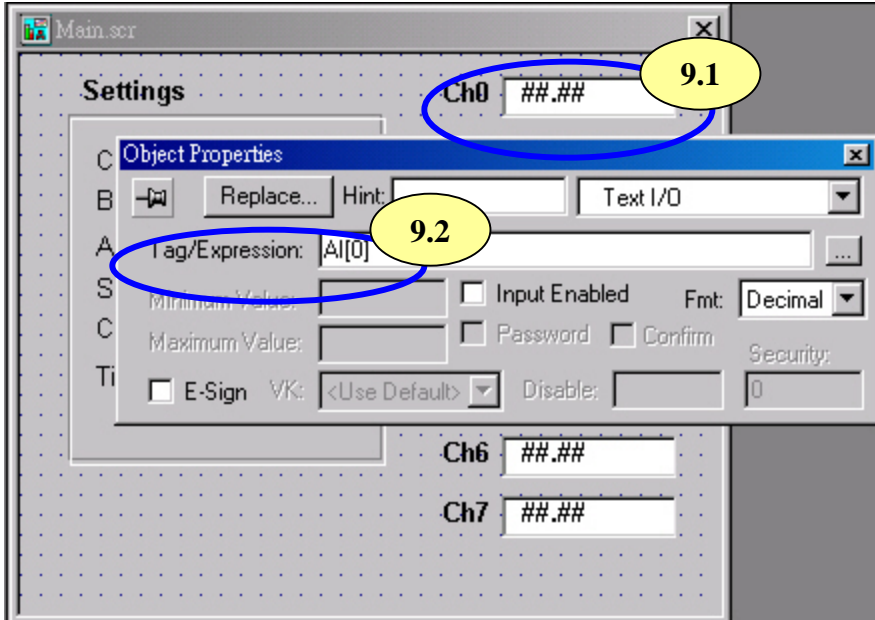

**Step10**: Run the project

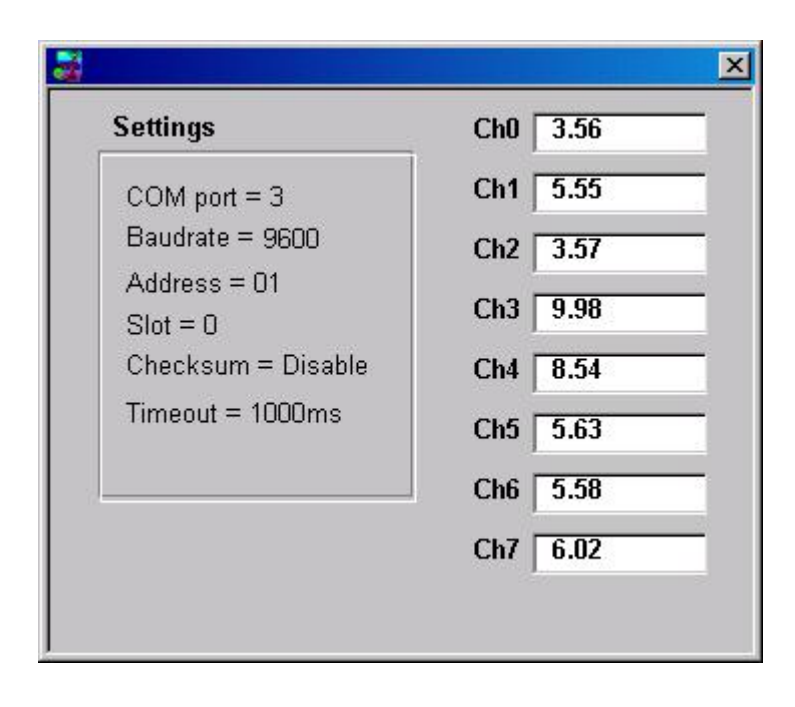

# 5. **NAP OPC Server**

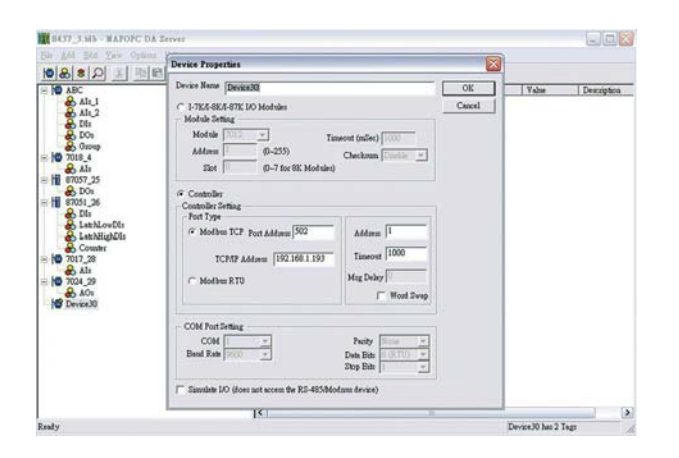

## NAP OPC server

OPC Server **Supported module:** i-7000/8000/87K/i7188EF series (with DCON protocol) Modbus embedded controller ISaGRAF embedded controller **Supported OS:** Windows 98/NT/2K/XP/CE **File location:** CD:\Napdos\NapOPCSvr

# **5.1 Introduction**

OPC (OLE for Process Control) is the first standard resulting from the collaboration of a number of leading worldwide automation suppliers working in cooperation with Microsoft. Originally based on Microsoft's OLE COM (component object model) and DCOM (distributed component object model) technologies, the specification defined a standard set of objects, interfaces and methods for use in process control and manufacturing automation applications to facilitate interoperability.

For accessing the various devices for any application, there are many different mechanisms provided by different vendors, but if vendors provide OPC server for their devices, other application can access the OPC server via "OPC" interface.

## **5.2 Procedure for using the OPC server**

**Step 1**: Read the basic and important documents

**Readme.txt:** contains the basic and important information, including

• Files on the shipped CD

**Reversion.txt**: contains the reversion information, including

- Bugs fixed
- New modules supported

**Step 2**: Install the OPC server by executing CD:\Napdos\NapOPCSvr\NapOPCServer.exe **Note:** If there is an older version of Nap OPC Server installed on the PC, It must be uninstalled before installing the new version.

**Step 3**: Read the manuals describing how to start

The **NapOPCSvr.pdf** is the user's manual describing how to use the OPC server

# **5.3 OPC Server Example using MODBUS protocol**

The following is an example of accessing Digital input and output values from an I-7188EF-016

- **Step 1:** Connect the I-7188EF-016 controller (refer to Sec. 1.4.2) and configure its network settings (IP, Mask and Gateway refer to Sec. 2.1)
- **Step 2**: Run the OPC server
- **Step 3:** New a device and to search for I/O modules using Modbus /TCP protocol

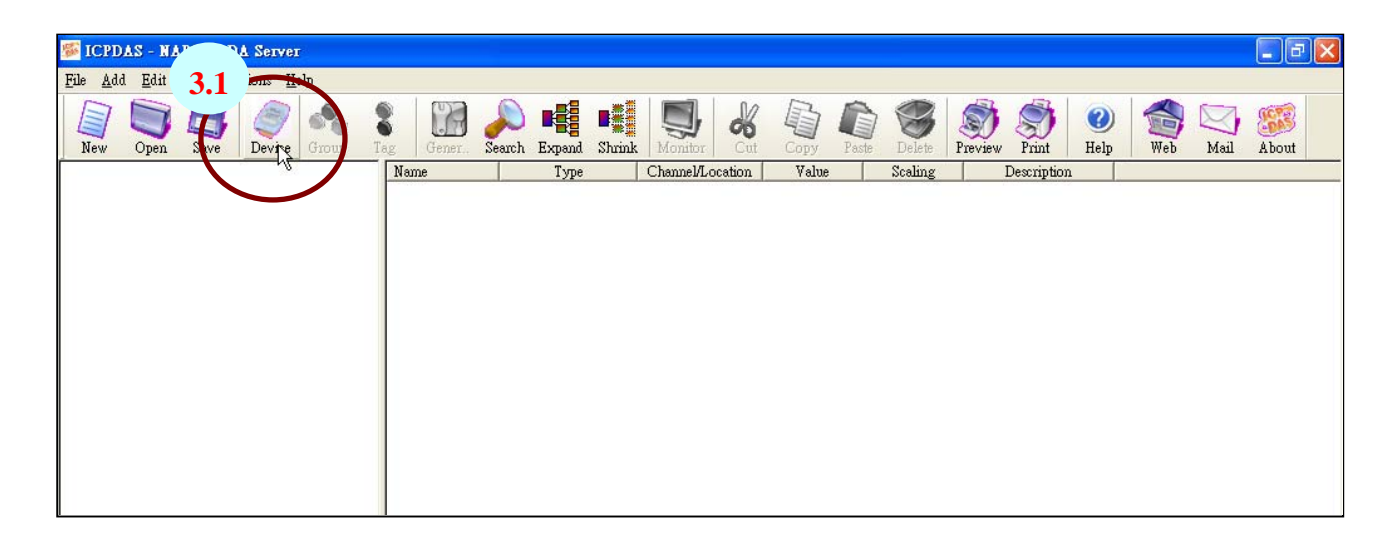
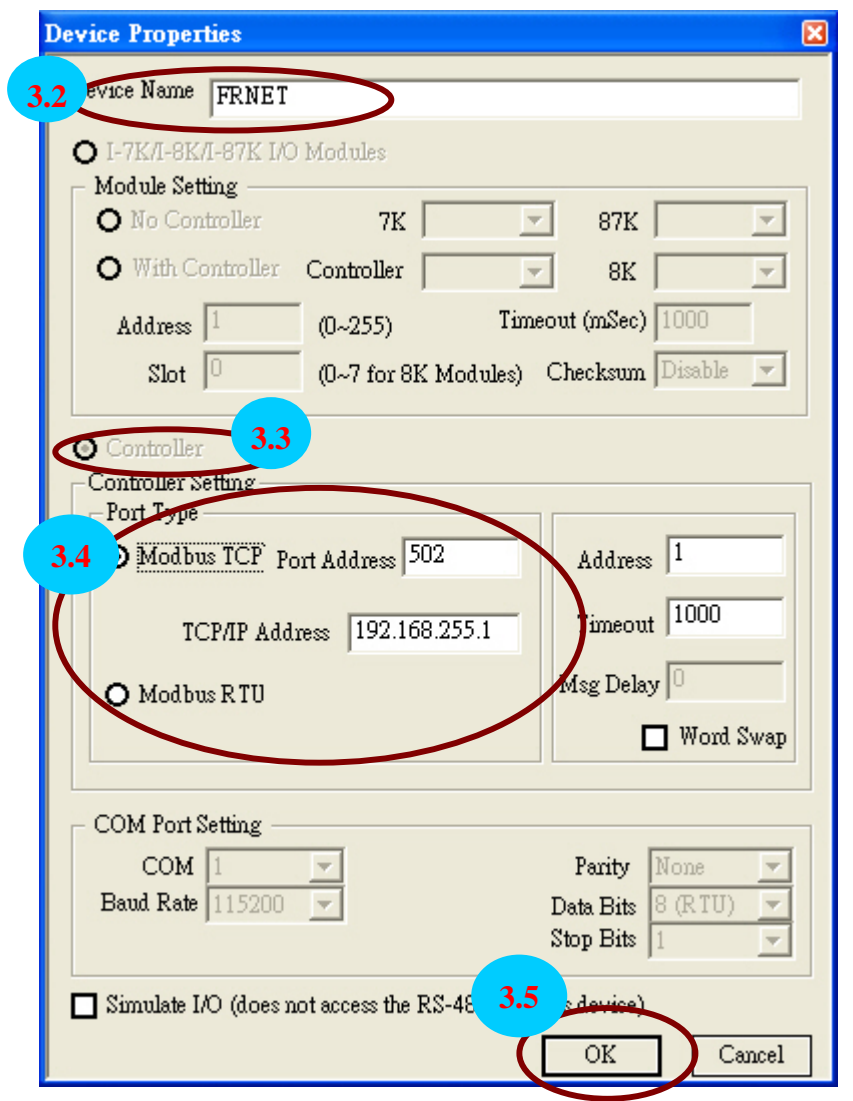

**Step 4**: New a Group and Tag

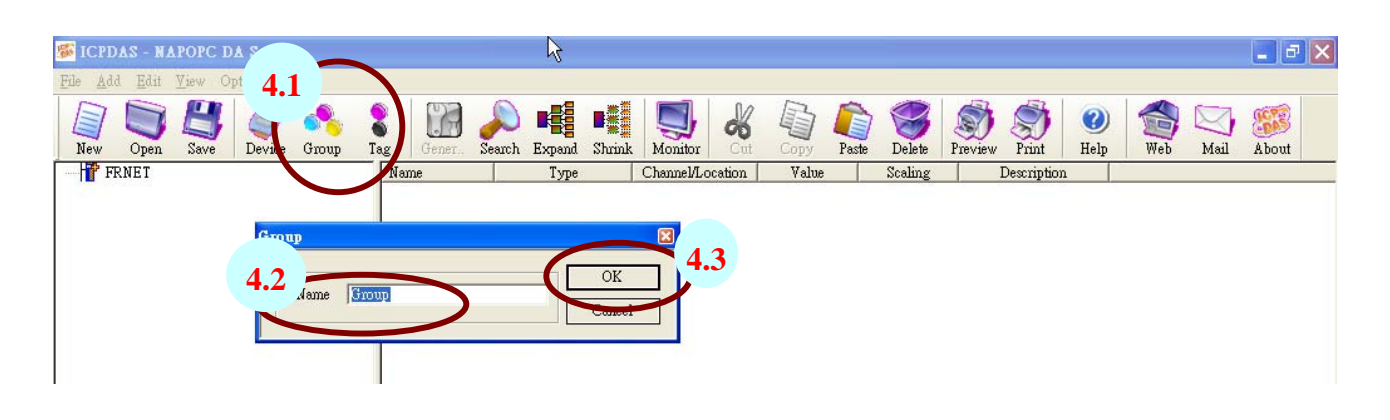

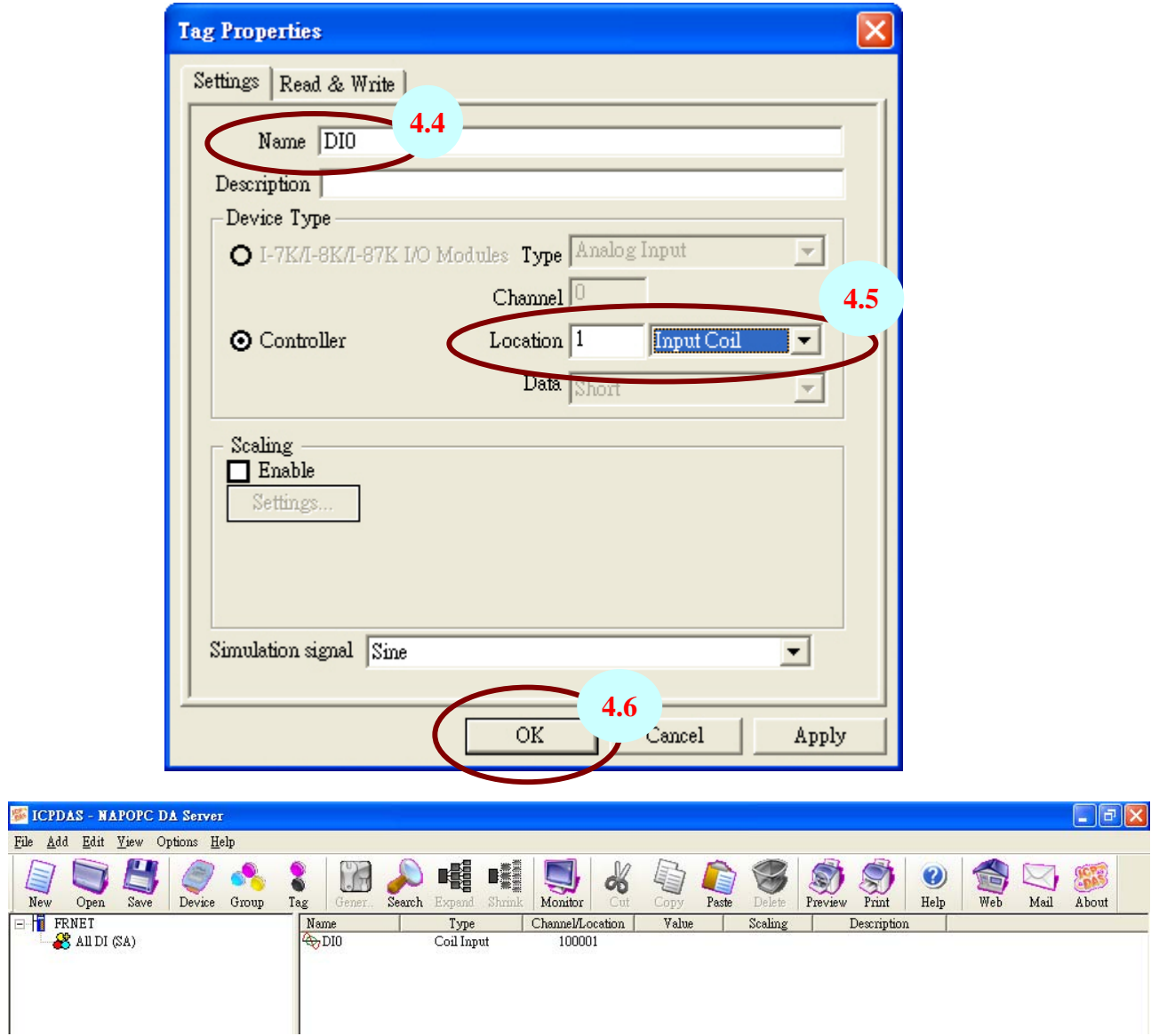

# **Step 6**: Load the finished OPC project file for I-7188EF-016

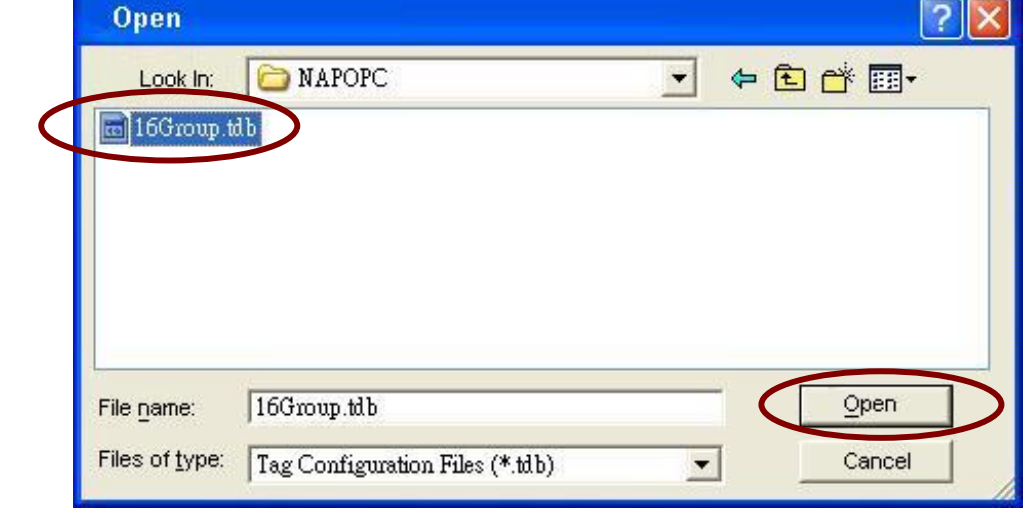

I-7188EF-016 User's Manual, 2005, Oct, v1.0, 7MH-031-21----------74

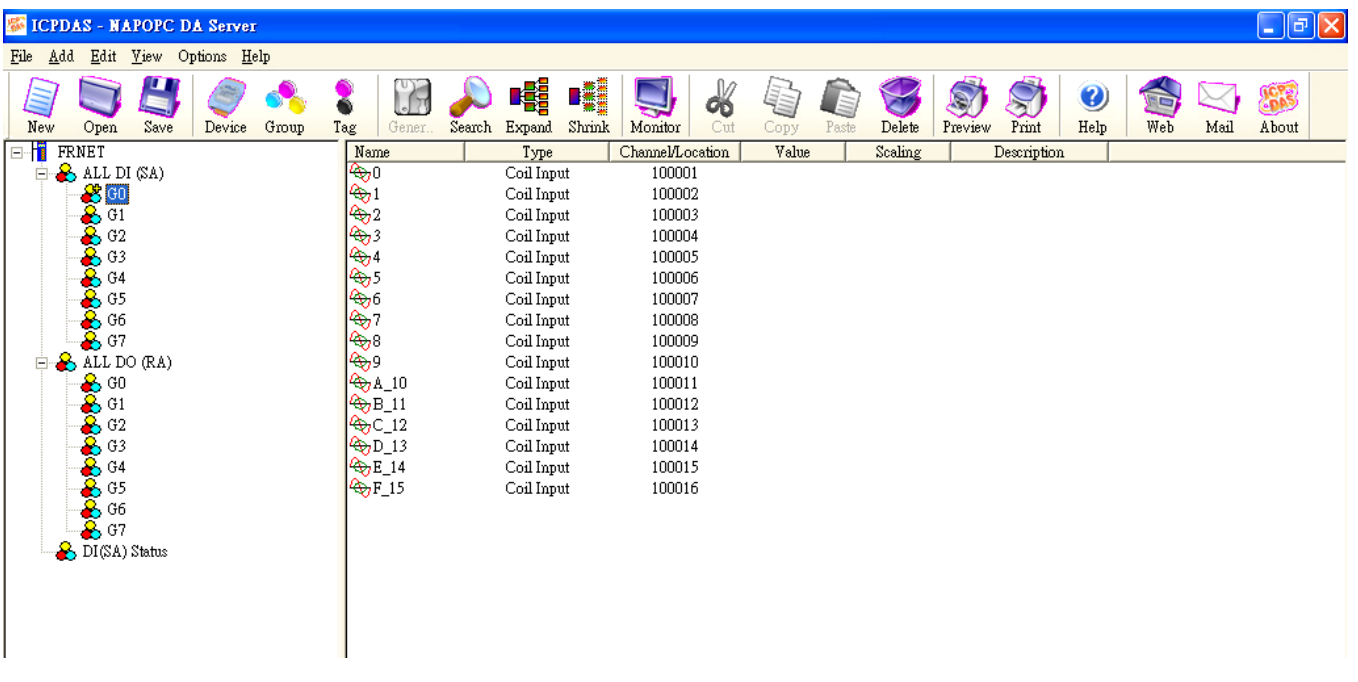

#### **Note**:

The 16Group.tdb is located on CD:\8000\NAPDOS\FR\_Net\7188EF\Document

The OPC Server user's manual lists the procedures for the following SCADA software:

- **Labview**
- **National**
- **WIZCON**
- **iFix**
- **Indusoft**
- **Citect**

# **Appendix A: Dimension and Mounting**

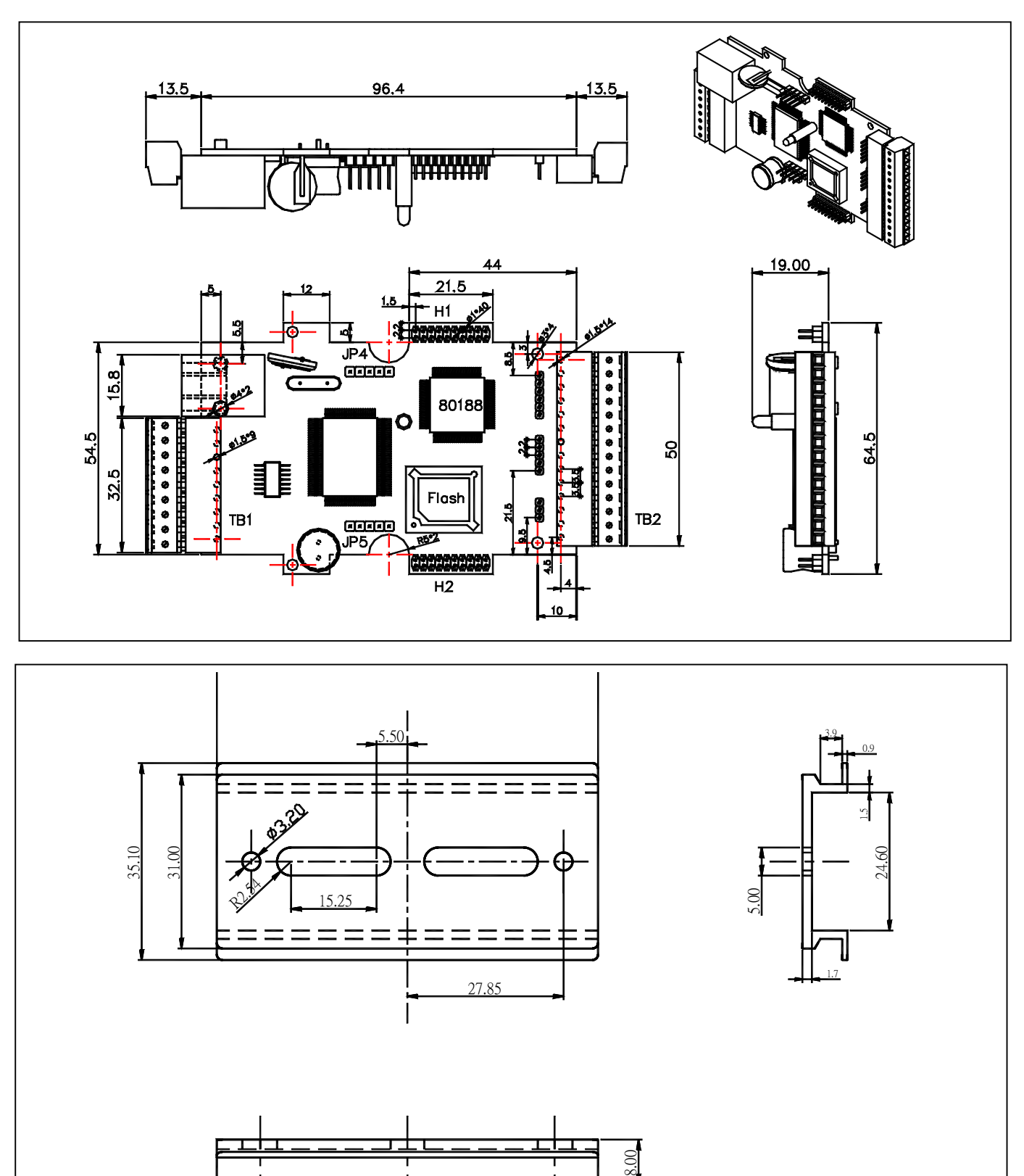

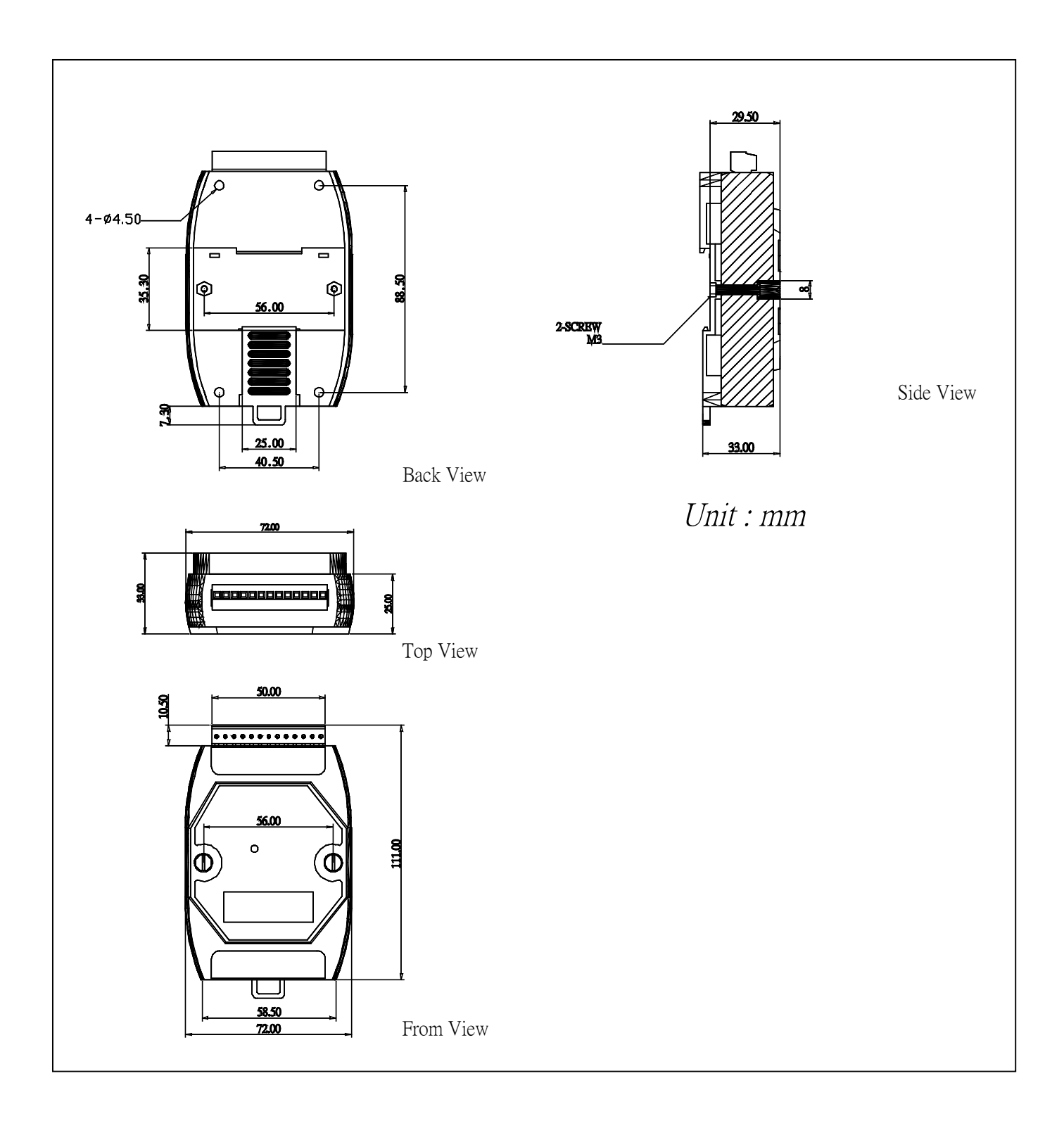

# **Appendix B: LED Definitions**

Apply Power to 7188EF-016

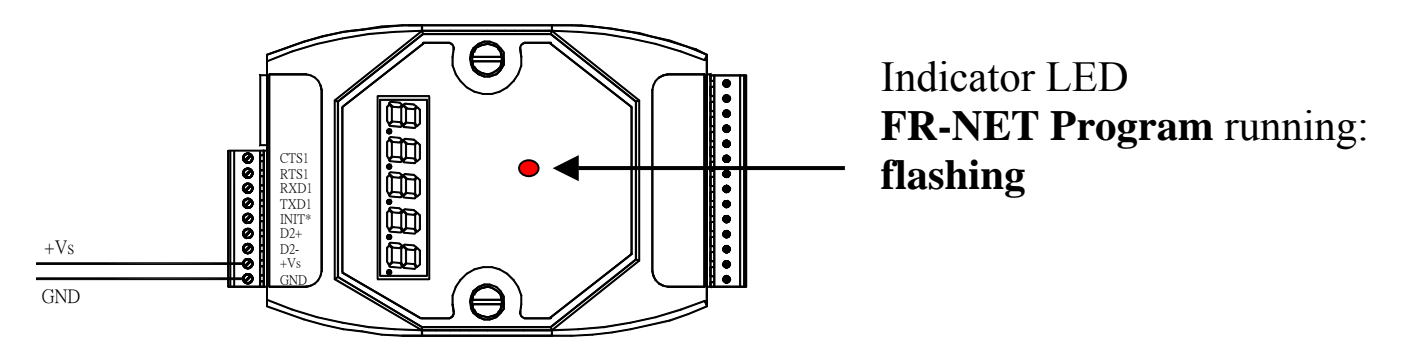

Step 1: Apply power (+Vs, GND) to 7188E, +Vs can be anywhere from  $+30V$  to  $+10V$ .

Step 2: Checking the 5-digit 7-SEG LED will show as below.

#### **Note:**

# **Only the display-version modules have 5-digit 7-SEG LED.**

Important information related to the 7188E series can be classified as follows:

- Group-ID 11111: IP information for the 7188E
- Group-ID 22222: The Baud Rate of all COM ports
- Group-ID 33333: COM port configuration
- Group-ID 44444: Connected-client and debug information of this 7188E

The format of the 7188E series IP-information is as follows:

- 5-digit LED Group-ID: 11111
- $\bullet$  LED-1: indicator, which can be either 1, 2, 3 or 4
- $\bullet$  LED-2~5: IP address
- TCP command port (Default=10000)

The LED will initially show the Group-ID, and then show the IP address as indicated in the diagram below. If the user changes the IP address, the value displayed will change immediately. The default shipping  $IP = 192.168.255.1$  and the LED-display sequence is shown in the diagram below.

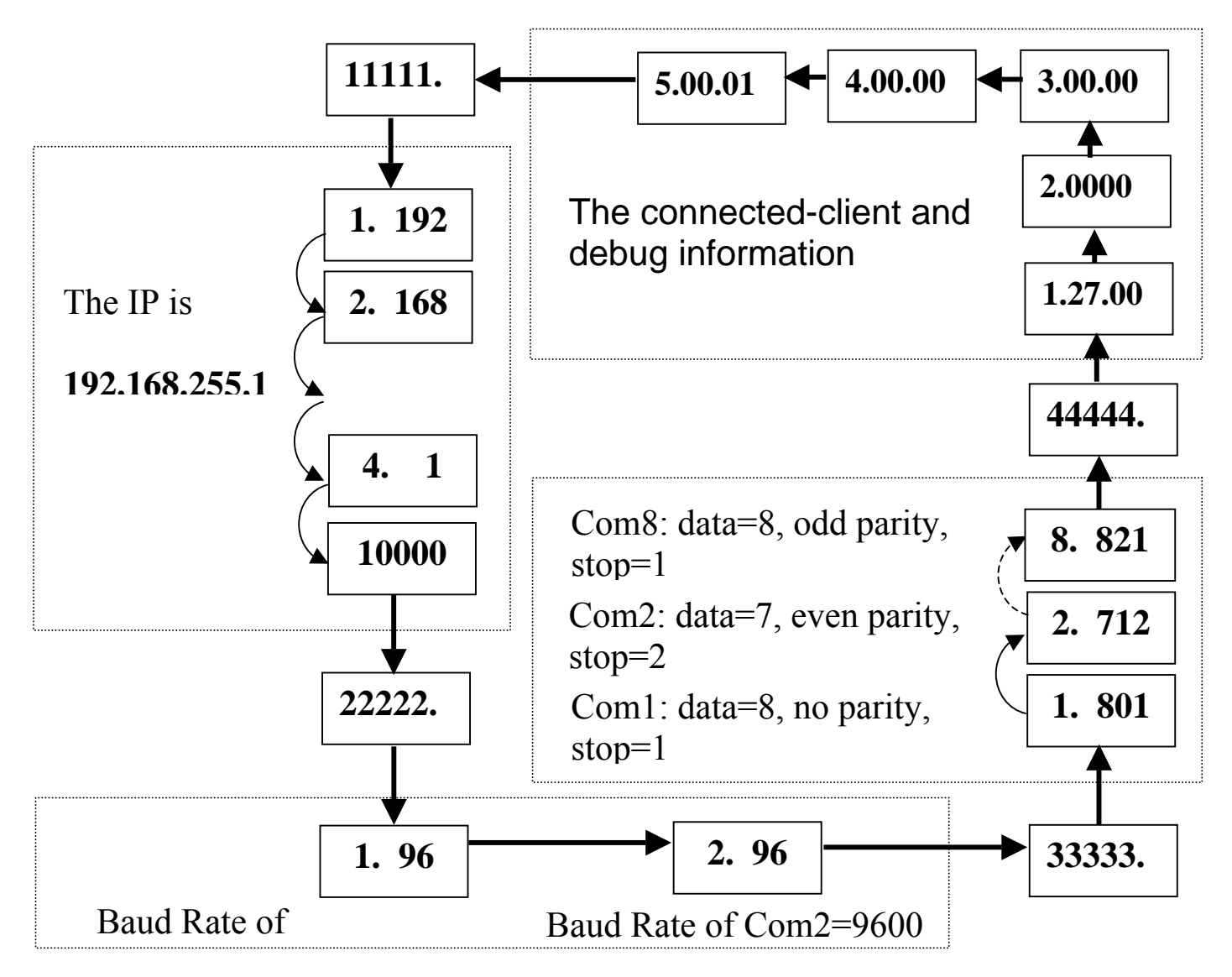

The COM port Baud Rate format is follows:

- z 5-digit LED Group-ID: 22222
- LED-1: COM port number
- $\bullet$  LED-2~5: The Baud Rate determined as (Baud Rate/100)

LED-1 displays the COM port number, with LED-2~5 showing its Baud Rate. The Baud Rate = (value shown by LED-2~5)  $*$  100.

Therefore, a displayed value of 1.96 means that the Baud Rate of COM1=9600bps; a displayed value of 2.1152 means that the Baud Rate of COM2=115200bps. All 7188E COM port Baud Rates will be shown in sequence.

The COM port configuration is as follows:

- 5-digit LED Group ID: 33333
- LED-1: COM port number
- $\bullet$  LED-3: data bit: 5, 6, 7 or 8
- $\bullet$  LED-4: parity bit, 0=no parity, 1=Even parity, 2=Odd parity
- $\bullet$  LED-5: stop bit: 1 or 2

The connected-client and debug information is as follows:

- 5-digit LED Group ID: 44444
- $\bullet$  LED-1 will display 1, 2, 3, 4 and 5 in sequence.
- $\bullet$  When LED-1 is 1, LED-2/3 indicates the number of free sockets available on (default is 27 for 7188EX/A), and LED-4/5 shows the number of sockets being used by clients (default is 0) , e.g. 12600
- When LED-1 is 2, LED-2~5 indicates how many times the 7188E has been reset, e.g. 20002 (The 7188E is reset for 2 times)
- $\bullet$  When LED-1 is 3, the information indicates that Ethernet packets are currently entering the 7188E.
- $\bullet$  When LED-1 is 4, the information indicates the status of the internal Flag used to allow the Ethernet packets to be sent is 0 or 1.
- $\bullet$  When LED-1 is 5, the information indicates the reset number of the Ethernet chip, 8019s.

When the 7188E is first powered-up or has just been reset, the reset

state=1. If a client connects to the 7188E, the reset-state will be changed to 0, free-sockets will be decreased and used-sockets will be increased. If the number of the free-sockets is reduced to 0, then no extra clients can link to the 7188E. **The default number of free-sockets for the 7188E is 27. Therefore, the server allows up to 27 clients to link to a single 7188E.** 

If the 5-digit LED does not display as above, the following steps should be taken:

- Power off
- Connect INIT\* pin to  $VS+$  pin
- Power-on and double check

Step 3: The function of the red LED indicator on the 7188E is as follows:

• The program is running: **On/Off** 

In default conditions, the red indicator-LED on the 7188E will be periodically ON for 0.5 second, and then OFF for 0.5 seconds.

If the LED is always ON, the following steps should be taken:

- Power off
- Connect INIT\* pin to  $VS+$  pin
- $\bullet$  Power-on and double check

Step 4: Power off.

# **Appendix C: MiniOS7 utility**

On occasions, ICPDAS will offer an update to the I-7188EF-016 firmware or MiniOS7. The MiniOS7 utility can help you easily to update to the latest version. The **MiniOS7 Utility** is used for essential configuration and for downloading programs into the I-7188EF-016 controller embedded in the ICPDAS MiniOS7.

The **MiniOS7 Utility** program provides 3 main functions:

- Update the MiniOS7 image
- Download firmware to Flash memory
- Configure Ethernet and COM port settings

### **MiniOS7 utility location**

The MiniOS7 utility is located in the CD: \NAPDOS\MINIOS7\UTILITY \MiniOS7\_utility folder or [ftp://ftp.icpdas.com/pub/cd/8000cd/napdos/minios7/utility/minios7\\_utility/](ftp://ftp.icpdas.com/pub/cd/8000cd/napdos/minios7/utility/minios7_utility/)

#### **Installation procedure**

**Step 1:** Locate and run MiniOS7utility.exe from the CD: \Napdos\MiniOS7\utility\MiniOS7\_utility directory.

**Step 2:** After completing the installation, a new "7188E" folder will be added to the "programs" section of the start menu. The MiniOS7 utility files can be accessed by clicking on this folder and then the **'MiniOS7 utility' folder. See the diagram below for details.**

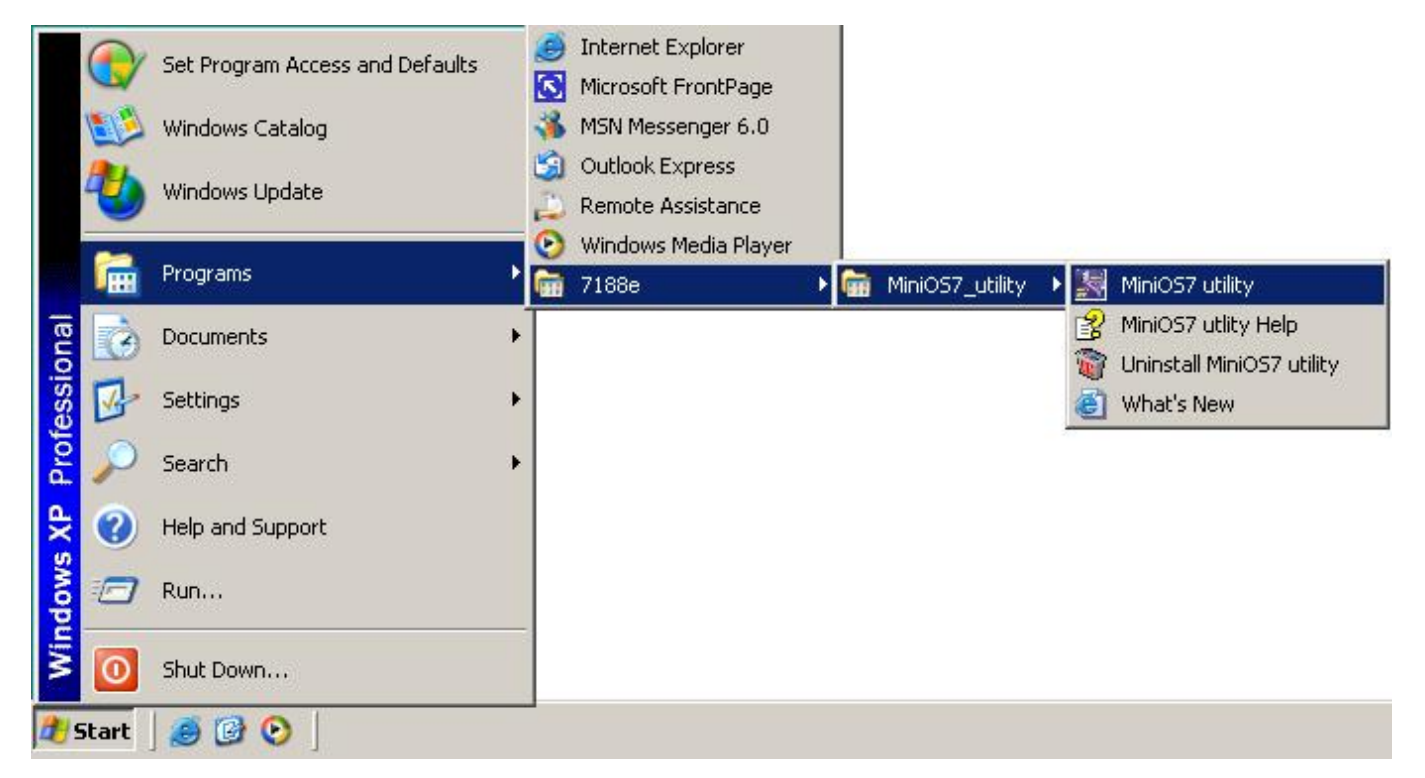

#### **Downloading files to the I-7188EF-016 controller**

Before using this utility, ensure that the cable from the PC is connected to the 7188E and that the INIT and GND pins on the 7188E are connected. Refer to page 29 of the I-7188E Series user's manual for details.

4The download procedure is as follows:

**Step 1:** From the Windows START menu, go to programs/7188E/MiniOS7\_utility and locate the **MiniOS7 utility'** program.

**Step 2:** Select COM1 from the Com Port menu and 115200 from the baud Rate menu.

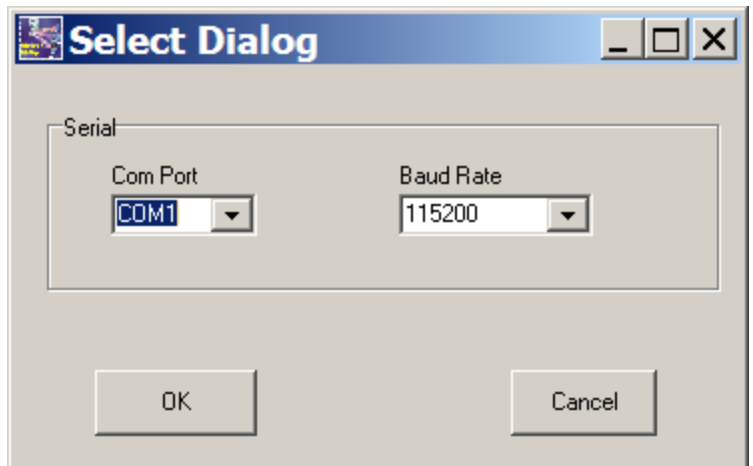

**Step 3:** After clicking the **'OK' button**, the 'How to use' dialog will be displayed. Please read this information and then click 'Next'.

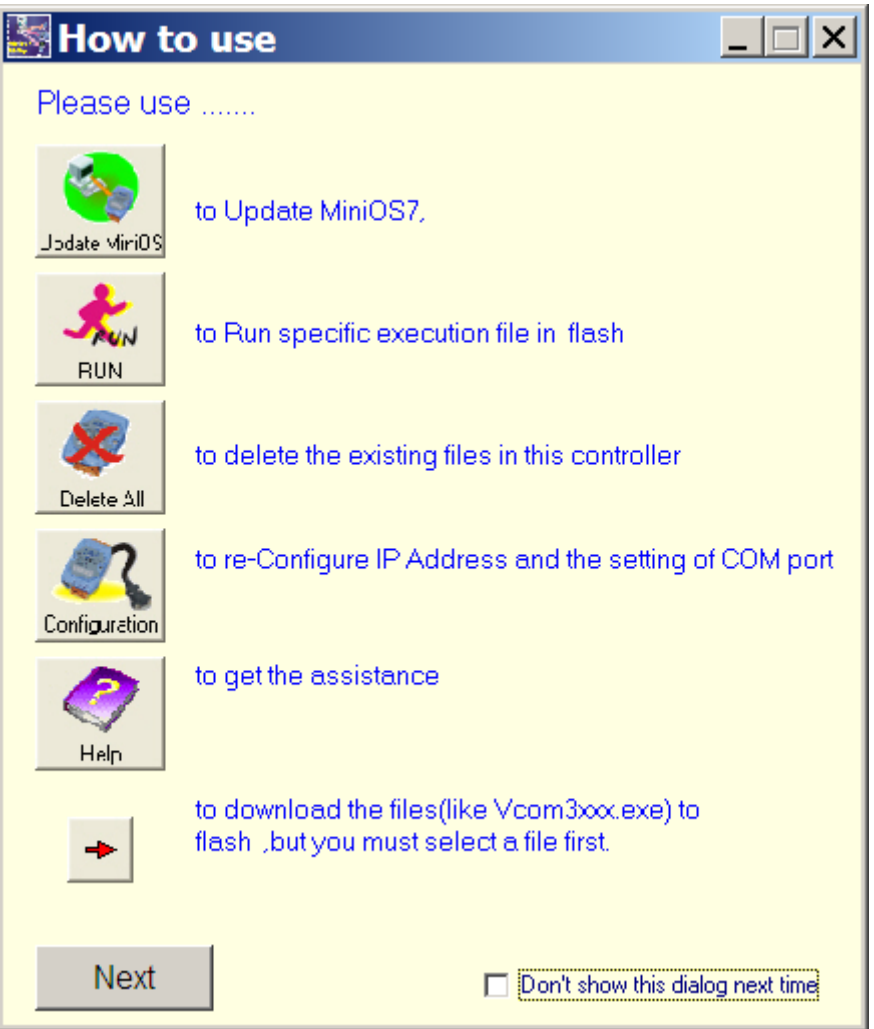

#### **Note:**

The above screen will be displayed each time you start the program. If you wish to disable this function, please click the 'Don't show this dialog next time' check box.

**Step 4:** Once the screen shown below is displayed, it means that has been successfully established a connection between the 7188E and the PC.

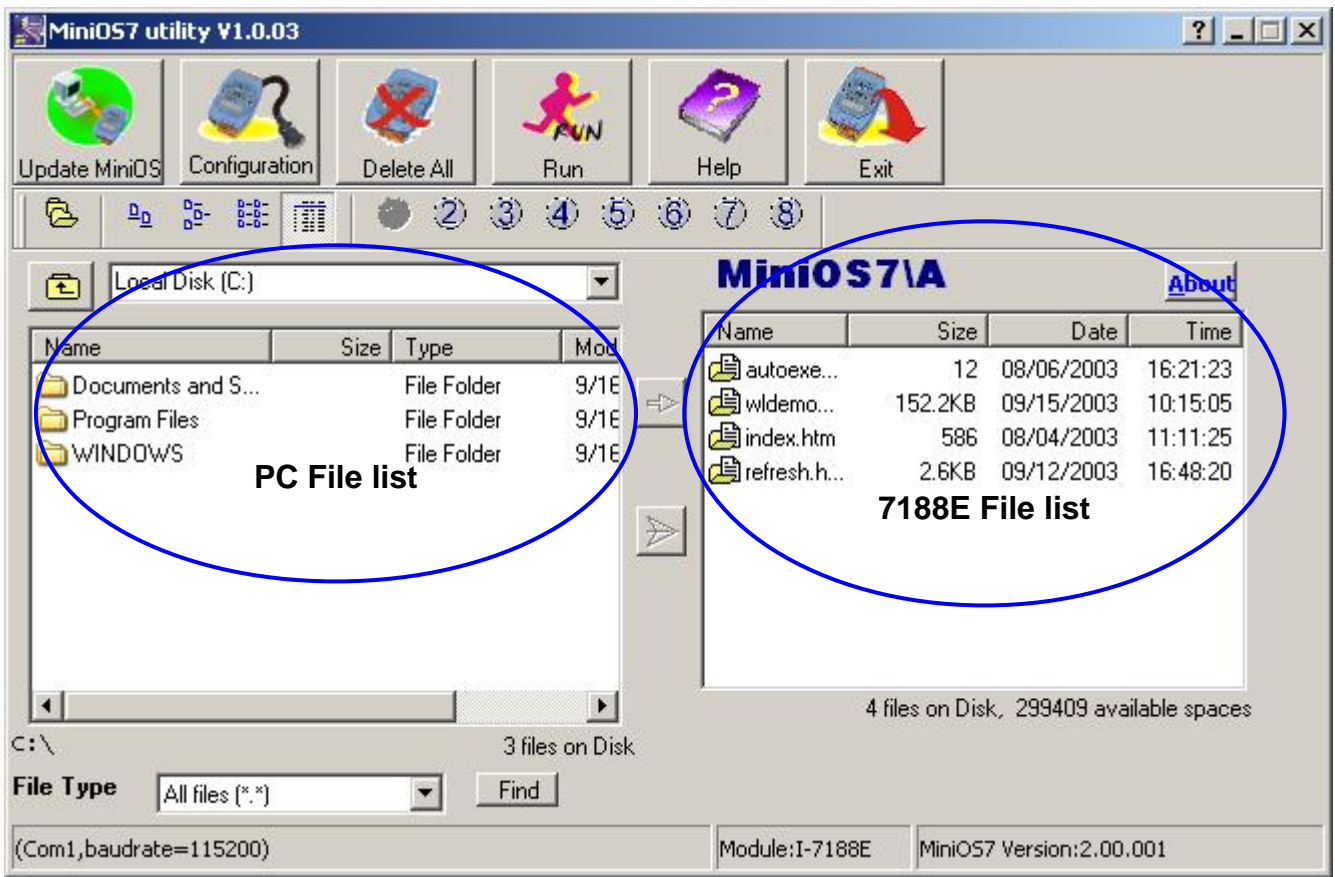

**Step 5:** Locate the required file (The CLI firmware is a file named CLInnnn.exe, where 'nnnn' is the version number) in the left

> hand window, then click  $\bullet$  to download the file to 7188E. The figure below shows that the CLI firmware and autoexec.bat has been downloaded to the I-7188EF-016 controller.

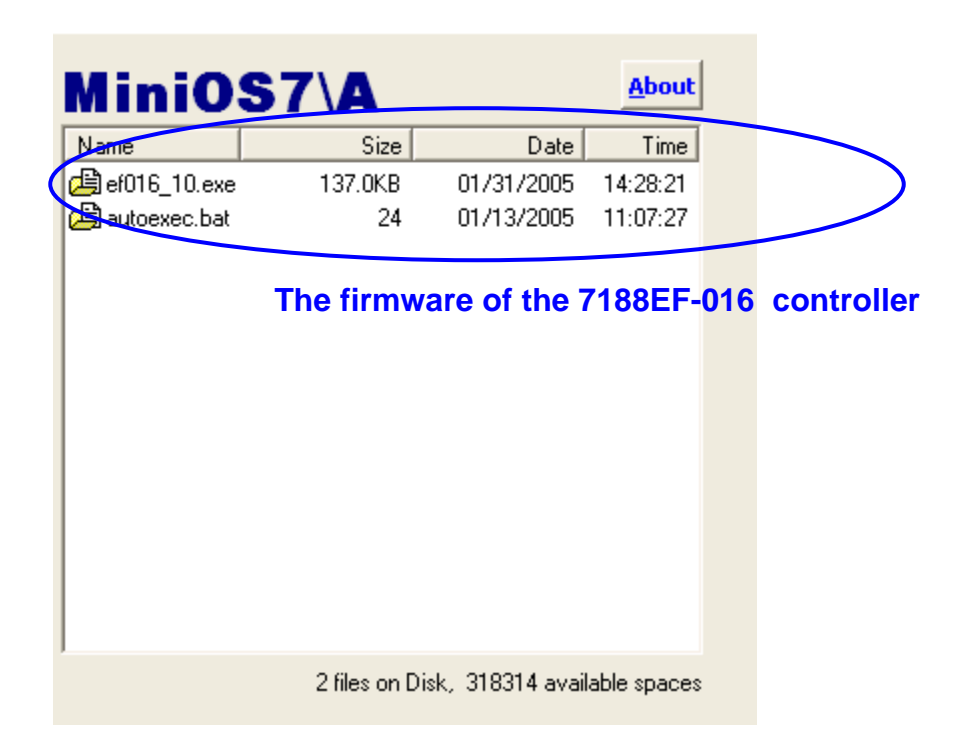

#### **Notes:**

- $\bullet$  To select multiple files, hold the CTRL or SHIFT keys while making the selection and click  $\geq$  to simultaneously download the files to 7188E.
- After completing the download, turn off the power to the 7188E and then turn it back ON. This will cause the program to begin running the autoexec.bat (The content of the autoexec.bat indicates which file in the 7188E will run after reboot).

Alternatively, click the  $\Box$  Button to execute it.

Please refer to the MiniOS7 utility help file (MiniOS7.chm) for more details regarding the use of MiniOS7 utility. The

MiniOS7.chm file is located in the 7188E MiniOS7\_utility group in the 'Start' menu or can be accessed by clicking on the

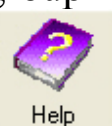

.

icon at the top of the MiniOS7 utility toolbar

# **Appendix D: Modbus Protocol**

Modbus Protocol provides client/server communication between devices connected on different types of buses or networks. Modbus is capable to run full-duplex RS232 lines, half-duplex RS485 and Ethernet & TCP/IP solutions. The Internet community can access MODBUS at a reserved system port 502 on the TCP/IP stack.

## ◆ **Modbus/TCP** to **Modbus/RTU** protocol converter

The I-7188EF-016 controller can be used as a single Modbus/TCP to multi-Modbus/RTU converter simply by configuring the device and then setting connection between SCADA, HMI software and the I-7188EF-016 using the Modbus utility.

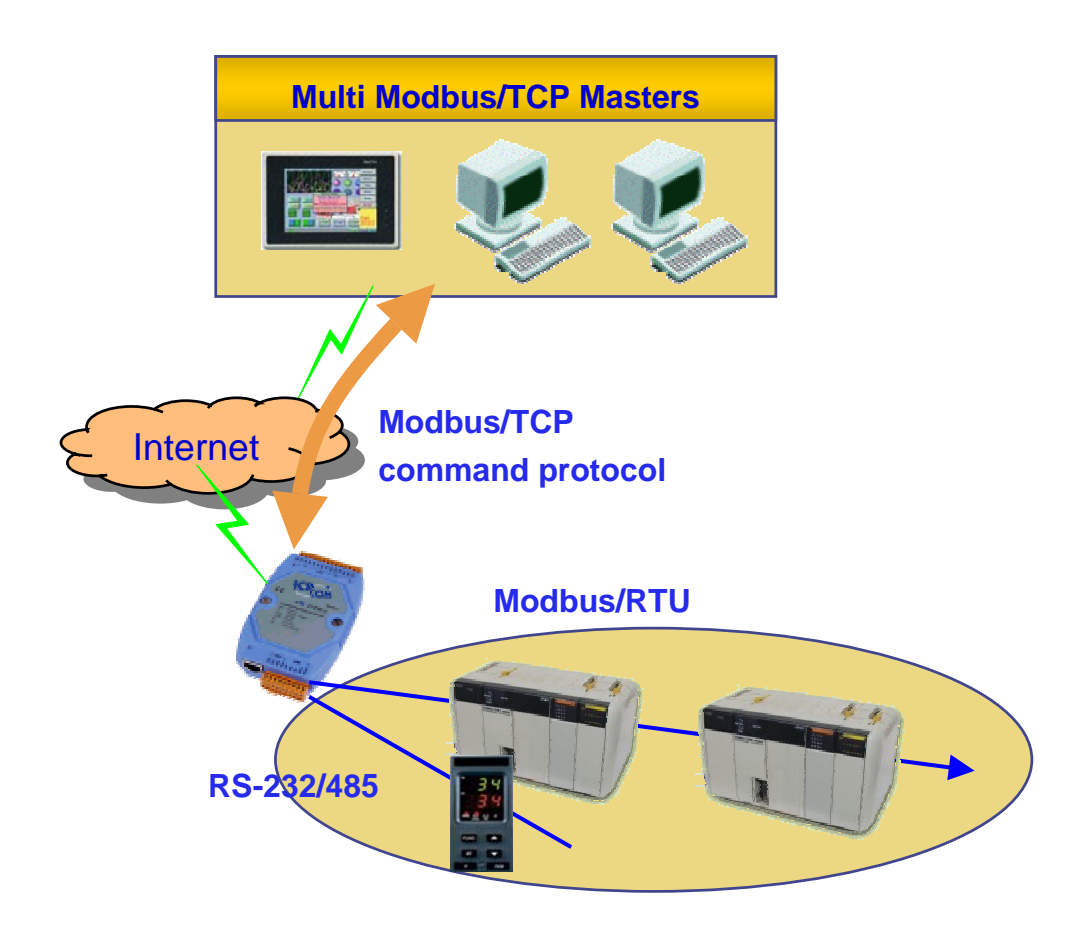

# ◆ **Modbus/RTU** protocol using the VxComm technique

In combination with the Vxcomm technique, the I-7188EF-016 controller is also able to link to serial devices supported by the Modbus/RTU without changing the original Modbus/RTU program on the host PC.

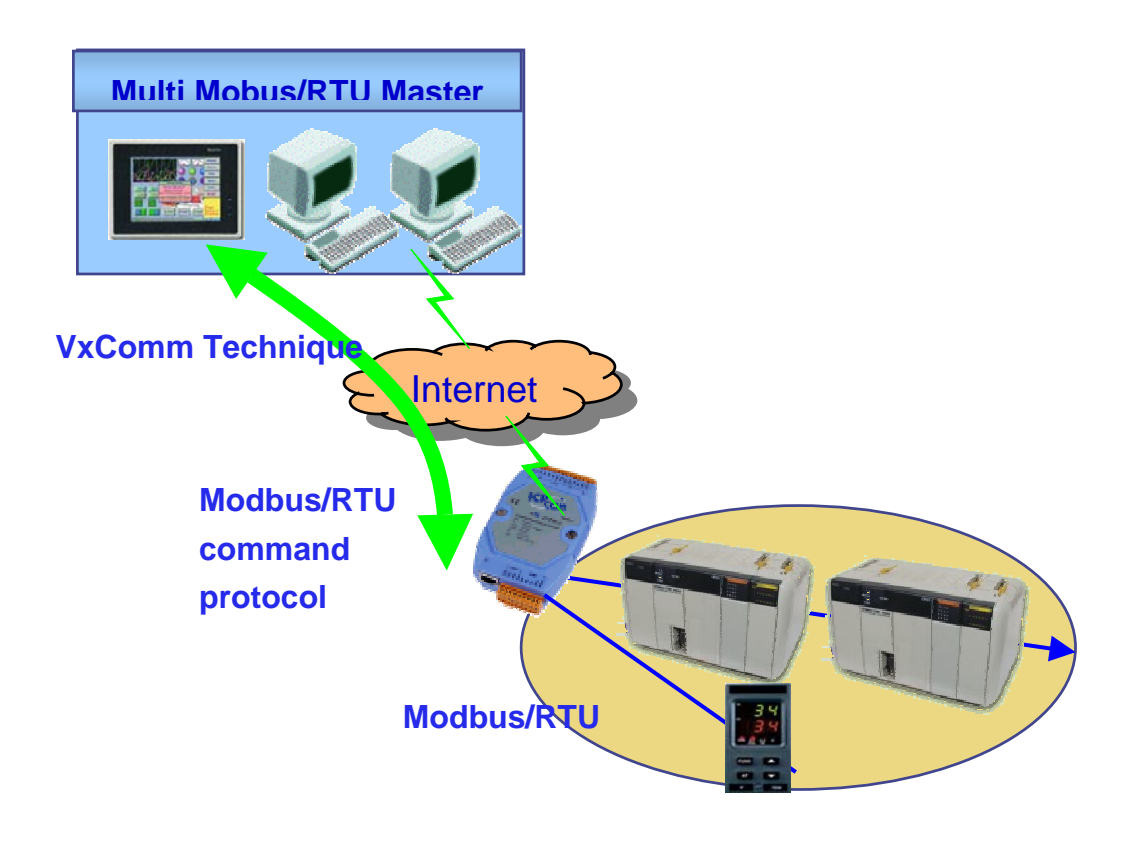

## ◆ **Modbus utility**

In this topic, the ICPDAS solution with I-7188EF-016 via the Modbus/TCP protocol will be presented step by step.

The Modbus utility is located in the  $CD:\mod$ bus\modbus\_utility\setup\disk1\ or ftp://ftp.icpdas.com.tw/pub/cd/8000cd/napdos/modbus/modbus\_utility/setu p/disk1/

**Step 1**: Install the Modbus Utililty on the host PC by running

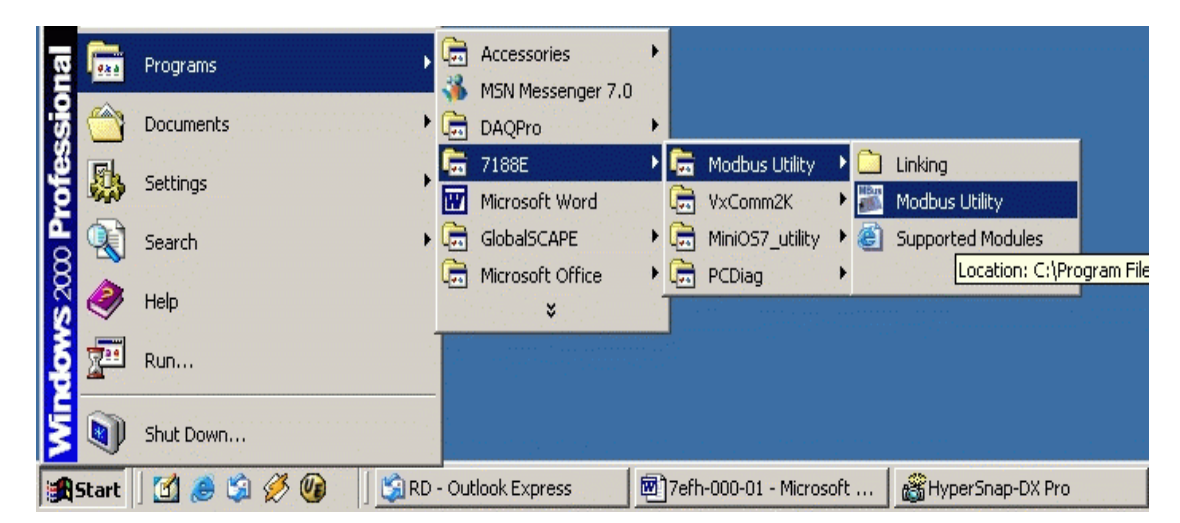

**Step 2:** Replace the default IP address with the IP address that you used, then click [Connect]. After connecting to the I-7188EF-016, the Modbus Utility will give detailed information regarding system settings, COM port settings, etc.

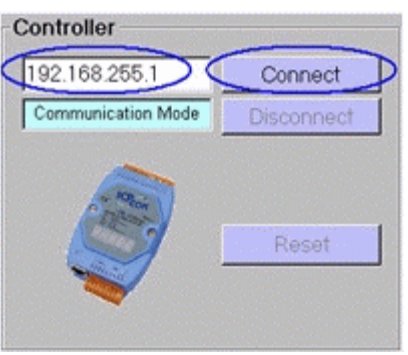

**Step 3:** Adjust system settings.

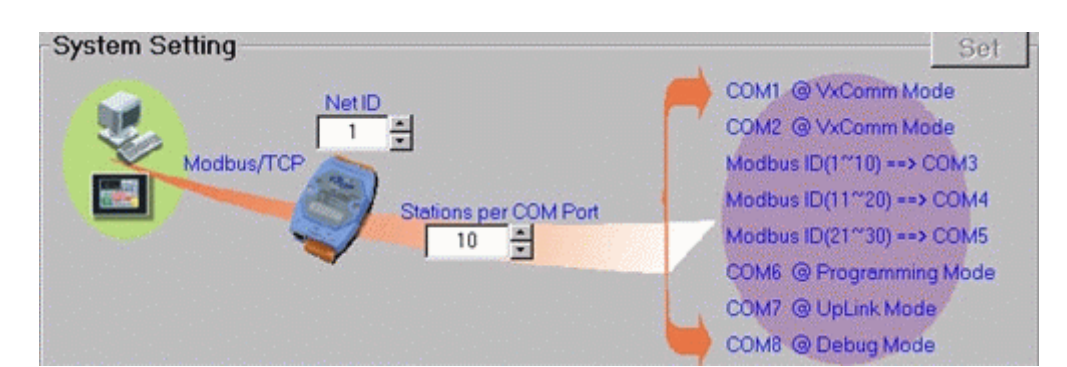

The Modbus station number is a very important parameter for I-7188EF-016. It is used to recognize different Modbus stations. But the I-7188EF-016 does not have any hardware design such as dip-switch or jump allowing you to set the Modbus station number (or called NetID). You

must use the Modbus Utility to set some parameters regarding to Modbus station number. System settings include follows:

Net ID (Default  $= 1$ ):

if the Modbus station number in a Modbus/TCP request (from PC or HMI) matches the Net ID, the request is passed to the Modbus kernel. Then Modbus kernel program will then respond and send the internal registers to the Modbus/TCP client (PC or HMI).

The content of all other registers is zero.

Stations per COM port (Default =  $10$ ):

This value is used to decide how many Modbus/RTU stations can one I-7188EF-016 COM port control. That also means the value can decide which COM the Modbus/TCP request will be passed to. The formula is as follows:

COM = station number in Modbus/TCP request / Stations per COM port

Example 1: Stations per COM port = 10 Modbus/TCP requests for station 35

The requests will be passed to COM 3  $(35/10 = 3.5)$ 

Example 2: Stations per COM port = 20 Modbus/TCP requests for station 35

The request will be passed to COM 1  $(35/20 = 1.75)$ 

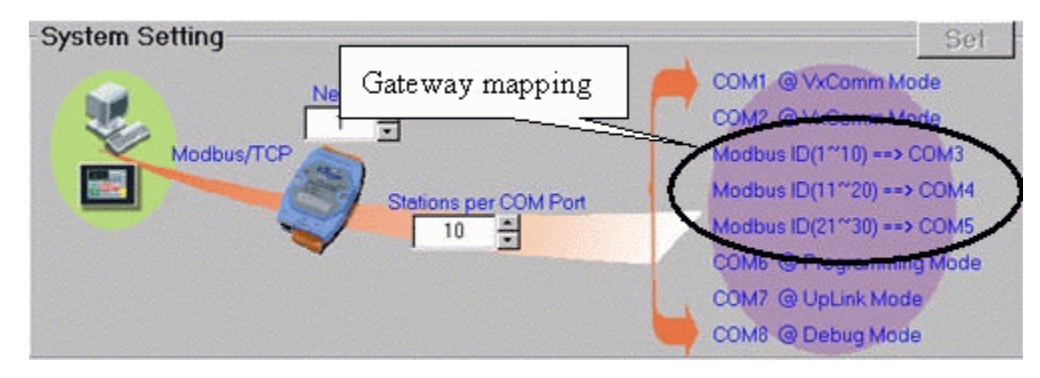

Step 4: Adjust the COM port settings

Enable Mode (Default = Modbus/RTU): I-7188EF-016 COM ports can be configured as follows:

1. VxComm (Virtual COM):

Enable VxComm. Remote application program can use Virtual COM (need to install the VxComm Driver) or connect to TCP/IP port  $10000 + n$  to access the COM port via Ethernet. At VxComm mode, the COM port can link to any serial device.

2. Modbus/RTU:

Enable protocol converter function to convert Modbus/TCP to Modbus/RTU. At Modbus/RTU mode, the COM port can only link to Modbus/RTU slave devices.

3. Programming:

Disable communication of the COM port. Users must use C language under Xserver structure to develop a program for the 7188E to access the COM port. At programming mode, the COM port can link to any serial device.

4. UpLink:

Enable the COM port to be a Modbus/RTU slave port.

5. Debug port:

The Modbus kernel prints out some messages, while communicating with Modbus clients or masters.

The messages includes

- (0) Receives Modbus request response to Modbus clients or master
- (1) By passes Modbus request to COM port
- (2) Send Modbus request to COM port
- (3) Check Modbus response from COM port
- (4) Send Modbus response to Modbus client or masters

#### Data format of Modbus/RTU

There are several kinds of data format used in the Modbus/RTU protocol, you must change it to suit the Modbus/RTU devices that connect to the COM port.

8 data bits, none parity, 1 stop bits

8 data bits, none parity, 2 stop bits

8 data bits, odd parity, 1stop bits

8 data bits, even parity, 1stop bits (Default)

Note: When an I-7188E -MTCP receives a Modbus/TCP request that not to its internal registers, it first decides which COM port to send the request. Modbus/RTU must be enabled for this COM port, otherwise the request will be discarded.

 $Timeout (Default = 200 ms)$ 

After finishing data transmission, the system begins to count time, if timeout expires, the system stop receiving responses.

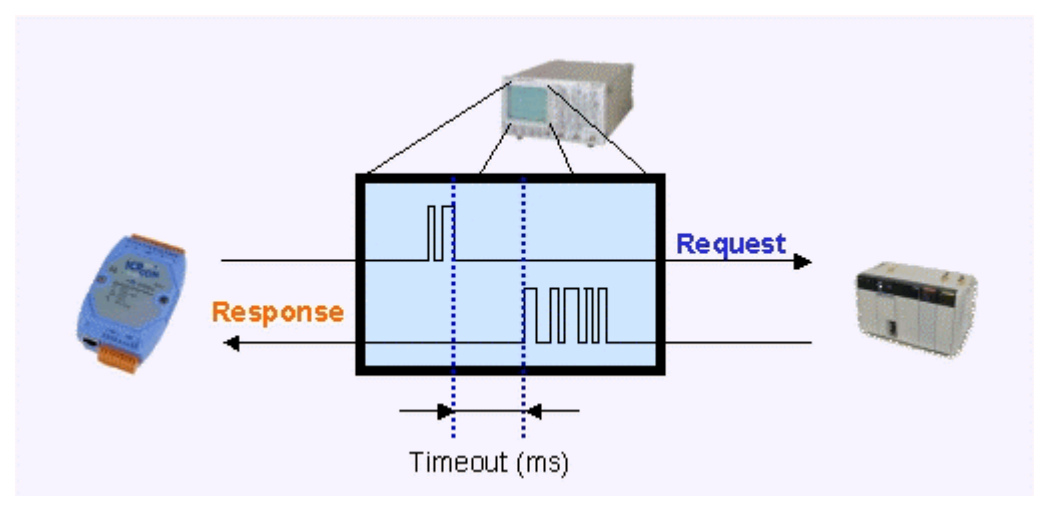

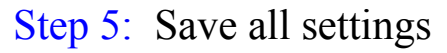

After clicking [Save], the Modbus Utility generates one record file (default file is called Modbus\_7E.ini). You can run the Modbus Utility to load the record file to review all settings of specific I-7188EF-016. If you forget to sotre these settings, you can still obtain the information for the I-7188EF-016 via Ethernet.

**Note:** 

Please refer to CD\Napdos\Modbus\Modbus\_Utility and CD\Napdos\Modbus\7188E\Document\MBUtility\_MBTCP\_7E\_Eng.ch m for more detailed Modbus information

# **Appendix E: DCON protocol**

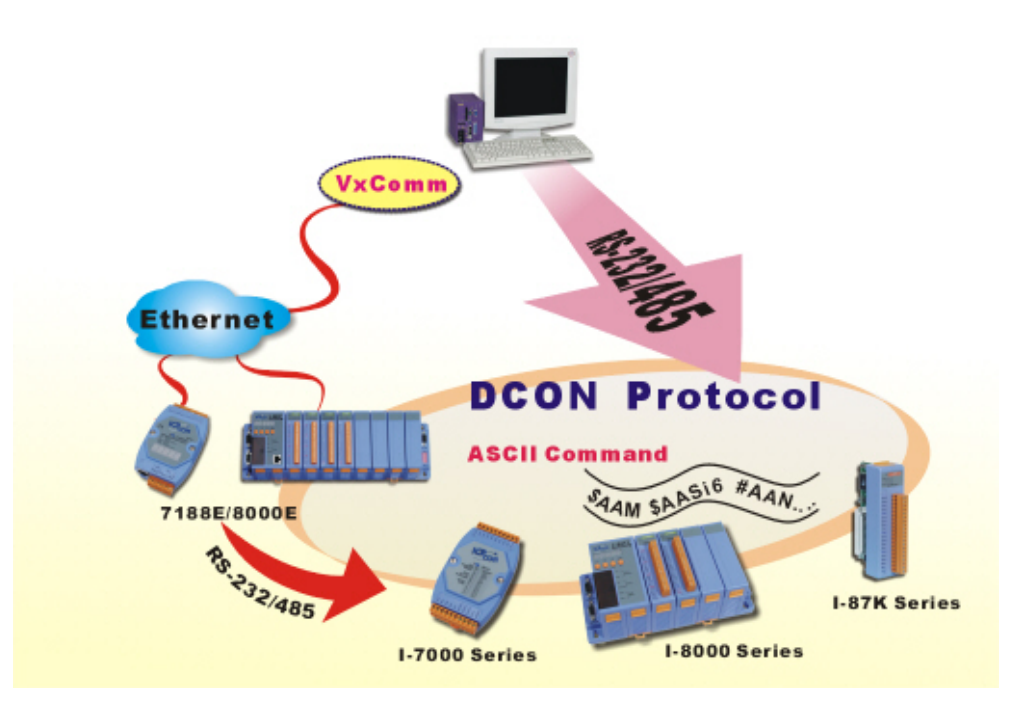

The DCON protocol is a request/reply communication protocol for the I-7000/8000/87K series I/O modules and I-7188EF-016, and uses a simple ASCII format such as \$AAN, \$AASi6, #AAN, #AASiCj, etc. The protocol format is defined as follows:

#### **Basic Command Format**

#### **Command Format:**

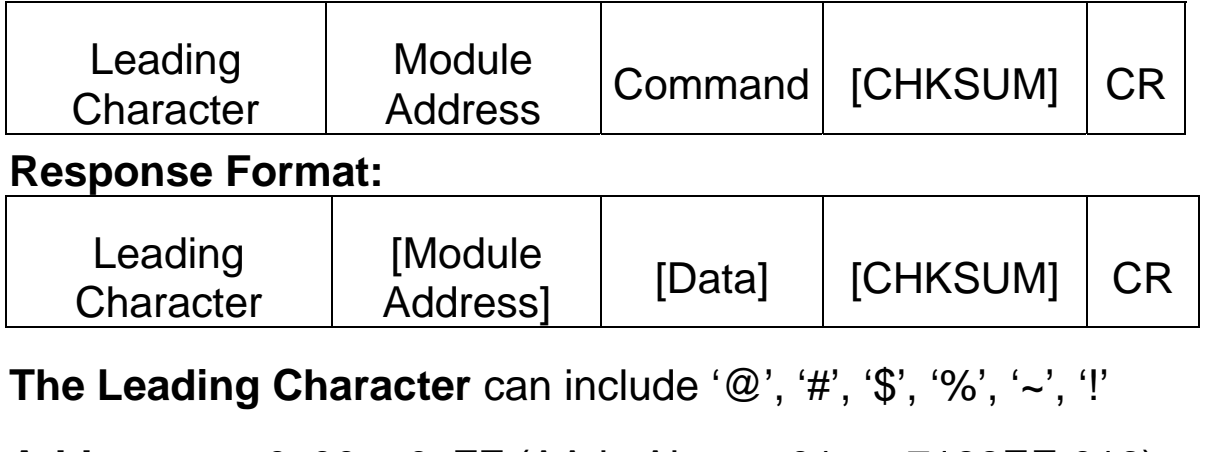

**Checksum** A 2-character checksum and is present when the checksum option is enabled.

**CR** Carriage Return (0x0D) Command Set

### **← Command sets**

The DCON protocol command sets for I-7188EF-016 can be found in. Please refer to CD:\Napdos\FR\_Net\7188EF\Document [ftp://ftp.icpdas.com/pub/cd/8000cd/napdos/fr\\_net/7188ef/docume](ftp://ftp.icpdas.com/pub/cd/8000cd/napdos/fr_net/7188ef/document/) [nt/](ftp://ftp.icpdas.com/pub/cd/8000cd/napdos/fr_net/7188ef/document/)

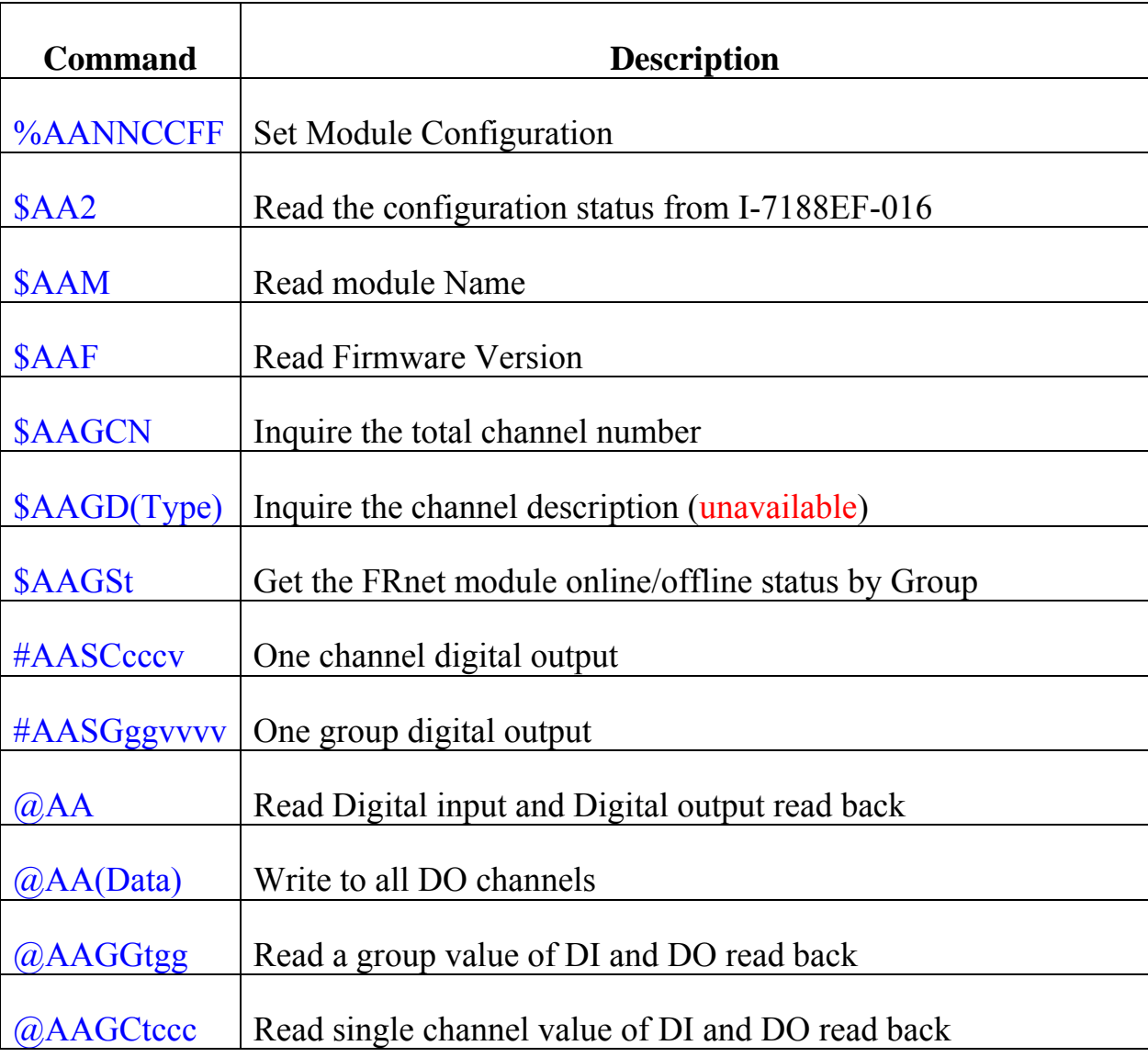

#### **Command table reference:**

## **\$AA2**

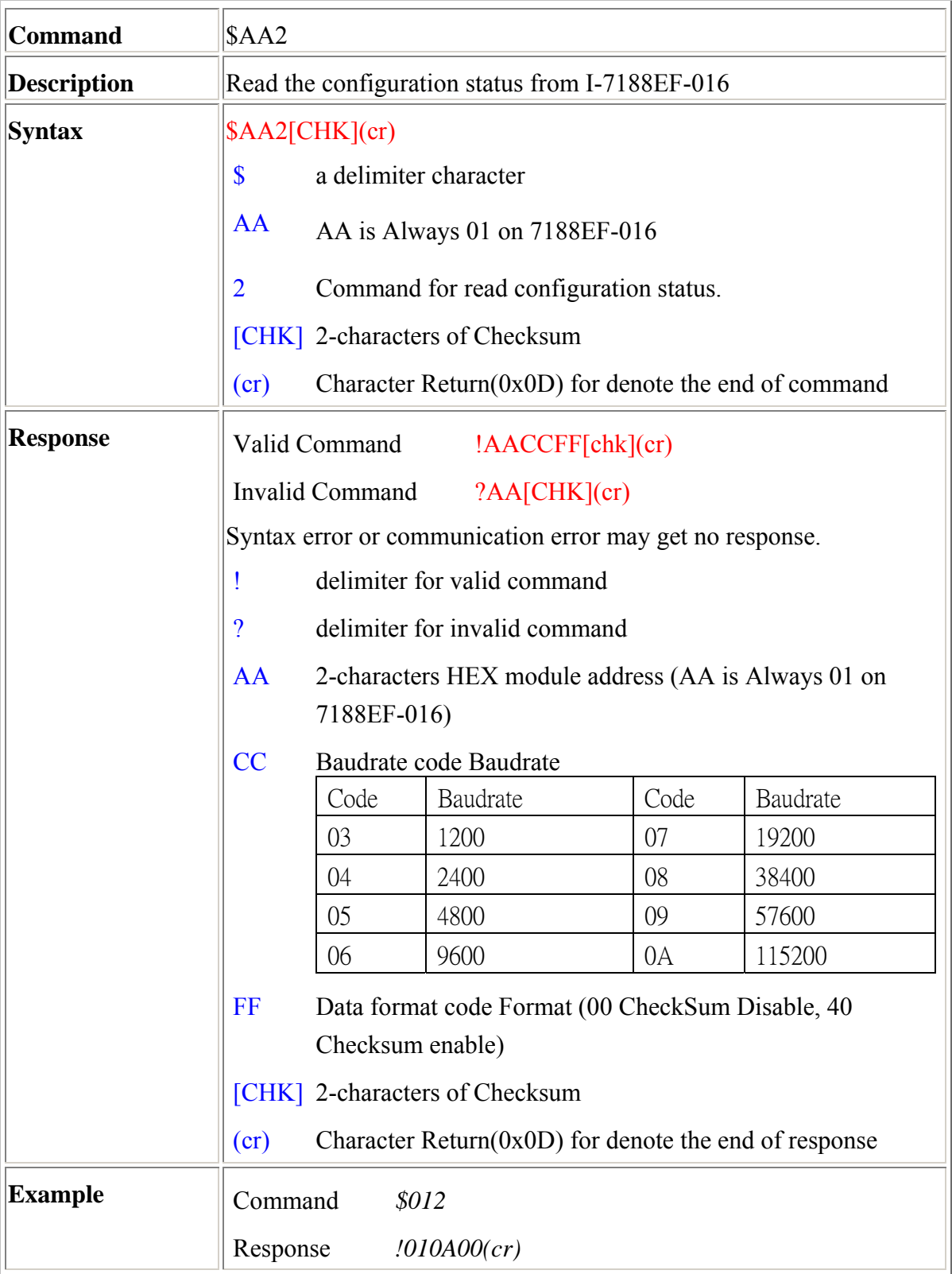

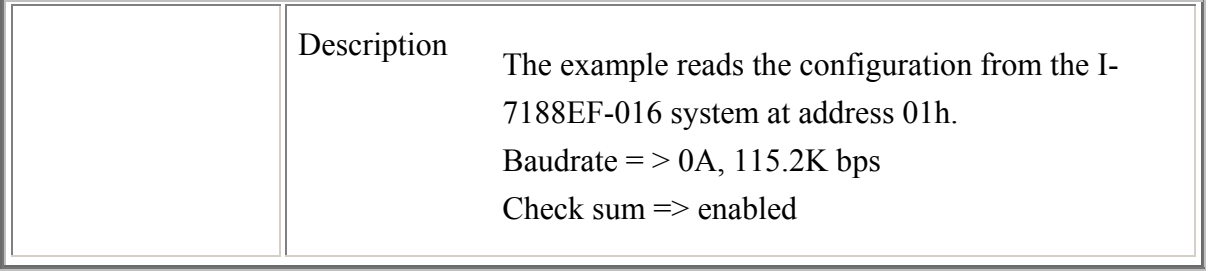

#### **%AANNCCFF**

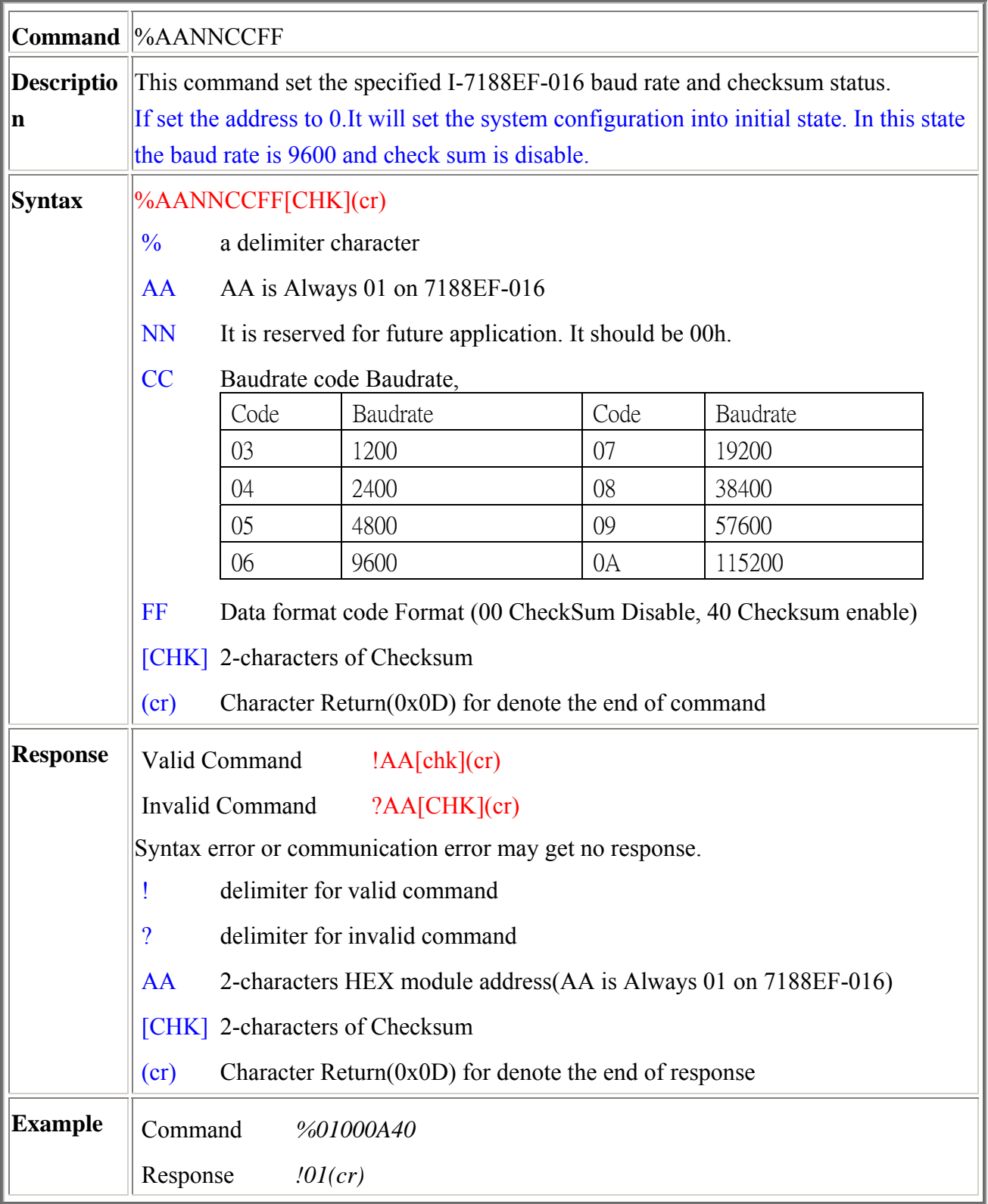

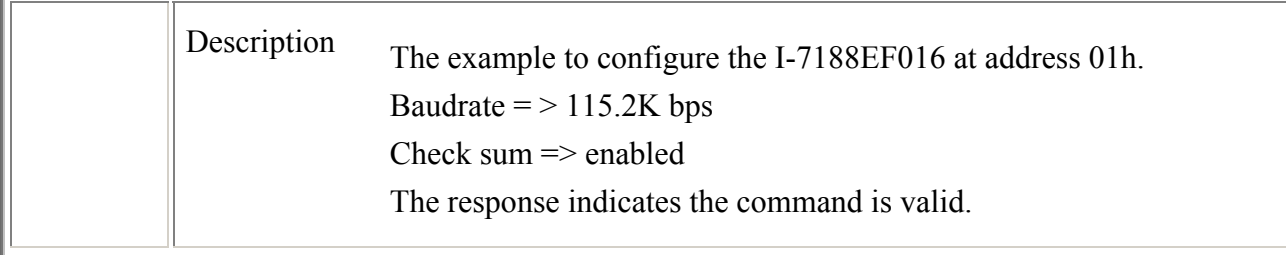

# **\$AAM**

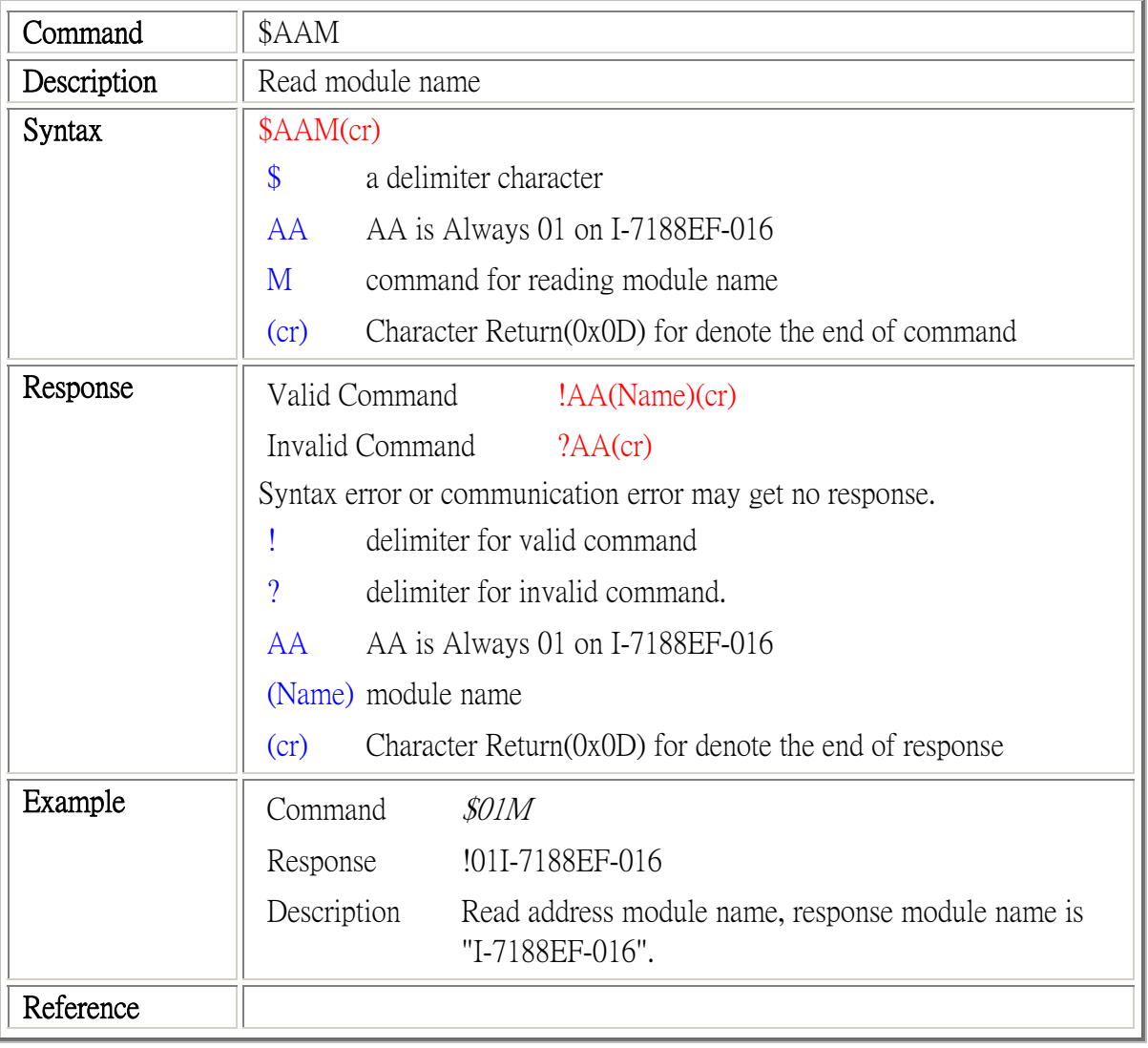

# **\$AAF**

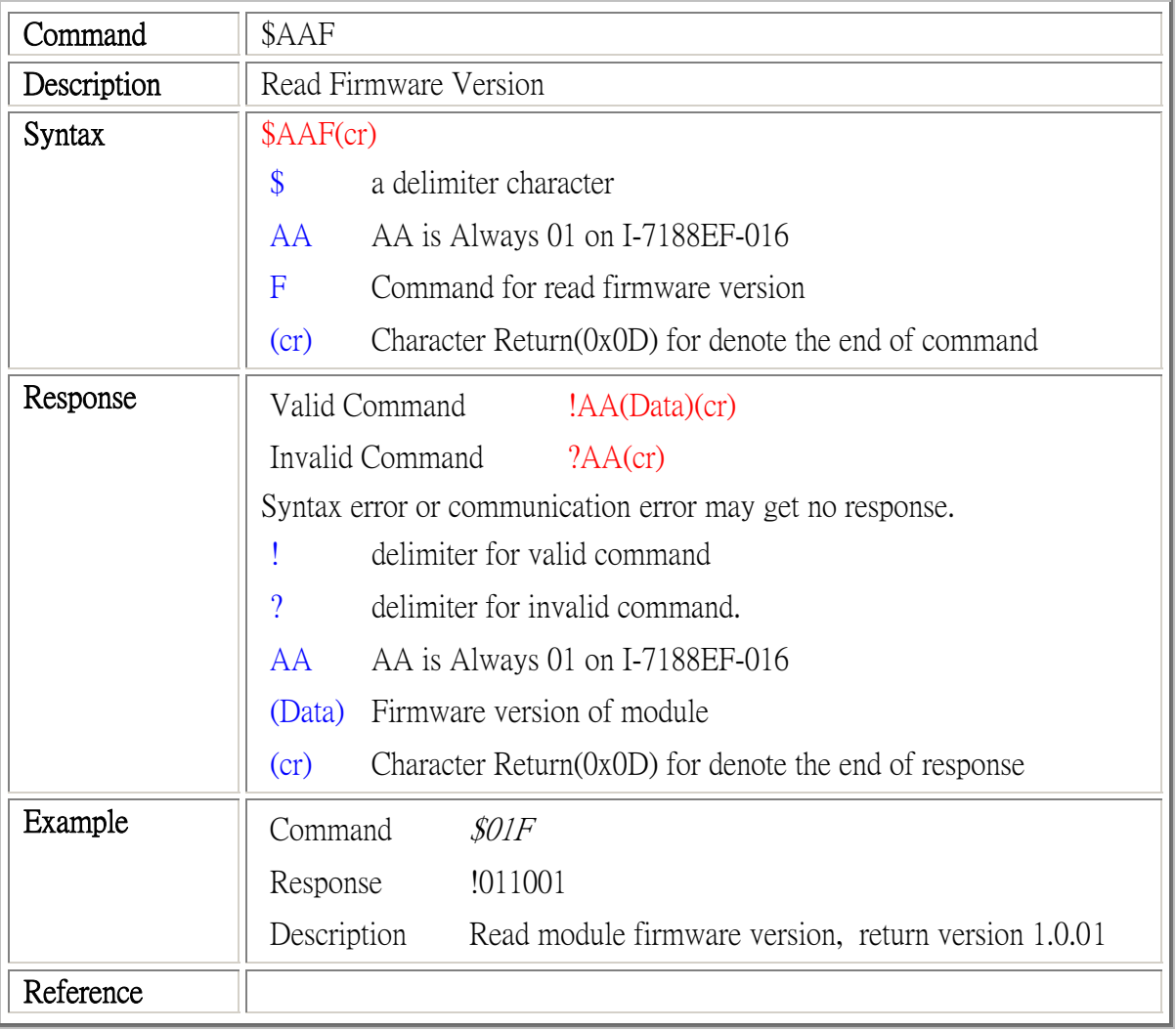

## **\$AAGCN**

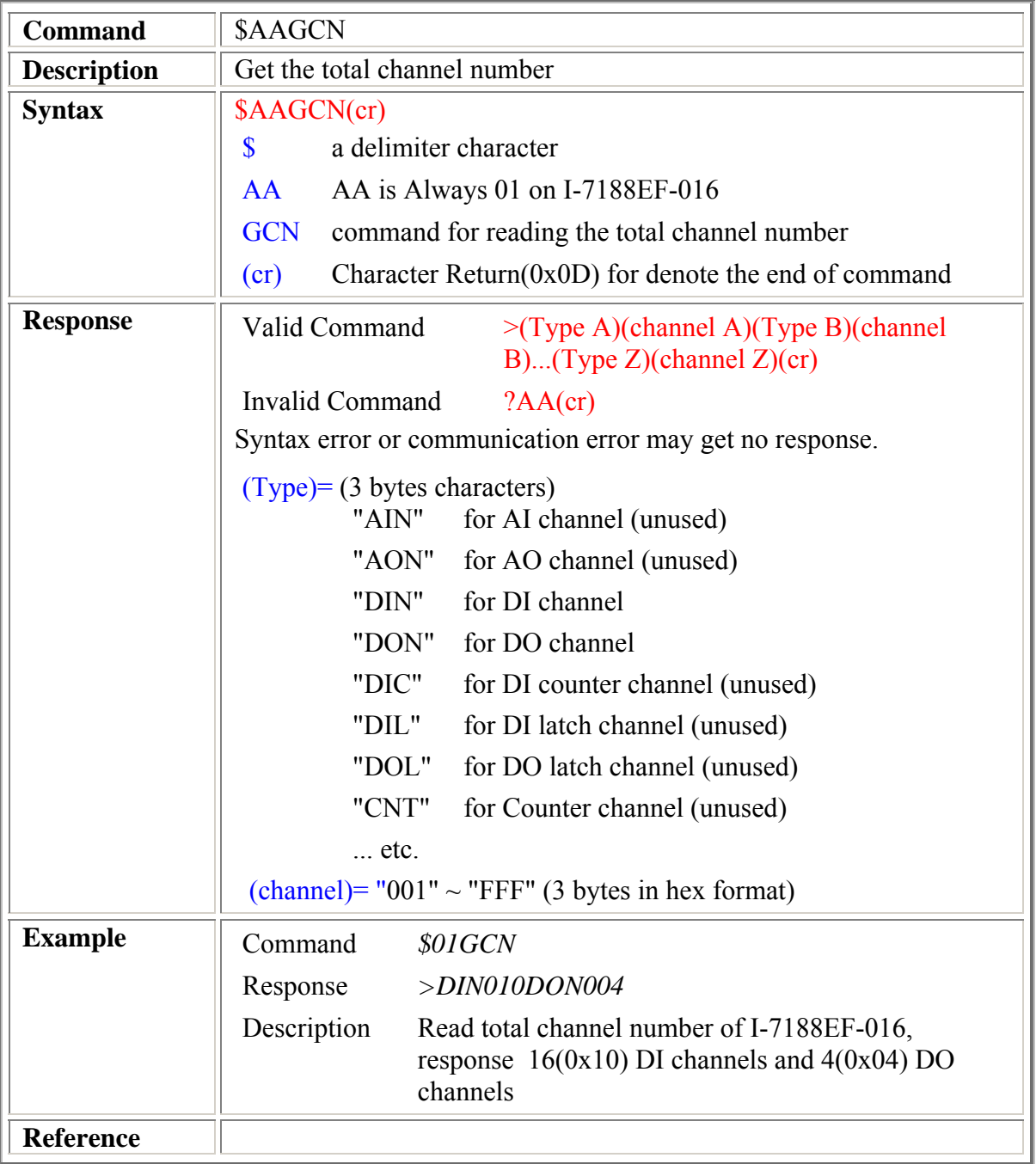

# **\$AAGD(Type) (unavailable)**

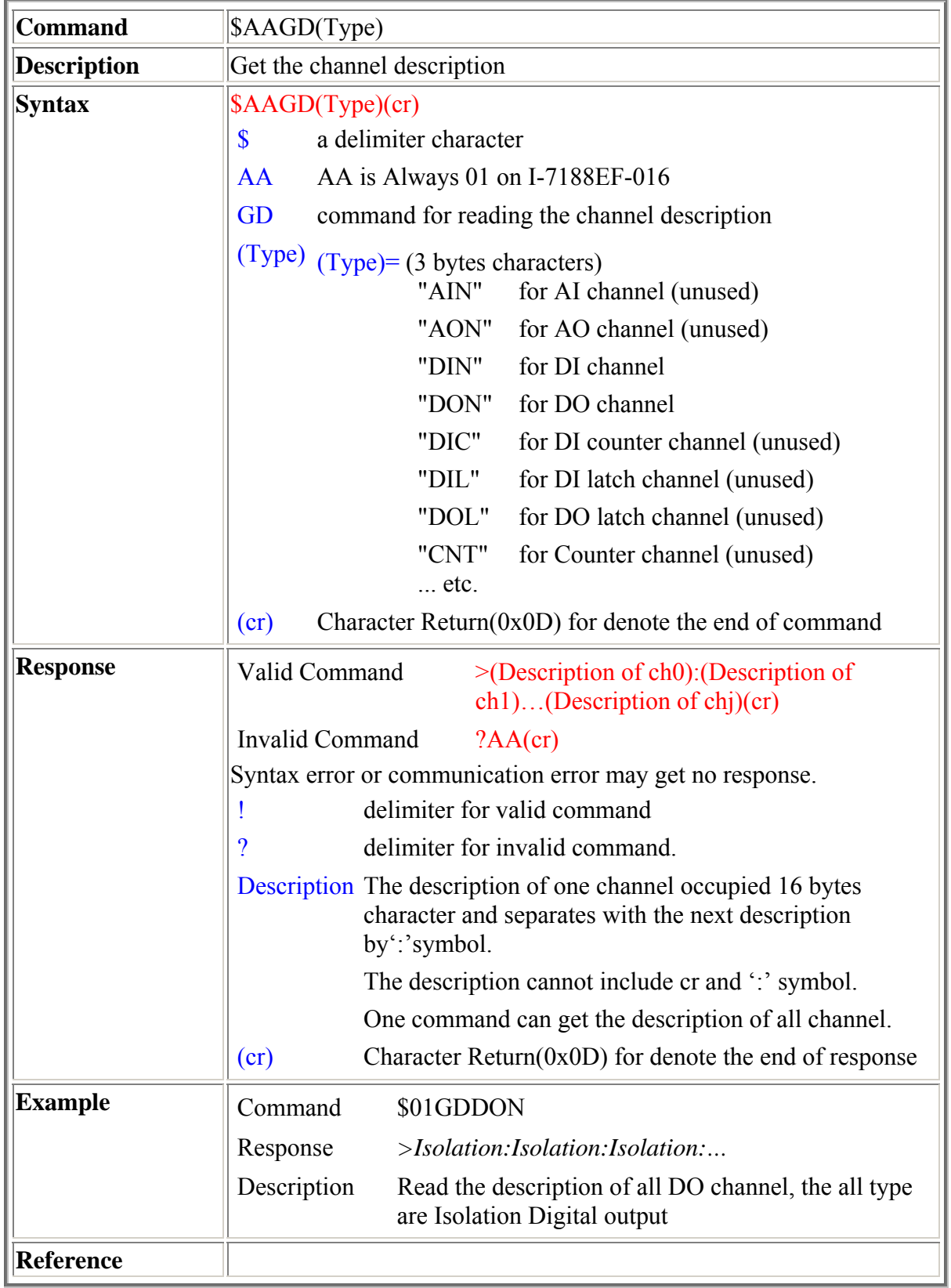

## **\$AAGSt**

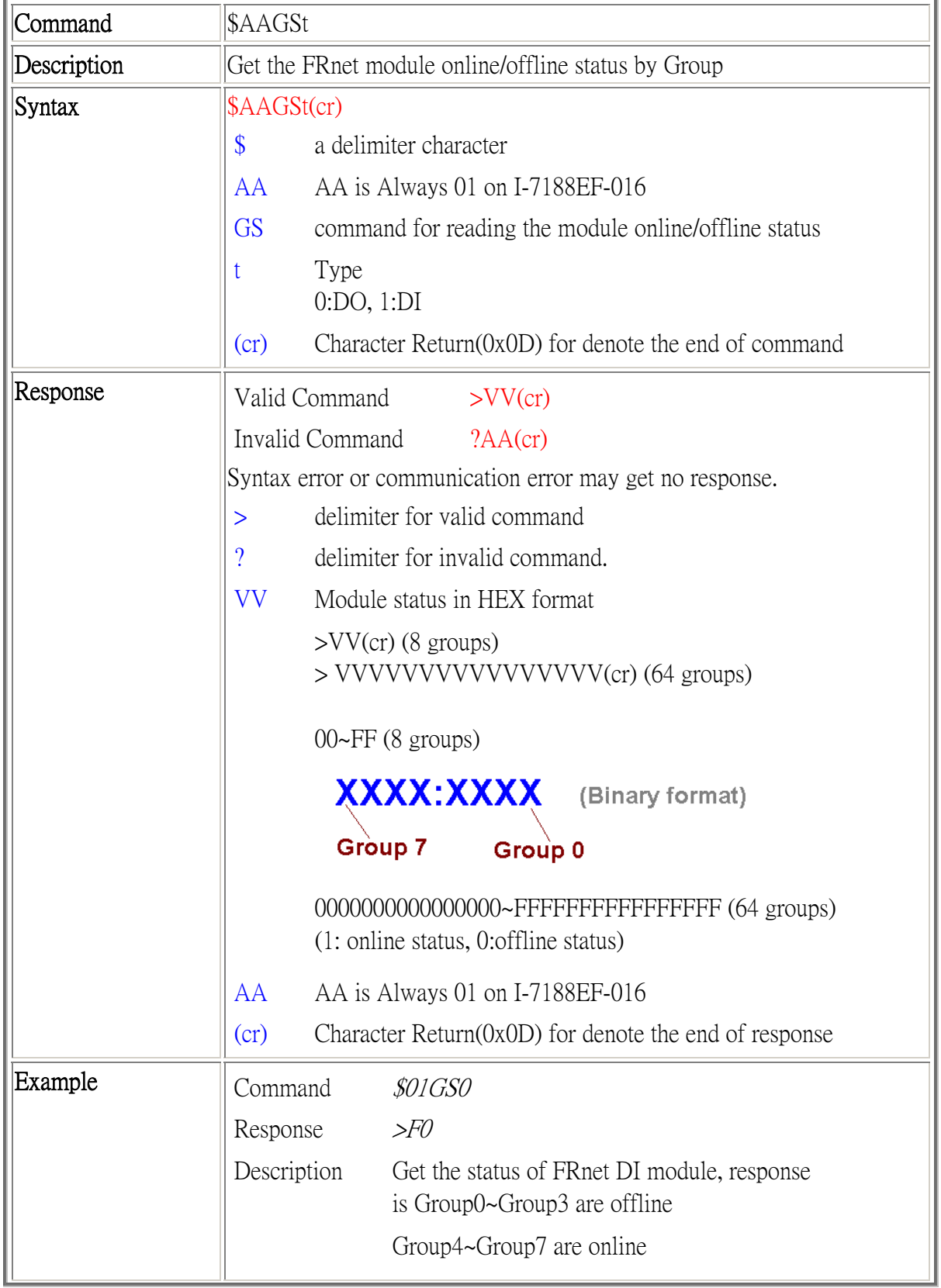

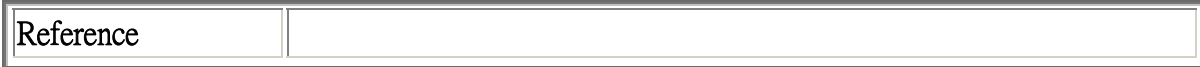

### **#AASCcccv**

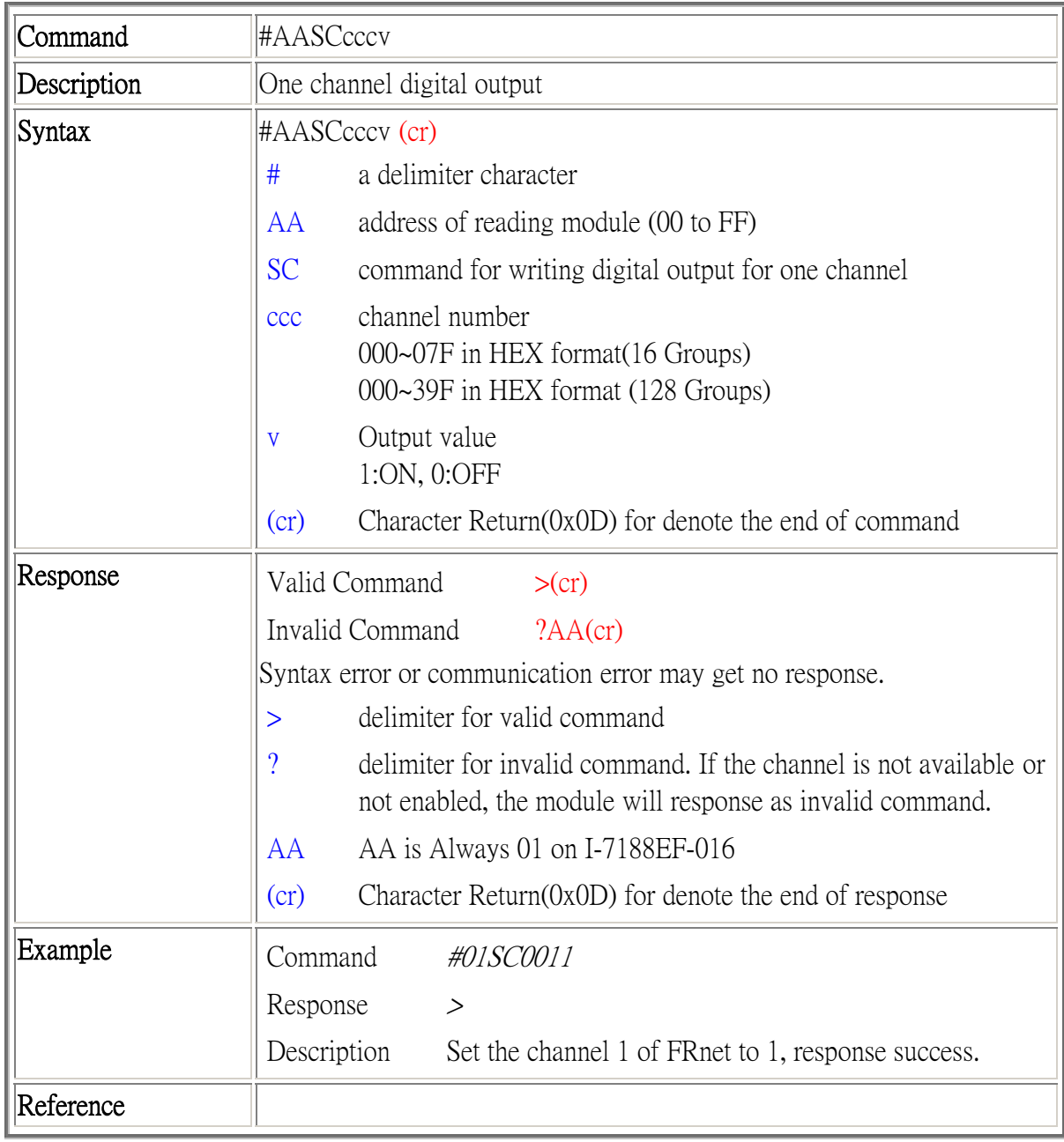

## **#AASGggvvvv**

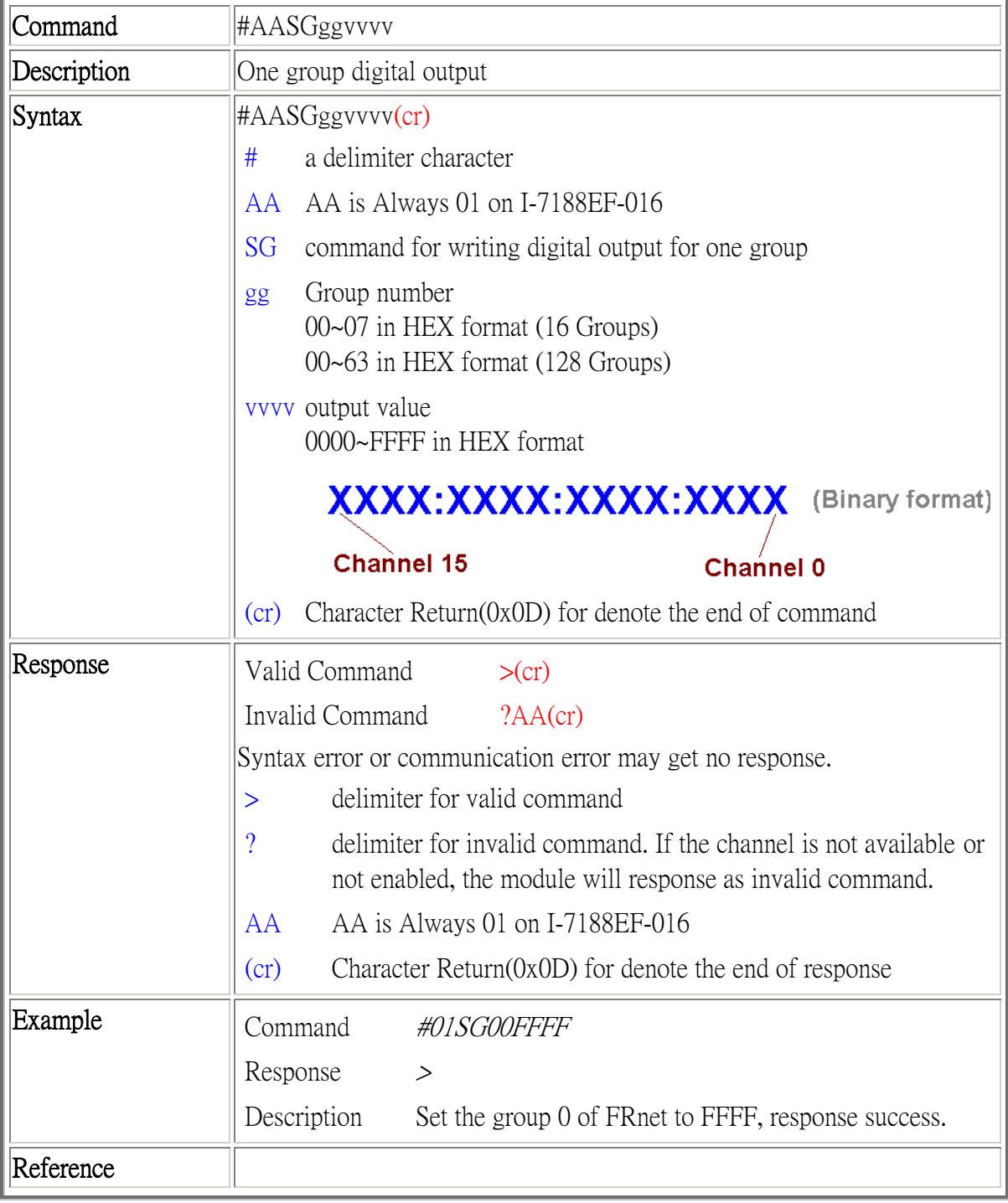

#### **@AA**

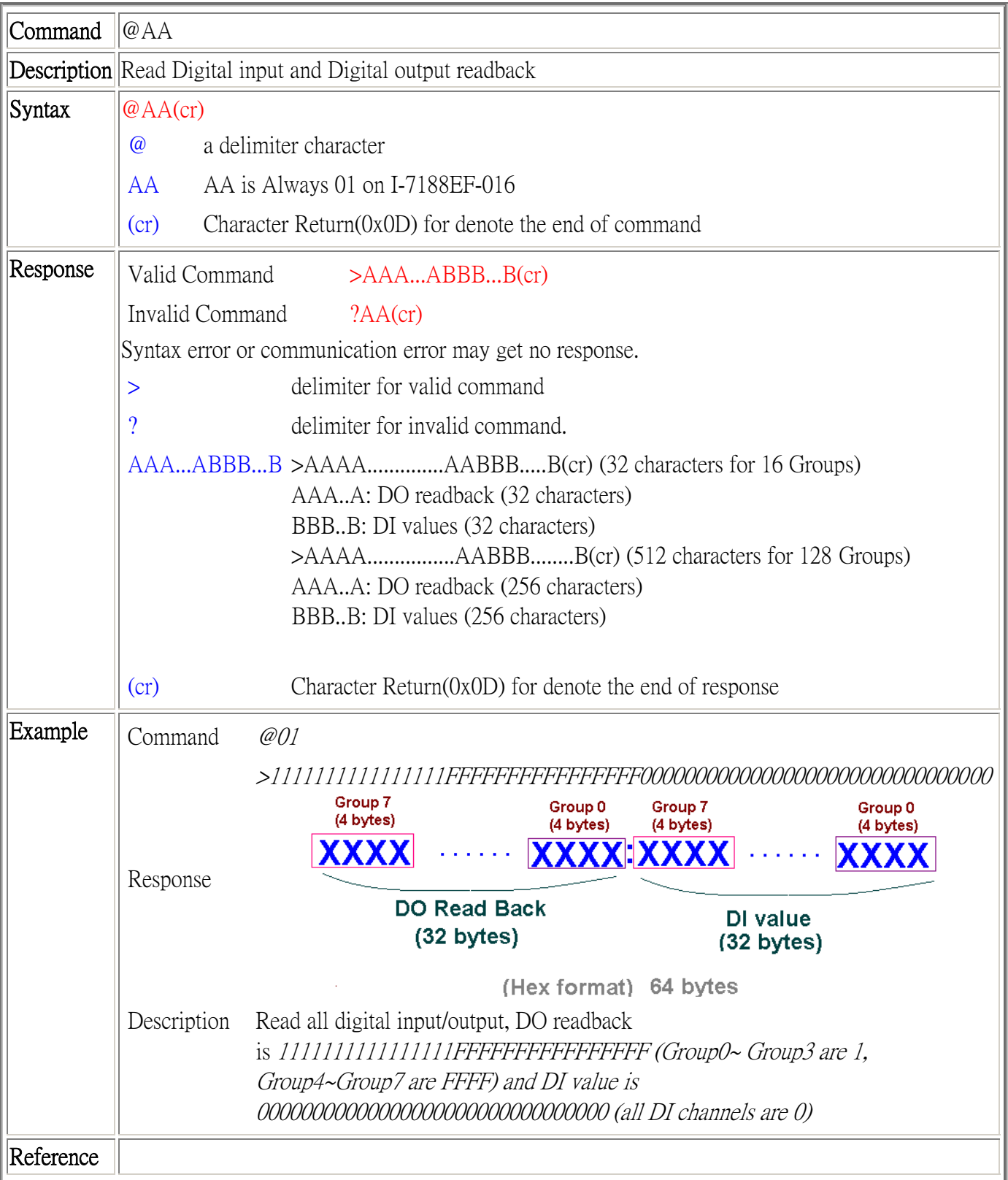

### **@AA(Data)**

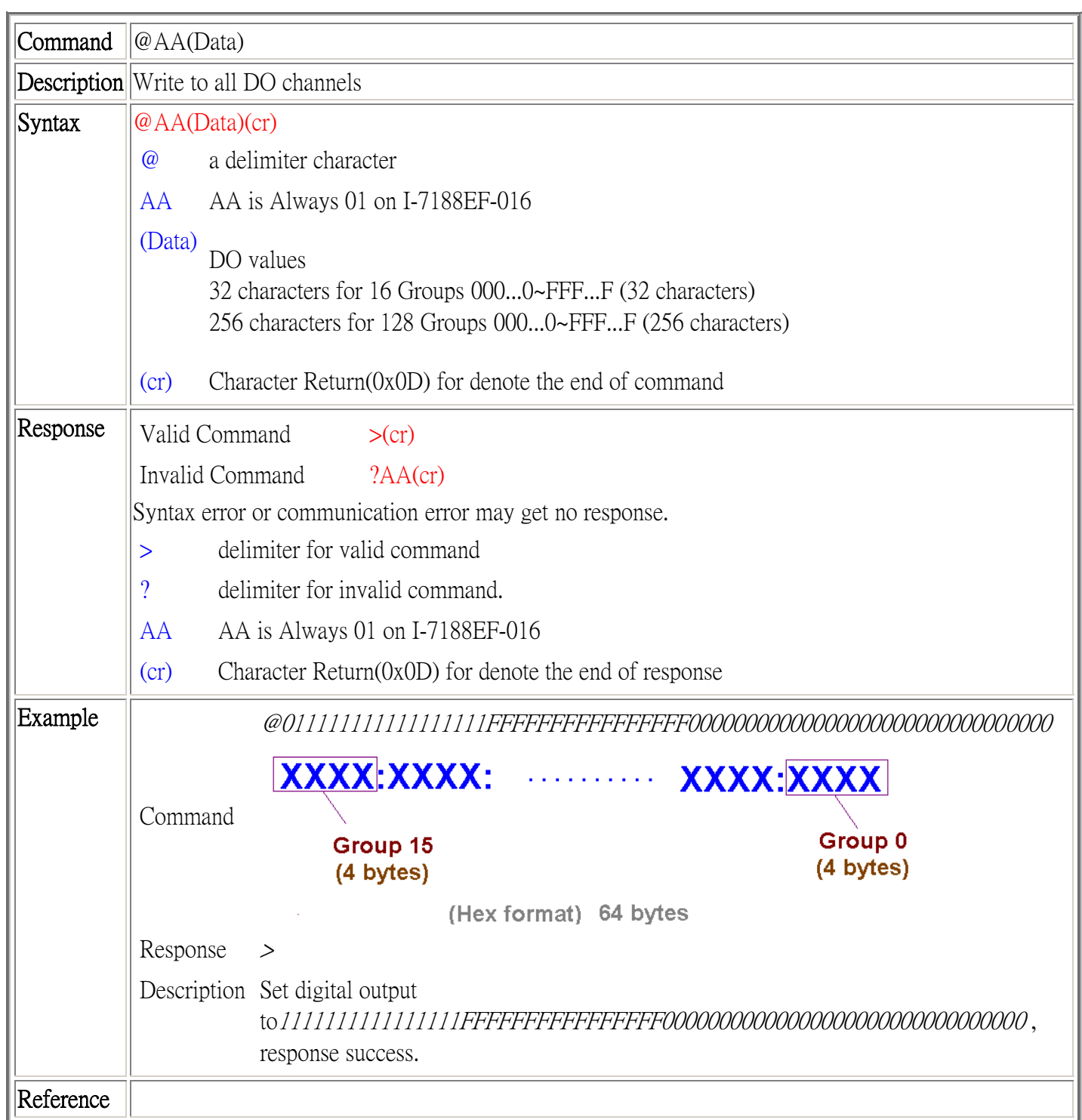
## **@AAGGtgg**

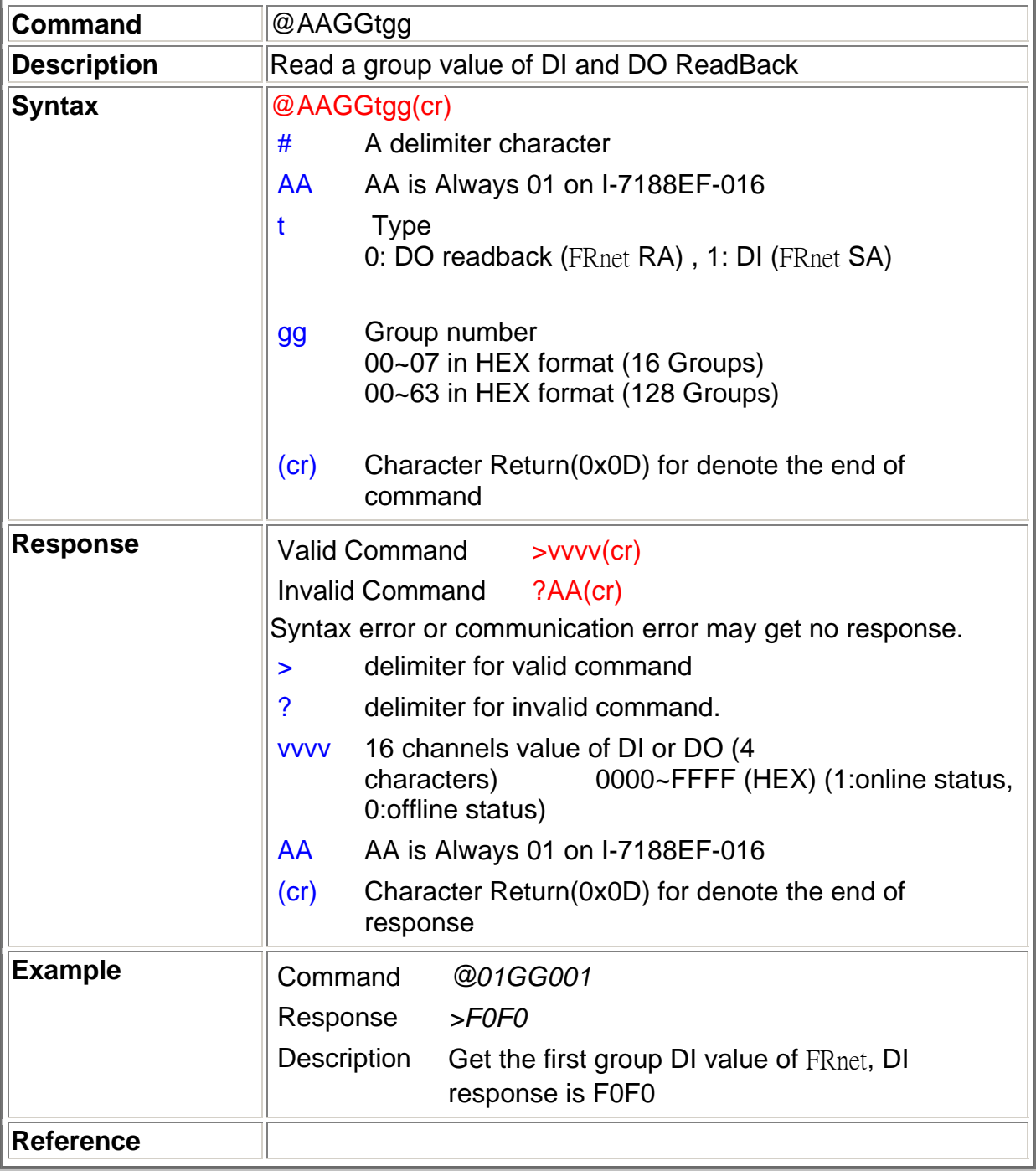

## **@AAGCtccc**

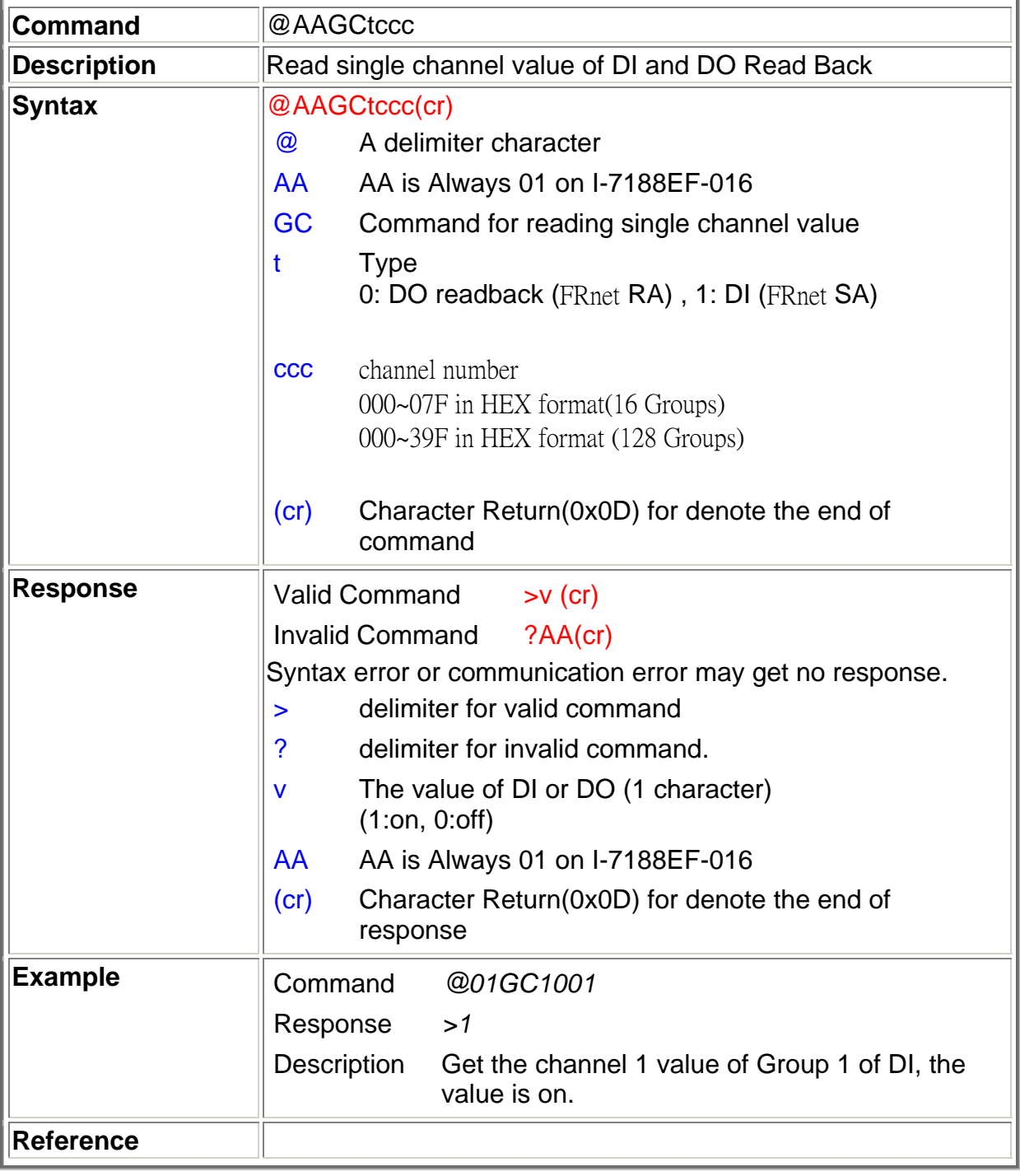

# **Appendix F: VxComm Technology**

VxComm ("Virtual Communication Port") is a technique that allows access to remote I/O slots or RS-232 ports. There are two types of software interfaces that can be used to access remote I/O modules and the COM ports of the 7188E/8000E series the first is serial port interface and the second is the TCP/IP interface. For the serial port interface, we provide a VxComm driver for Windows OS. It is used to create virtual COM ports to map to I/O modules and COM ports of the 7188E and 8000E. After creating virtual COM ports, you can easily upgrade serial devices to with Ethernet communication ability and the original software only need to link to a virtual COM port. It doesn't need any source code modification.

Comparison of using **Virtual COM Port** and **TCP Port** to develop Ethernet application.

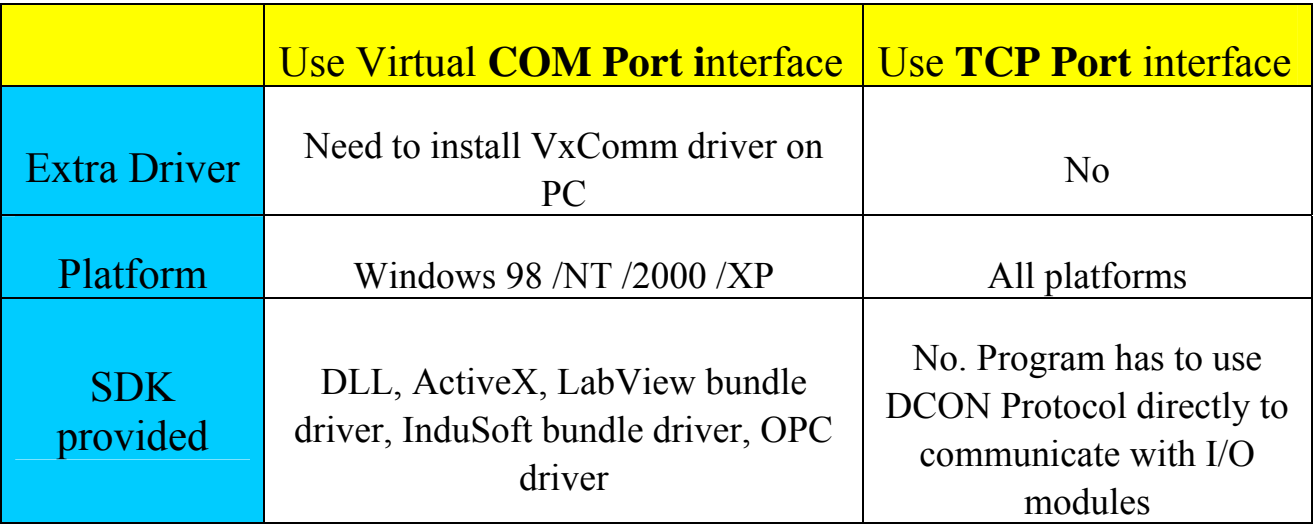

There are many RS-232 devices in the factory. Linking all these RS-232 devices to a central computer is important in industry automation. There are many different approaches to link these devices together. Some important approaches are given as follows:

- $\bullet$  Old approach: Using multi-serial-ports card
- Improved approach: Using RS-485 network (RS-485 to RS-232) converter)
- New approach: Using Ethernet network (Ethernet to RS-232 converter)

To recap, the VxComm technology is useful as follows:

- **Provides a much easier interface for software programmers.**
- **Keeps the old systems going without program modification**

The block diagram of VxComm technology for 7188E is given as follows:

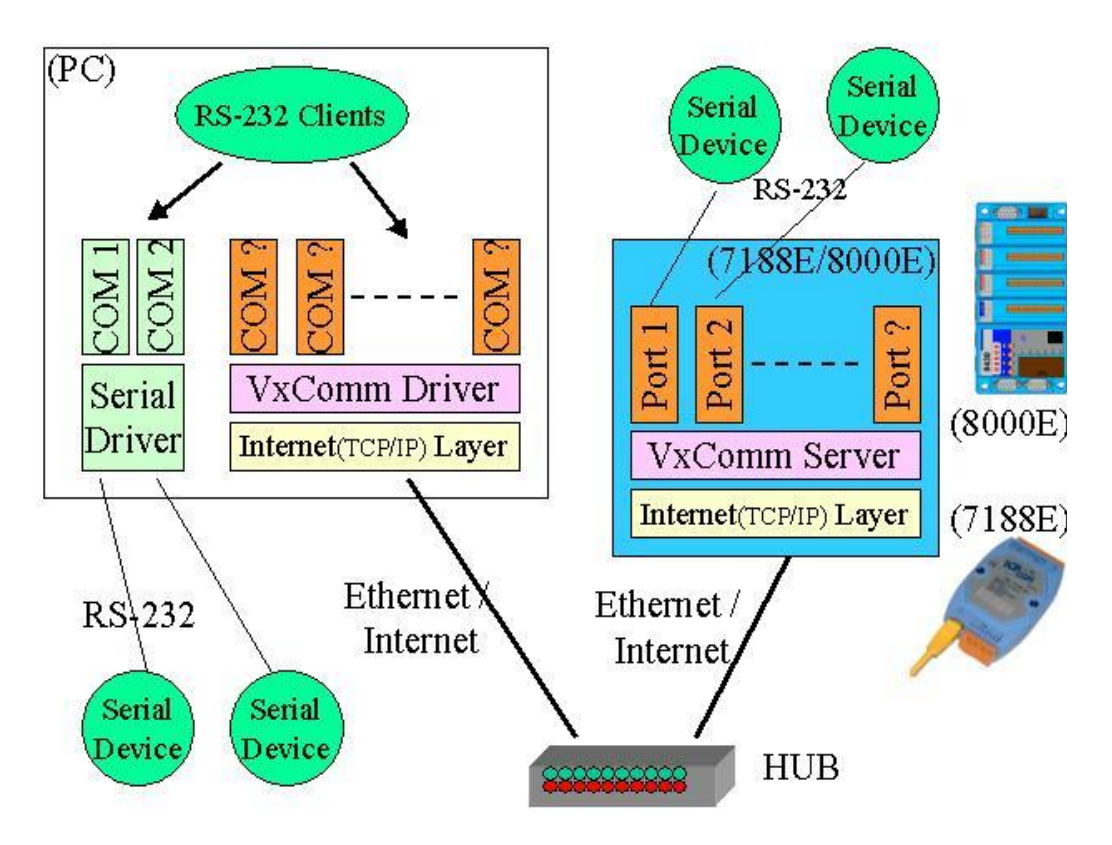

The VxComm technology can be used to virtualize COM ports of the 7188E/8000E to become a COM port of PC. With the help of VxComm driver, users can access the remote COM port of the 7188E/8000E just as them would access the PC's COM 1/2.

Note:

Refer to "7188E Series Software User's Manual" for more information.

### **The two application architectures are shown as below:**

#### **1. Using Virtual COM Technology**

The 7188EF is designed for linking RS-232/485/422 device to Ethernet network. With the help of VxComm utility, the built-in COM port of 7188EF can be virtualized to standard COM port of host-PC as follows:

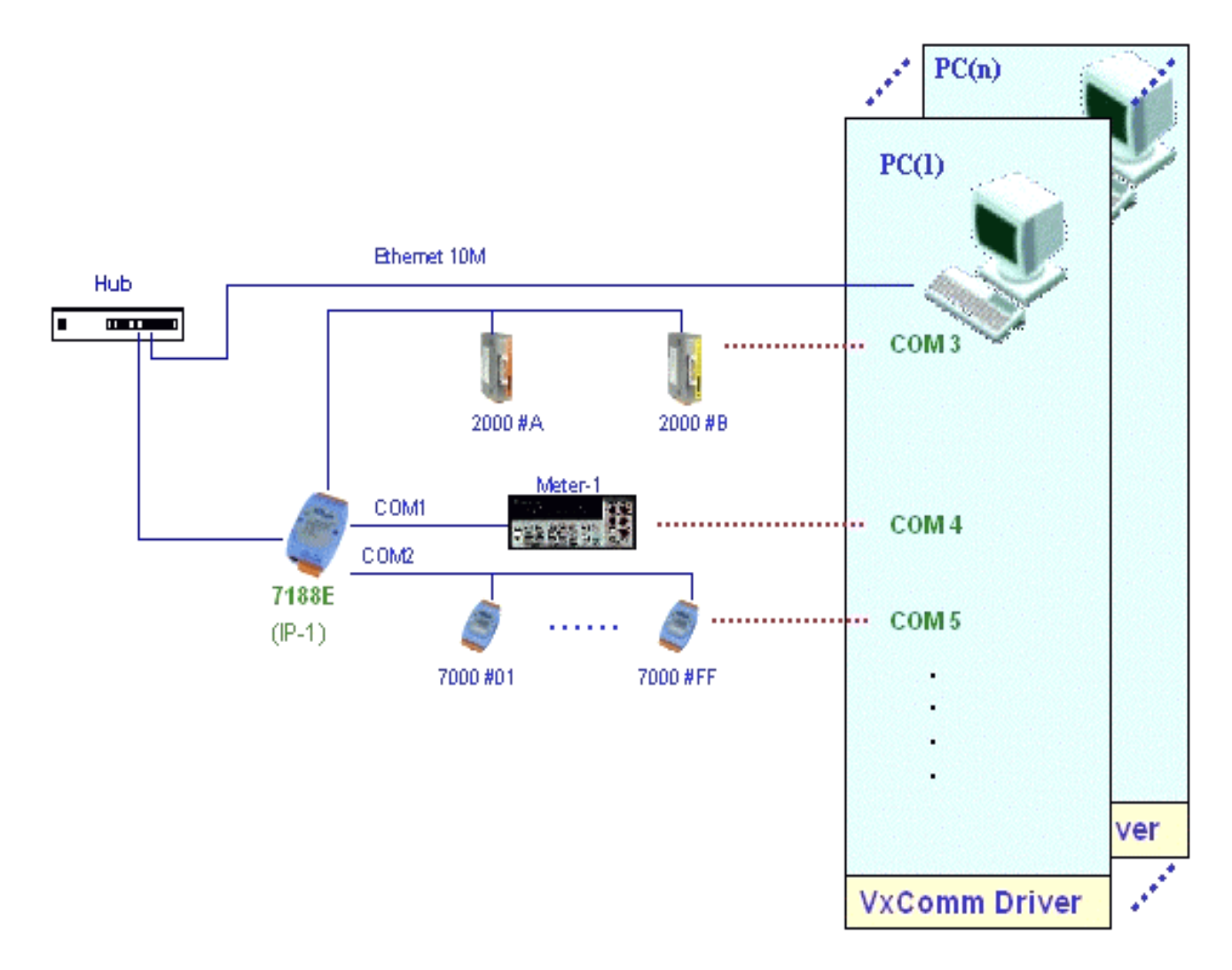

In the above configuration, the Meter-1 is virtualized to become COM3 of host-PC. Therefore the original program designed for MS-COMM standard can access meter **without any modification.** 

#### **2. Using standard TCP/IP protocol**

On the Internet or other network, a computer that provided the shared network resources for another computer (called a client) accessing is called a server. I-7188EF016 acts as a server that provides data translation

between serial and Ethernet formats and data access of FRnet DIO. I-7188EF016 allows the SCADA, data collection system or the other applications with TCP/IP protocol on the Host PC to establish a connection with and get data from the serial device or access the FRnet DIO.

The following describes TCP port assignments for well-known ports.

- Port-502: Read/write to devices using Modbus protocol.
- Port-9999: Read/write the FRnet I/O of I-7188EF series.
- Port-10000: Get/Set the configuration of I-7188EF016
- Port-10001: Read/write to COM1 of I-7188EF series.
- Port-10002: Read/write to COM2 of I-7188EF series.

When one client program on PC sends a TCP/IP packet to I-7188EF, if port=502, 9999 or 10000, the I-7188EF will recognize the packet is a command to control and re-configure the relative devices or COM ports. If port=10001, the I-7188EF will pass the data to COM1 and send the response from COM1 back to the client program on PC. This procedure is given as follows:

- Step 1: Client program on PC sends TCP/IP packets to the I-7188EF.
- Step 2: If port  $= (10000 + N)$ , the I-7188EF sends this command to COMport N of the 7188EF.

 If port =502, 999, 10000, the I-7188EF will control and reconfigure the relative devices or COM ports.

Step 3: If port  $= (10000 + N)$ , the I-7188EF sends the responses of COM ports back to the client program in PC.

 If port =502, 9999 or 10000, the I-7188EF sends the return-code back to the client program in PC.

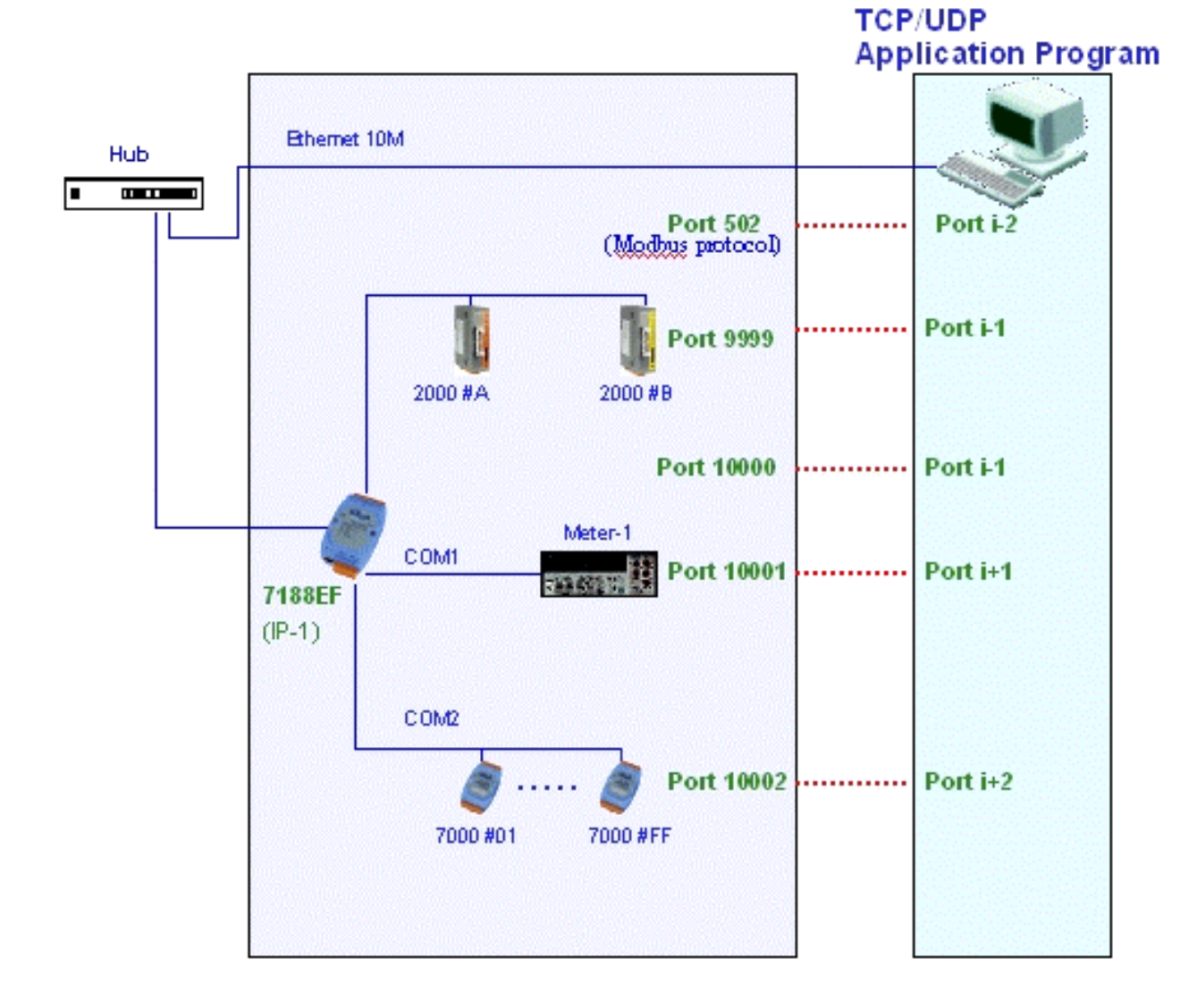